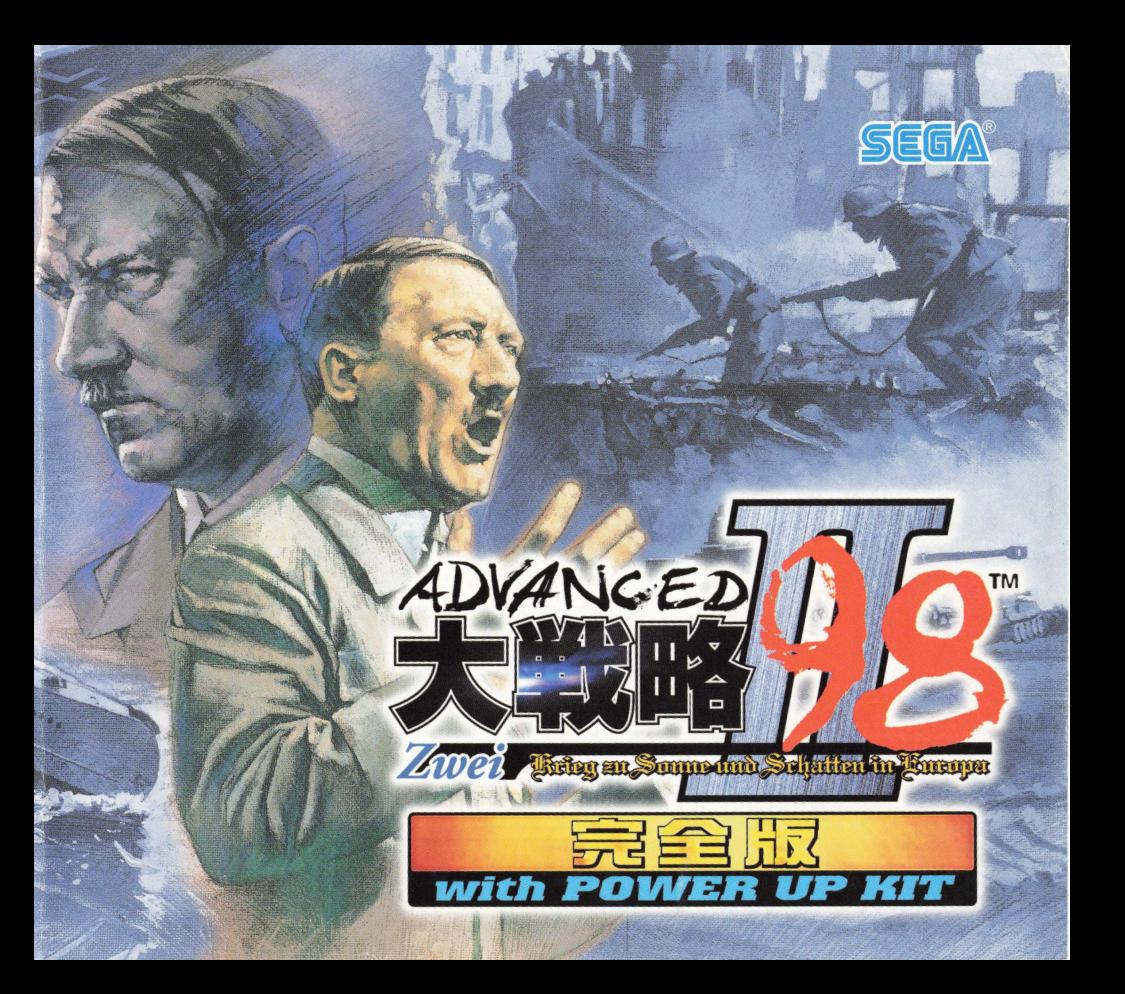

この度は「アドバンスド大戦略98Ⅱ〈Zwei〉完全版」をお買い上げいただき誠にありがとうございます。 はじめに「本製品使用上のご注意」をよくお読みいただきますようお願い致します。

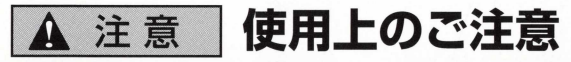

### **N健康上のご注音**

- ●ごくまれに強い光の刺激や占滅、モニターやテレビ画面などを見ていて、一時的に筋肉のけいれん・意識の喪失等の症状を 起こす人がいます。こうした経験のある方は、このソフトを使用する前に必ず医師と相談してください。また、使用中にこ のような症状が起きたときは、すぐに使用をやめ、医師の診察を受けてください。
- ●このソフトを使用するときは、部屋を明るくし、なるべくモニターやテレビ画面から離れてください。また、健康のため、1 時間ごとに 1 0 〜 2 0 分の休憩をとり、疲れているときや睡眠不足での使用は避けてください。

ディスクの両面にはキズや汚れをつけないよう、扱いには ディスクの両面には文字を書いたり、シールなどを貼らないで 注意してください。また、ディスクを曲げたりセンター孔 ください。 を大きくしないでください。

### **▶汚れを拭くときは●**

ディスクはレンズクリーニングなどに使うやわらかい布で、 中心部から外周部に向かって放射状に軽く拭き取ってくださ い。なお、シンナーやベンジンなどは使わないでください。

### や汚れをつけない● # ■ ■ ■ ■ ■ ● 文字を書いたりしない●

I保管場所に注意する

使用後のディスクは元のケースに入れ、高温·高湿になる場所 を避けて保管してください。

このディスクは、コンピューター専用CD-ROMです。普通のCDプレイヤーなどで使用すると、ヘッドホンや スピーカーなどを破損する恐れがありますので、絶対に使用しないでください。

**★本ディスクにRead meが入っている場合は、必ずお読みください。大切な情報を記載しています。** 

**●パソコン本体の取扱説明書もあわせてご覧ください。 ●この取扱説明書を無断で複製(コピー)することを禁じます。 ●このソフトを無断で複製 (コピー) することおよび解析することを禁じます。 ●この取扱説明書の再発行はいたしません。大切に保管してください。** 

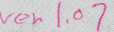

<span id="page-2-0"></span>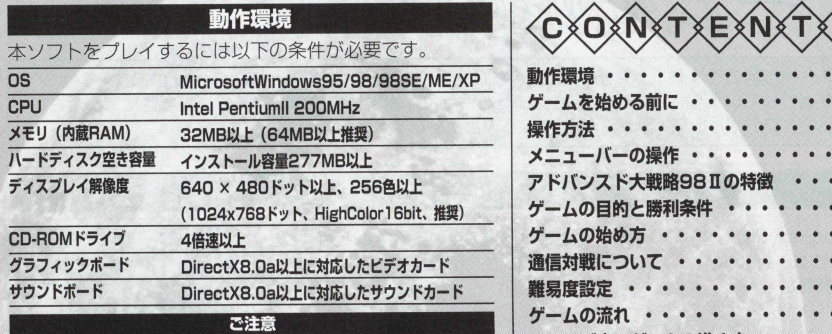

- ●本ソフトをインストールすると、自動的に『アドバンスド大戦略98Ⅱ』がア ンインストールされます。セーブデータを使用する場合は、P.4の「セーブデ ―夕の移動について」を参照してください。
- ●本ソフトは、DirectX8.0aを使用しています。Windowsのドライバーが DirectX8.0aに対応していない場合、ご使用のパソコンメーカーから新しいド ライパーを入手する必要があります。
- ●ノートパソコンおよびXGA対応のTFT方式以外の液晶モニタのパソコンでは、 本ソフトの動作は保証できません。
- ●DirectXは、付属のものを使用してください。他で入手したDirectXをご使用 になると正常に動作しない場合があります (DirectXは本ソフトに含まれてお  $n \not\equiv d$ ).
- ●ゲーム中はシステムエージェントなどの常駐ソフトは終了してください。起動 しているとゲームの動作に支障をきたす恐れがあります。
- ●ゲーム中はパワーマネージメントを無効にしてください。有効にしておいたま まゲームをプレイした場合、正常な動作が保証できない場合があります。
- ●ゲーム中は日本語入力モードはオフにしておいてください。誤動作の原因とな ります。
- ●ゲーム中はWindowsのアニメーションカーソルを使用しないでください。誤 動作の原因となります。
- ●通信機能には、TCP/IPまたはIPX/SPX互換プロトコル対応のLAN環境/シリ アルクロスケーブル/通信速度14400bps以上のモデムのいずれかが必要で す。(ただし、通信機能については、ユーザーサポート外となります。ご了承 ください)

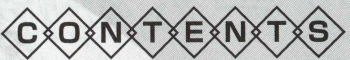

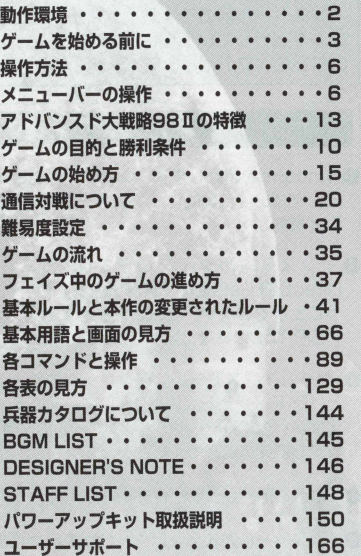

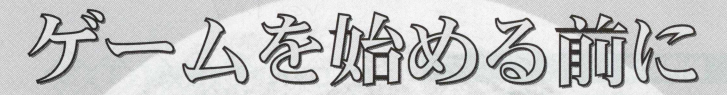

**インストール前のご注意:ウィルスチェックプログラムなどのユーティリティーやアプリケーションソ フトを実行している場合は、それらのソフトをいつたん終了してからインス**I**^ールを始めてください。 これらのソフトはインストールの妨げとなる場合があります。**

# インストールのしかた

- **■**Windowsを起動します。本ソフトのCD-ROMをCDドライブにセットし てください。自動的にインストールダイアログが表示されます(才一トプ レイ機能)。
- **@** インストールダイアログでは、「アドバンスド大戦略98Ⅱ」や DirectX8. 0aの他に「兵器データ」「マップデータ」のインストールを行 うことができます。「兵器データ」「マップデータ」については、本マニュ アルP 150以降をご覧ください。
- ●「ゲームインストール」をクリックすると、「アドバンスド大戦略98Ⅱ」 と「アドバンスド大戦略98Ⅱマップエディター」のインストールを行い ます。「インストールの確認」の画面が表示されましたら、「OKI をクリ ックして先に進んでください。
- **◎「ようこそ」が表示されますので「次へ(N)」をクリックしてください。**
- ❺インストール先のディレクトリが表示されます。ディレクトリに問題があ る場合は「参照」を押して入力してください。問題がない場合は、「変更 (0)」をクリックしてください。
- **◎インストールの準備が整いました。「インストール(I)」をクリックしてく** ださい。インストールが開始されます。

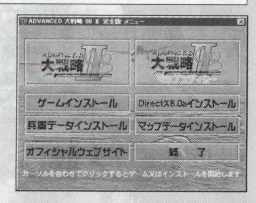

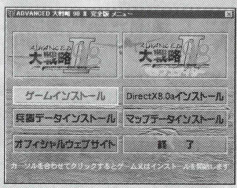

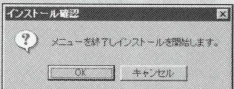

- **◎インストールの準備が整いました。「インストール(I)」をクリックしてく** ださい。インストールが開始されます。
- ■インストールが終わると、完了ダイアログが表示されます。「完了」をク リックしてください。

以上でインストール作業は終了です。

# セーブデータの移動について

●『アドバンスド大戦略 II のヤーブデータを使用する場合は、以下のフォ ルダからセーブデータを移動させてくださし)。

『アドパンスド大戦略!!』のセープデータ C:\Program Files\SEGA\ADVANCED 大戦略 98 II \Exec\Data →『アドバンスド大戦略Ⅱ完全版』のヤーブデータ C:\Program Files\SEGA\ADVANCED 大戦略 98 II 完全版\Exec\Data

■インストール後のご注意:インストール後も、ゲーム起動時は本ソフトのCD-ROMをCDドライブにセットしてください。本ソフトのCD-ROMがCDドライブに セツトされていないとゲームを開始することができません。

# インストール時にインストールダイアログが表示されない場合

- ●自動的にインストールダイアログが表示されない場合は、「マイコンピュ 一夕』の本ソフトの00をクリックしてください。
- ●上記の動作を行ってもインストールダイアログが表示されない場合は、 「マイコンピュータ」の本ソフトのCD内にある「SetupADM.exelをクリ ックしてください。

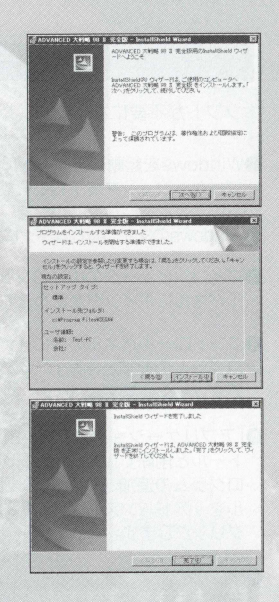

※画面写真はWindows98のものです。他のWindowsでは若干表示が異なります。 ※本ソフトはMicrosoftDirectXを必要とします。ご使用のマシンにDirectXがインストールされていない場合、 インストールダイアログから「DirectX8.0aインストール」をクリックしてインストールを行なってください。 DirectXのインストール後は、Windowsを再起動してください。

# アンインストールのしかた

本ソフトが不要になったら、以下の手順でゲームをアンインストール (削除) してください。

- **●Windowsを起動します。既に起動している場合は、他に起動しているア** プリケーションを終了してください。
- **@**Windowsのマイコンピュータにポインタを合わせてクリックして開きます。
- ●マイコンピュータの中にコントロールパネルがありますので、コントロー ルパネルにポインタを合わせてクI」ックして開きます。
- **4コントロールパネルの中に「アプリケーションの追加と削除」 (XPではプ** ログラムの追加と削除」)のアイコンがありますので、ポインタを合わせ てクリックします。
- ■「アプリケーションの追加と削除」のプロパティが開きましたら「インス トールと削除し (Windows95では「セットアップと削除し XPでは「プ ログラムの追加と削除」)の画面が開きますので、ポインタまたは力ーソ ルを「アドバンスド大戦略98 II完全版」に合わせて「追加と削除(R)」を クリックします。
- ●「この製品をアンインストールしますか?」というメッセージが出ますので、 その下にあるコマンドの左側の「はい(Y)」にポインタを合わせクリック します(クリックすると、削除が始まりますので注意してください)。

●全てが終わりましたら、アンインストールは終了です。

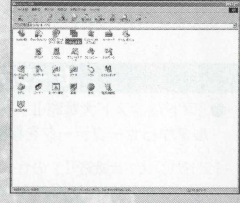

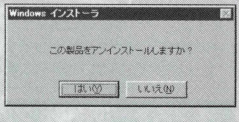

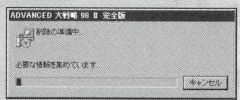

操作方法

ゲーム中の操作はすべてマウスで行います。

マウスの移動 ポインタの移動

**マウスの左ボタン**ユニットの選択/コマンドの選択/メニューバーのプルダウンメニュー 各行動コマンド の表示を開く/メニューバーの選択/行動終了したユニットや他国·陣営のユニットの 上でダブルクリックをすると性能表が表示されます。

マウスの右ボタン ユニットの選択解除/コマンドなどのキャンセル/サブコマンドメニューを開く

メニューバーの操作

ゲーム中のメニューバーの各項目の機能を紹介します。メニューバーの項目をマウス左ボタンでク リックすると、プルダウンメニューが表示されます。選択したい項目や変更したい項目を選び、マウ スの左ボタンを再びクリックすると選んだ項目の選択や変更ができます。また、プルダウンした各項 目の上にポインタを移動すると、メインウィンドウの左下に項目の簡単な説明が表示されます。

メニュー項目のカッコ内の文字を[八は]と一緒に押すとその項目のプルダウンメニューが表示され ます。プルダウンメニューが開いているときに、ブルダウンメニュー内の項目のカツコの中の文字を 押すとその項目が選択されます。また、[Ctrl]とカッコ内の文字を一緒に押すと、直接その項目を選 択できます。

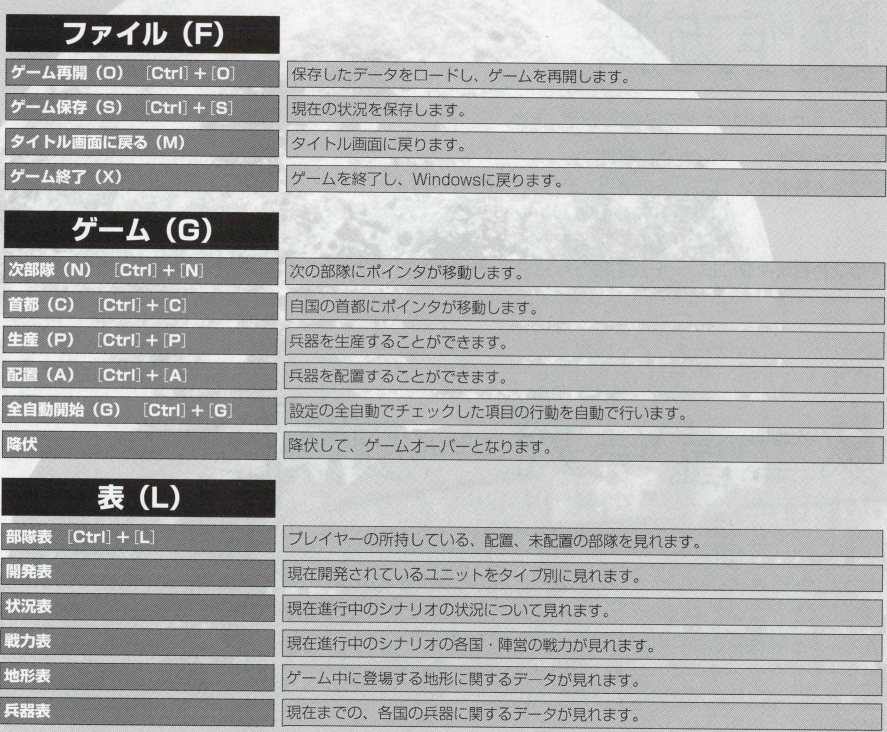

# 7 アドバンスド大戦略98 II 〈Zwei〉

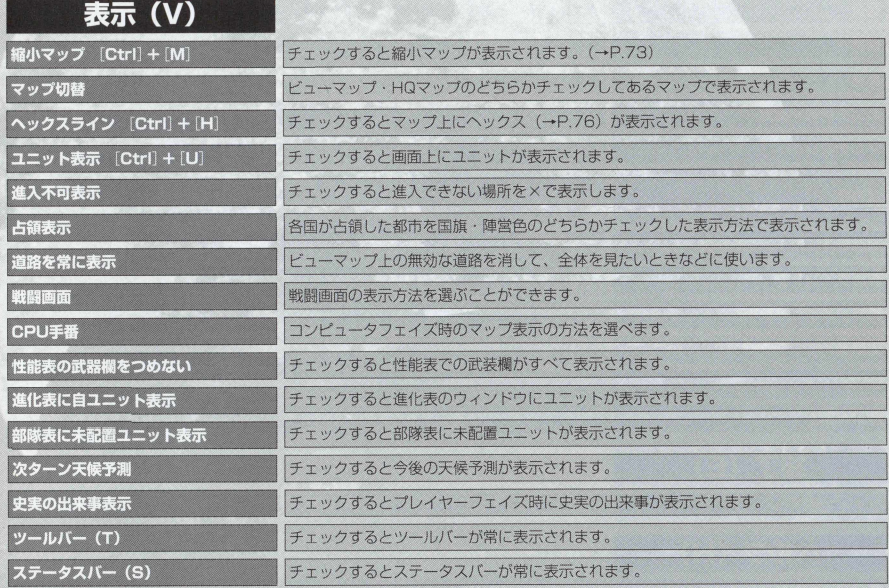

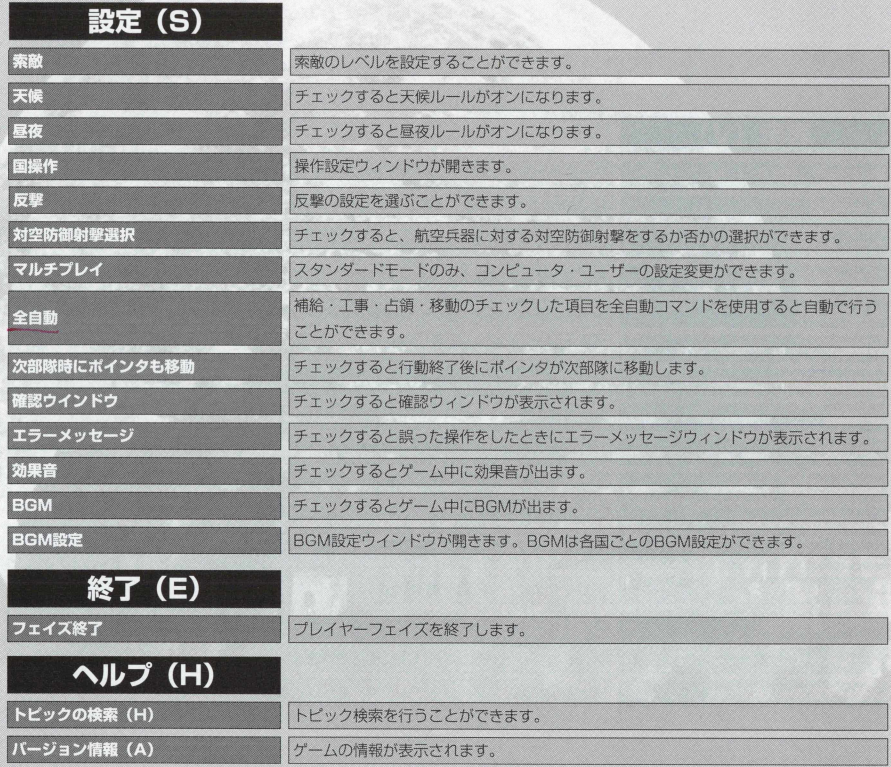

# 9 アドバンスド大戦略98 II 〈Zwei〉

# 「アドバンスド大戦M&98II(Zwei)1の集

筆二次世界大戦のヨーロッパを舞台に繰り広げられるウォーシミュレーションゲーム。

前作『アドバンスド大戦略981 をよりリアルに、そしてより楽しくプレイするために作られたのがこの『アドバンス **ド大戦略98Ⅱ〈Zwei〉」です。** 

ここでは前作の特徴とルール、そして新たに加えられた新要素とルールの特徴を紹介します。ぜひこのマニュアルを参 老に、新作『アドバンスド大戦略98T 〈Zwei〉』のおもしろさを満喫してください。

### 前作(アドバンスド大戦略98)踏襲のルール

スタンダードモードのみ、プレイヤーはコンピュータ(CPU)、人間(USER)をあわせて最大 8 力国まで遊ぶことができます。国の色も最大8 種類の色で表示されます。

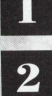

戦場(マップ)は、最大64×64のマス目に分かれ、それぞれ62(前作は51)の地形のうちの いずれか1種類で構成されています。

13 最大64部隊(ユニット)まで1人のプレイヤーがあつかうことが可能です(マップによっては、 使えるユニット数が制限されることがあります)。

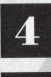

**0**

**0**

**0**

第二次世界大戦に登場した膨大な各国の兵器が登場します。

天候ルールを採用し、天候に気温という要素が加わり、温度による地形の変化などにより、戦場 の様相が変化します。

兵器の進化,改良ルールの採用。そして、ユニット数の増大により、さらに進化、改良が細かく なりました。

防御射撃という要素により、艦艇や地上の対空ユニットの航空機への反撃が、激しくなつて います。

**0** 戦闘動画は、DirectXの採用により、ユニットの縮尺をより忠実に再現した、戦闘アニメー シヨンが楽しめます。

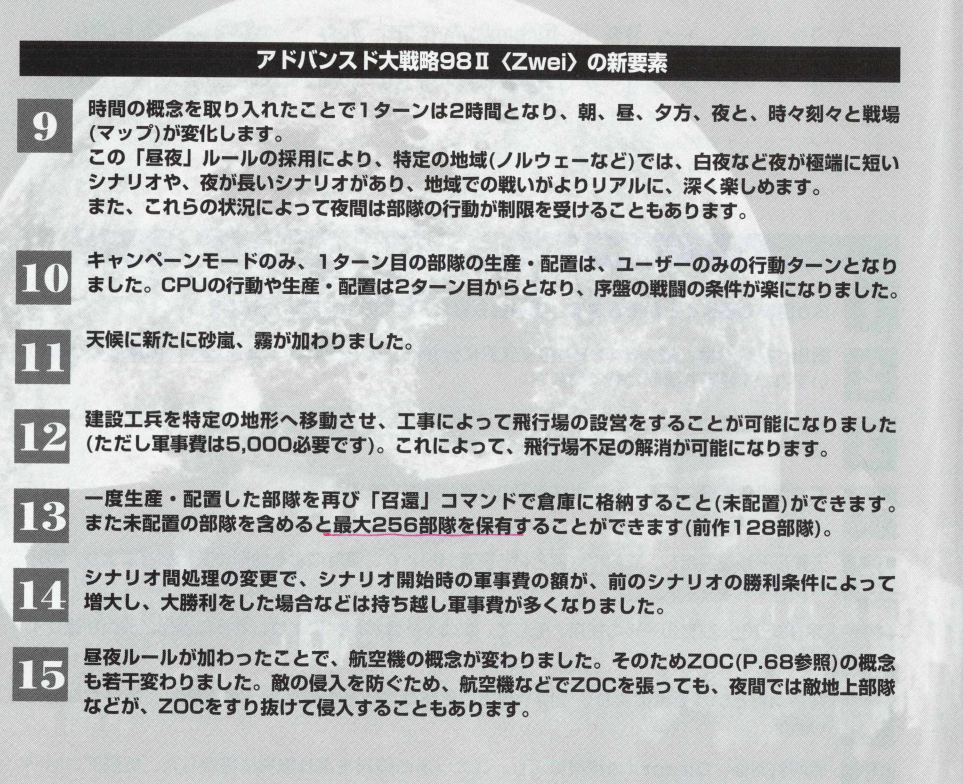

16 レーダー(ソナー)を備えた部隊は、レーダー(ソナー)の索敵範囲内の敵部隊を、通常の索敵範 囲外であっても、シルエットとして認識できます(航空機、艦艇などの認識)。予め、敵の侵入 に備えることも可能です。

**17** 時間の概念が加わったことで、夜間戦闘機が新たに追加されました。これら特定の航空機を除く と、夜間の地上攻撃は、大幅に制限されます。

**18** 戦闘に高度という概念が加わりました。地上部隊、艦艇の牽引砲などは高度が高いと、射程が 地上部隊、艦艇に対して1増えるなど、前作と比べるとルールも若干変わつています。

シナリオ間の補充・補給が1カ月単位で行われるようになりました。

**19**

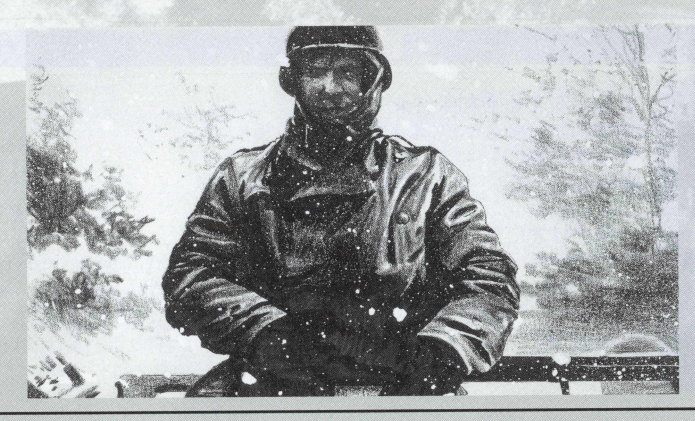

# $\mathcal{G}^2$  & O E H Y L R THE R

あ な た は 1 つの国または軍の代表として、自分の部隊 (ユニット)を使い、ほかのプレイヤーを撃破して マップ全土を制圧することを目的にします。

また、キャンペーンモードは、 ドイツ軍がヨーロッパの都市を一定以上占領するが、ベルリンが陥 落するまで、 シナリオが続きます。

1つのマップを終了させると、そのときの勝利条件の成績(大勝利、勝利)によって次のマップが決ま っていきます。またマップによっては、弓|き分けでも次のマッブに進むことができる場合もあります。引 き分けてマップが次のシナリオに進まなくても、ユニットはそのまま引き継ぎます。勝利エンディン グに到達するには、 シナリオ間で表示される、勝利までの都市数を参考にするといいでしょう。

また、勝利条件によって、次のシナリオ開始時の軍事費の額が変わります。大勝利をすれば、次の シナリオ開始時の軍事費の額が多くなるので、慎重にプレイすることをすすめます。

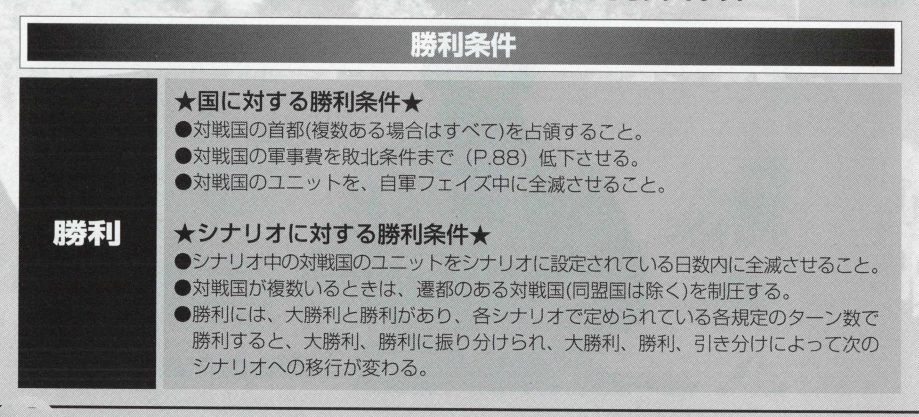

# 13 アドバンスド大戦略98 II 〈Zwei〉

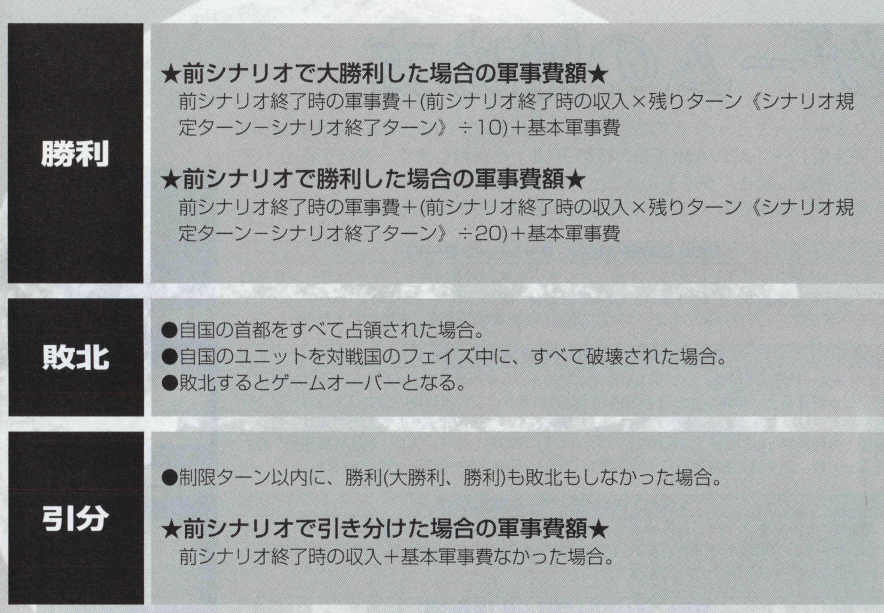

一人の婚め方

スタートメニューの「プログラム」の中にある「ADVANCED大戦略98 II完全版」— 「八0 VAN E0 大戦略9 8 2 」を選択します。選択すると、夕 イトル画面に続き、タイトルメニューが表示されます。

タイトル画面でのメニューの各項目内容は、以下のとおりです。

### NEW CAMPAIGN (キャンペーンモード)

シナリオをクリアするごとに、次のシナリオへと進みます。キャンペーンモードを初め てプレイする場合は、この「NEW CAMPAIGN」をクリックしてください。キャンペー ンモードでは、1人プレイのみで、対戦や各国の軍事費などの設定変更はできません。

### **PLAY SCENARIO (スタンダードモード)**

スタンダードモードには、シングルプレイとマルチプレイがあります。「PLAY SCENARIO」 をクリ ッ ク す る と 、単体シナリ オ の 名 前 が 表 示 さ れ ま す 。 プレイしたいシナリオにカーソルを 合わせてクリックすると、〈設定〉 を選択した単体シナリオの設定画面が表示されます。 ここで 各国・各陣営を「USER」「CPU (コンピュータ)」に設定します。また、各国の軍事費や最大 ユニット数、 シナリオ名などもこの設定画面で行い、スタンダードモードに入ります。

### LOAD GAME (データ読み込み)

すでに、ゲームをプレイし、データをヤーブしている人は、「LOAD GAME」をクリックしてくだ さい。ゲ ー ム の 「再開」が表示されます。自動的にゲームのセーブデータの場所が表示されますので、 口ードしたいデータをクリックしましよう。

### **WEAPON COLLECTION (兵器図鑑)**

キャンペーンモードのシナリオに対応して、各国の兵器を見ることができるのが、この兵器図鑑です。 シナリオに対応しているので、キャンペーンが進むにつれて、兵器図鑑の兵器の数も増えていきます。 各陣営が、どのような兵器を生産できるのか、参考になります。

### STAFF CREDIT (スタッフクレジット)

STAFF CREDITをクリックすると、このゲームを制作した、開発者たちの名前を見る ことができます。

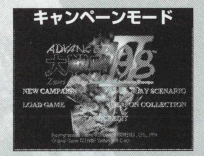

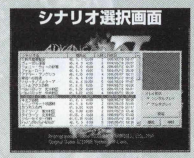

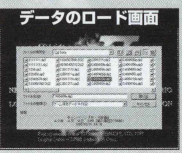

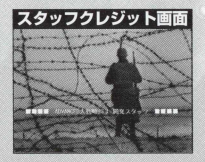

### 15 アドバンスド大戦略98 II 〈Zwei〉

# タイトル画面での操作

- タイトル画面では、モードのセレクトや、データロード以外にも、画面上に表示されているメニューバーで、さま I ざまな操作ができます。
- メニューバーには、タイトルメニュー画面左上から、「ファイル」 「表」 「表示」 「設定」 「ヘルプ」の5つのメニュ ―があります。このコマンドにポインタを合わせ、クリックするとプルダウンメニューが表示されます。

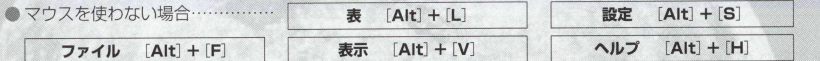

- ●「ファイル」では、ゲーム再開(ロード画面)、シナリオプレイ(スタンダードモード選択)、新規キャンペーン(新規 にキャンペーンモード開始)、ゲーム終了(『アドバンスド大戦略98TI <Zwei>Iのゲームを閉じる)の4つの選択 ができます。
- ●「表」を開くと兵器図鑑が表示され、キャンペーンモードに登場した各国の兵器を見ることができます。
- ●「設定」は、難易度調整の許可 (P.34) と、効果音、通信機能許可、BGMのON・OFFができます。
- ●「表示」は、性能表の武装欄をつめない、ゲーム画面を最大化で表示、の各設定ができます。
- ●「ヘルプ」では、『アドバンスド大戦略98 II〈Zwei〉」の各コマンドなどの説明を行うヘルプメニューを表示した り、ゲームの情報を見ることができます。

### メニューバーの開き方

メニューパーはタイトルメニューだけでなく、キャンペーンモード' スタンダードモードの各メイン画面でも頻繁に使うこと になります。このサブコマンドの操作方法は覚えておいてください。

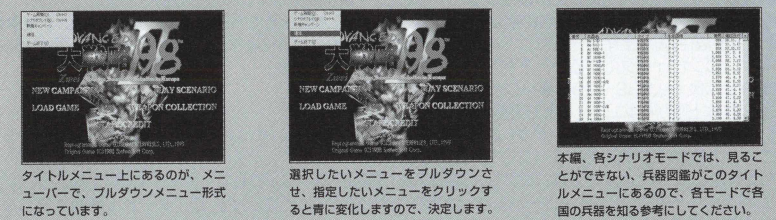

# キャンペーンモード画面の見方と操作

キャンペーンモードの場合は、タイトル画面で「NFW CAMPAIGN」をクリックすると、自動的にキャンペーン シナリオに入りますので、細かい操作はありません。

# スタンダードモード設定画面の見方と操作

- ●スタンダードモードを選択すると、シナリオ選択画面が現れます。そこで、プレイしたいシナリオ名の場所にポ インタを持っていき、クリックします。選択したシナリオ名が青く反転し、シナリオ選択画面の右上に、選択し たシナリオのフルマップが現れます。
- ●スタンダードモードでは、各シナリオごとにシングルプレイ用の初期設定がされています。選択したシナリオを 初期設定のまま 1人でプレイしたい場合は画面下の「開始」をクリックすると単体シナリオが始まります。
- ●選択したシナリオを複数の人たちでプレイする場合は、シナリオ選択画面右側の、「プレイ形式」を「マルチプレ イ」の場所にポインタを合わせてクリックします。そしてさらに詳細設定画面に入るための「設定]を選択してク リックします。シナリオ設定ウィンドウには、選択したシナリオに登場する各国の初期設定が表示されています。
- ●画面上に記した数字●は天候ルールの設定。2は索敵の設定。3は戦闘画面の表示の設定。◎は昼夜の設定。◎ は各国の初期設定データ。❻は詳細データで変更したものを初期値に戻すときのボタン。❼は変更した設定を登 録し、シナリオ選択画面に戻るときのボタンです。
- ●このシナリオ設定ウィンドウでは、画面一番上のシナリオ名か作戦規定の日付をクリックすると「タイトル名· 夕ーン数変更ウィンドウ」が開きます。
- ●「タイトル名·ターン数変更ウィンドウ」では、選択した単体シナリオの作戦名の変更と、シナリオクリアまでの 規定ターン数の設定変更ができます。
- 6の各国初期設定画面の変更したい国をクリックすると、「項目変更ウィンドウ」が開きます。 「項目変更ウィンドウ』では各国名の変更/初期軍資金(シナリオ開始時に各国が最初に所有している軍事費)の変 更〆最大生産数(各国が生産できるユニットの最大生産数の制限)の変更/操作(シナリオに参加する国をプレイヤー にするか、コンピュータにするか、不参加にするか)の変更ができます。
- 初期軍資金は最大 9.999.999、最小0の数値で変更が可能です。 最大生産数は上限が64ユニットまで可能です。
- ●「タイトル名·ターン数変更ウィンドウ」「項目変更ウィンドウ」とも、すべての設定変更が終了したら、シナリオ 設定ウィンドウで「完了」をクリックしてください。
- ●変更した設定でプレイしたいときは、シナリオ選択画面の「開始」をクリックして、ゲームを開始することになります。
- ゲームがスタートしたら、メニューバーの「設定」の中の「マルチプレイ」で「タイトル画面に戻らない」に チェックを入れてください (P.78)。

### 17 アドバンスド大戦略98 II <Zwei>

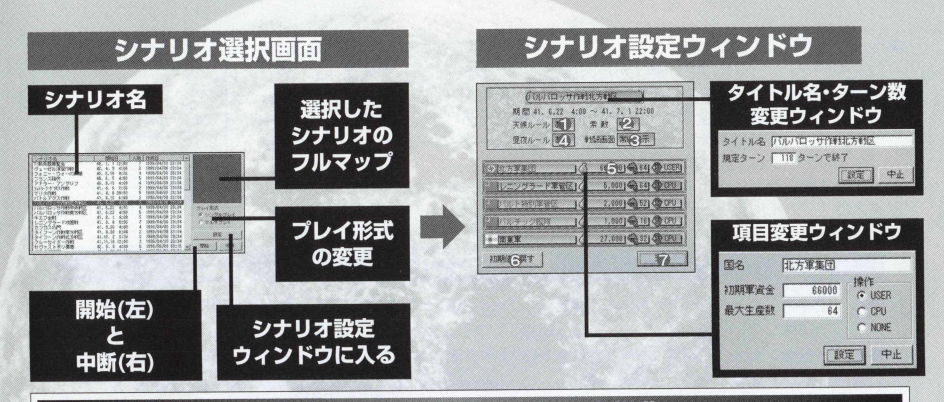

データロード画面のみかたと操作

- タイトル画面で「LOAD GAME」を選択するとデータロード画面が開きます。こ れはキャンペーン、スタンダードの各モードでヤーブしたデータからゲームを始 めるときに使います。
- 初めてゲームをプレイするときには、データロード画面にデータはありません。
- データロード画面には、●保存データの表示。2保存データのスクロールバー。 ●保存データ名。●ファイルの種類。●ファイルの詳細情報が記されています。
- 保存データの表示は上下6データ分表示され、左右に4列配置されます。呼び出し たいデータに合わせてクリックすると、指定したデータが青色に変わり、詳細情 報に選択したデータのシナリオ名/セーブしたときのターン数/セーブした国/セー ブした年月日が情報として記されます。
- 詳細情報を見ながら呼び出したいデータを選び、ダブルクリックするか、右側に あ る 「開く」 コマンドをクリックすることで、保存したゲームから再開できます。

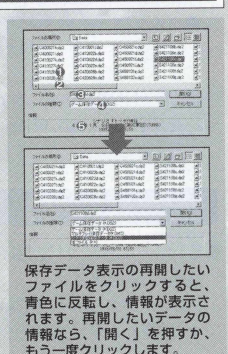

● セーブデータは、各シナリオのフェイズ中に行う「ゲーム保存データ」、キャンペー ンモードで1つのシナリオが終了した時点でセーブする「シナリオ間保存データ』、 シナリオモードでマルチプレイ形式でプレイした場合の「マルチプレイ保存データ」、 全てのデータを開く「全ファイルデータ」の4種類があります。ただし、ゲーム中 のデータロードではシナリオ途中の保存データのロード(ゲーム保存データ)と、全 ファイルデータしか開けません。

● シナリオ間保存データとマルチプレイ保存データをロードしたい場合は、タイトル 画面の「ファイル」から「ゲーム再開」を選んでください。

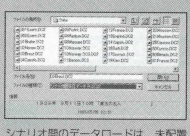

状態で始め韻事:

# セーブについて

- ●セーブはメニューバーのファイルを開き、「ゲーム保存」を選択します。保存データ画面が表示されます ので、保存したいときは、ポインタを「保存」ボタンに合わせてクリックしましょう。
- ●キャンペーンモードのときは、シナリオをクリアすると、シナリオ間保存ができます。そのままゲームを

継続したいときは、〈ゲーム継続〉を ゲームを終了したいときは、〈ゲーム; 終了〉を押します。 ^

- ●マルチプレイでは任意のデータ保存はで きません。ターンを終了すると自動的に データを保存します。
- ●シナリオ間保存データで、「ヤーブ無制限」 を選択していなし、場合、2 回目から軍事費 がかかります。

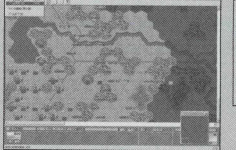

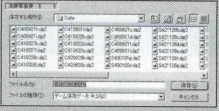

# スタッフクレジットの操作

● STAFF CREDITを選ぶと開発者たちの名前が表示されるスタッフクレジット 画面が開きます。

スタッフクレジット画面は自動でスクロールしていきますので、途中でタイ トル画面に戻りたいときは、画面上をクリックしてください。

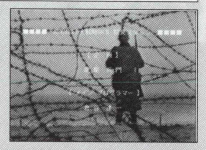

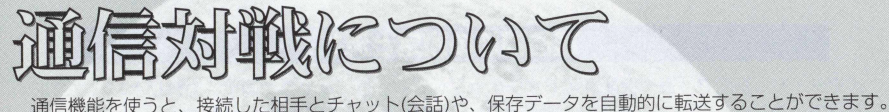

ただしこの通信機能については、ユーザーサポート外なのでご了承ください。 通信はDirect X の通信機能(DirectPlay)を使用します。 IPXプロトコル、TCP/IPプロトコル、モデム、シリアルケーブルを経由して行います。 通信機能を利用するには、まずタイトル画面のメニューバーの設定(S)にある「通信機能許可」をチェッ

クする必要があります。

# 通信機能の設定と注意

- ユーザーサポート外であることを同意すると利用可能になり、メニューバーのファイル(F)に「通信…」(ただし 「通信機能許可」にチェックがついていないと表示されません)という項目が増えます。
- メニューバーのファイル(F)にある「通信…」を選択すると、通信接続ウィンドウが表示されます。そこで自分 の通信上の名前、接続方法、接続相手(先)を決定します。
- 名前の設定は、相手を識別するためのものですので、わかりやすい名前にしてください。
- ●接続方法(方式)設定をします。
- TCP/IP対応のLANの場合は、Direct Playによる、インターネットTCP/IP接続を選択してください。この選択 をすると沪アドレス画面に変わります。
- IPX/SPX互換プロトコル対応のLAN接続の場合はDirect PlavによるIPX接続を選択してください。 通信機能を主催するか、 または接続をすると、チャットウィンドウが表示されます。 このウィンドウでチャットやデータの交換ができます。
- 通信は「通信終了」ボタンか、ウィンドウの右上にある「閉じる」ボタンが押されるまで通信が続きます。なお、 通信中は他の操作はできません。また、ゲーム画面中は通信はできません。データ転送は通信機能を使わなくて もできます。

● ゲームの保存データは『ADVANCED大戦略98 II〈Zwei〉」がインストールされたフォルダ(¥EXEC¥Data)に、 マップデータは(¥FXEC¥Scenario)にそれぞれあります。 これらをネットワークを使って相手に送付し、受け取った相手がインストールしたフォルダの該当した場所にコ

ピーすれば完了です。

# 通信機能の設定と流れ

必ずタイトル画面で「通信機能許可」をチェックして、さらにパソコン同士、対戦相手のパソコン とし八⑸、シリアルクロスケーブル、電話回線などを使ったモデムで接続して下さい。

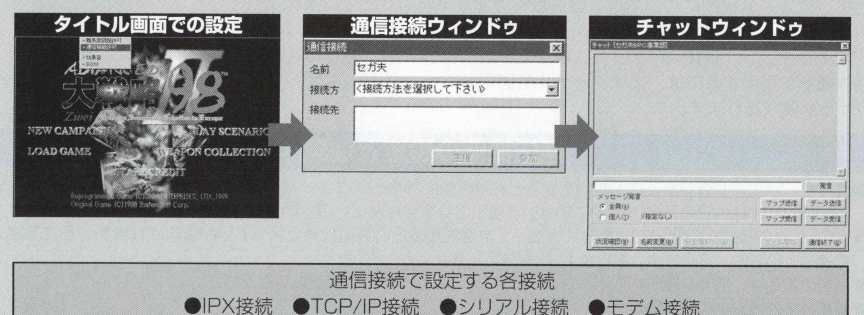

### ●通信の場合のゲームの流れ●

データ受信→「ゲーム開始」ボタン有効→クリックする→通信を抜けてプレイする→自フェイズを 終了して保存-再び通信してデータを送信

# 本社会 ※通信機能は、サポート対象外となります。 ※不特多数の方に電話番号、IPアドレスを教えることはやめましょう。なお、ユーザー間のトラ ブルは弊社で保障できません。あらかじめご了承ください。

# IPXまたはTCP/IPによる接続

■Windowsで、以下のセットアップが必要です。もしセットアップされていない場合は、お使いの IANネットワーク管理者に尋ねるか、Windowsオンラインヘルプに従ってセットアップを行って ぐだざい。

1/コントロールパネルの「ネットワークの設定」(XPでは「ネットワーク接続1)

2/IPアドレスの設定(TCP/IPのみ)

※通信対戦をするには安定した速度が必要ですので、環境によっては動作が中断したり、遅くなった りする場合があります。また、インターネットを介しての通信対戦の動作保証はできません。

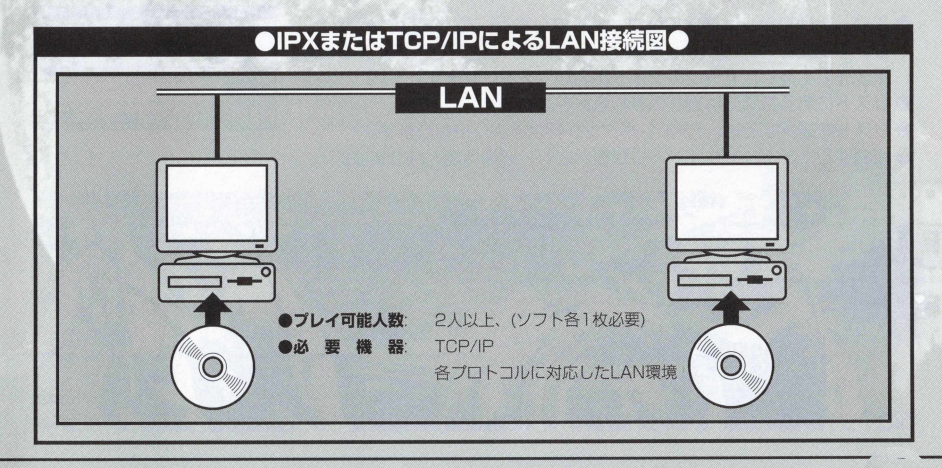

# IPXによるLAN接続方法

- ●IPXサービスプロバイダを使って、IAN(ローカルエリアネットワー ク)経由で通信します。
- 通信を行うには、最初にホスト役になるマシンがなくてはなりません。
- ●通信接続ウィンドウを表示し、名前を決定した後、接続先を 「DirectPlavによる IPX接続」を選択します。すると、「主催」ボタ ンが押せるようになるのでこれを押します。
- ●「主催」ボタンを押すと、タイトル設定ウィンドウが開きます。ここ では部屋の名前と、必要ならばパスワードを設定します。
- ●「決定」ボタンを押すとチャットウィンドウが表示されます。
- ●このように主催したマシンに対して、IPXプロトコルを使って他のマ シンが参加できるようになります。
- 接続したいマシンは通信接続ウィンドウを表示して、名前を決定した 後、接続先を「DirectPlayによるIPX接続」を選択します。すると、 接続先に主催したマシンのタイトル名がリストされます。
- リストにある括弧内は現在の参加者数を表します。
- ●リストを選択すると、「参加」ボタンが押せるようになります。
- ●接続するとチャットウィンドウが表示され、通信可能となります。

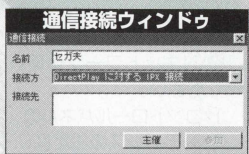

通信接続ウィンドウを表示して、 **名 前 を 決 定 し た 後 、 接 続 先 を** 「DirectPlayによる IPX接続」を **選 択 す る と 「主 催 」** ポタンが**押せ るようになります。** 

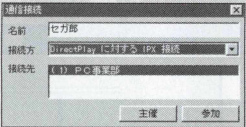

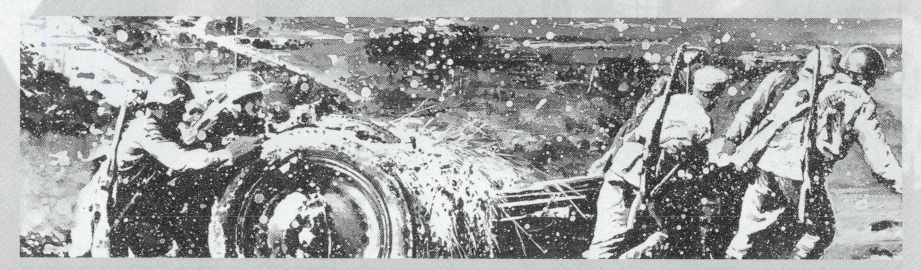

### |卩父で認識できない場合

- IPXプロトコルのフレームタイプを変更することで認識することがあります。以下の手順に従ってください。 1/お使いのネットワークのプロパティを開きます。
	- 2/ 「ネットワークの設定」タグを選択する。(XPでは「全般」のタグを選択)
	- 3/「IPX/SPX互換プロトコル-> (ネットワークボード名)」を選択し、「プロパティ」ボタンを押します。
	- 4/ 「詳細設定」タブを選択します。(XPでは選択なし)
	- 5/プロパティの「フレームタイプ」(XPではアダプタの「フレームの種類1) をクリックし、値を 「Fthernet 802.3」に設定します。
	- 6/設定後、再起動します。
- 參ゲームを接続する全てのマシンに設定してください。
	- この設定でも動作しない場合はネットワーク管理者に問い合わせてください。

# 接続時にデータやマップを転送すると、途中で停止するとき

- IPXサービスプロバイダは、保証なしのメッセージ交換だけをサポートしています。そのため、パソ コン本体とネットワークカードの相性によっては転送中に煩雑に停止することがあります。
- ●この場合は、IPX接続ではなく、TCP/IP接続を行うことをお勧めします。

### TCP/IPによるLAN接続方法

- TCP/IPサービスプロバイダを使って、LAN (ローカルエリアネッ トワーク)やインターネット経由で通信します。
- ●TCP/IPについてのトラブルはネットワーク管理者にお問い合わせく ださい。
- 通信を行うためにはまず最初にホスト役になるマシンがなくてはな 0 ません。
- 通信接続ウィンドウを表示して、名前を決定した後、接続先を 「DirectPlavによる インターネットTCP/IP接続」を選択します。 選択直後に「ヤッションの場所」ウィンドウが表示されるので、こ こは「キャンセル」ボタンを押します。この後、「主催」ボタンが押 せるようになるのでこれを押してください。

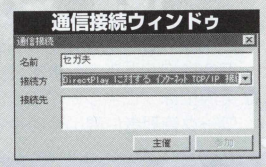

通信接続ウィンドウを表示して、 名前を決定した後、接続先を 「DirectPlavによる IPX接続」を 選択すると「主催」ポタンが押せ るようになります。

●「主催」ボタンを押すと、タイトル設定ウィンドウが開きます。ここ では部屋の名前と、必要ならばパスワードを設定します。「決定」ボ タンを押すとチャットウィンドウが表示されます。

- ●このように主催したマシンに対して、TCP/IPプロトコルを使って他 のマシンが参加できるようになります。
- ●接続したいマシンは通信接続ウィンドウを表示して、名前を決定し た後、接続先を「DirectPlavによる インターネットTCP/IP接続」 を選択します。選択直後に「セッションの場所」ウィンドウが表示 されるので、ここに主催したマシンの丨卩アドレスを入力します (炉アドレスについては下部を参照するか、ネットワーク管理者に問 い合わせてください)。
- 成功すると、接続先に主催したマシンのタイトル名が表示されます。 リストにある括弧内は現在の参加者数を表します。「参加」ボタンを 押すとチャットウィンドウが表示され、通信可能となります。

### Ferrers 巨五郎 名前 1500 七 DirectPlay に対する ひたね TCP/IP **Contract Andre** 主催 | 参加

### TCP/IP接続で、IPアドレスを知りたい

- TCP/IPプロトコルが導入されている場合のみ有効です。次の手順に従ってください。 1/タスクバーのスタートボタンの「ファイル名を指定して実行| (XPでは すべてのプログラム>ア クセサリ〉コマンドプロンプト)を選択します。
	- 2/名前 (0) :の欄にIPCONFIGと入力し、OKボタンを押します。(XPではコマンドプロンプトから IPCONFIGと入力します。)
- 癱実際にはプロキシーやファイヤーウオールの設定に左右されることもあるので、不明な点はネット ワーク管理者に問い合わせてください。

### ご注意

**※通信機能は、サボート対象外となります。**

※不特多数の方に電話番号、IPアドレスを教えることはやめましょう。なお、ユーザー間のトラブル **は弊社で保障できません。あらかじめご了承ください。**

25 アドバンスド大戦略 98 II 〈Zwei〉

# シリアルによるシリアルポート接続

● シリアルリンクを使って、 RS232Cなどのシリアルポート経由で通信します。 ● 通信を行うためにはまず最初にホスト役になるマシンがなくてはなりません。

### ● 「Windowsの設定]

● Windowsで、以下のセットアップが必要です。もしセットアップされていない場合は、ハードの取り 扱い説明書および各0 3 のオンラインヘルプに従ってセットアップを行ってください。 「通信ポート」 (コントロールパネルの「システム」)の設定

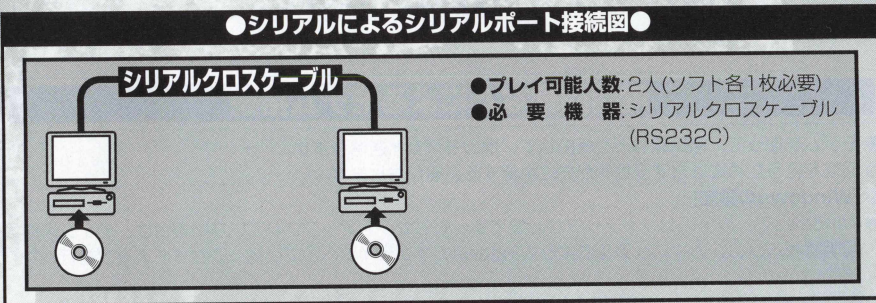

# シリアルによるシリアルポート接続方法

- ●通信接続ウィンドウを表示し、名前を決定した後、接続先の 「DirectPlavによるシリアル接続」を選択します。
- 選択直後に「シリアル接続」ウィンドウが表示されますが、「キャンセ ル」ボタンを押します。
- ●この後、「主催」ボタンが押せるようになるのでこれを押してください。 「主催」ボタンを押すと、タイトル設定ウィンドウが開きます。 ここでは部屋の名前と、必要ならばパスワ— ドを設定します。

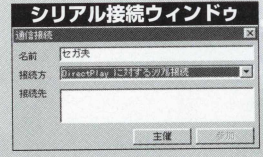

- ●「決定」ボタンを押すと、再び「シリアル接続」ウィンドウが表示されます。必要に応じて設定を変更 し、「0に」ボタンを押すと、チヤツトウィンドウが表示されます。
	- このように主催したマシンに対して、シリアルリンクを使って接続したマシンが参加できるようにな ります。
- ●接続したいマシンは通信接続ウィンドウを表示して、名前を決定した後、接続先を「DirectPlayによ るシリアル接続」を選択します。すると、選択直後に「シリアル接続」ウィンドウが表示されるので、 相手のマシンと接続できるように調整します。
- うまくいくと、通信接続ウィンドウの接続先に主催したマシンのタイトル名が表示されます。 リストにある括弧内は現在の参加者数を表しますが常に1となります。
- ●「参加」ボタンを押すとチャットウィンドウが表示され、通信可能となります。

# 電話回線などによるモデム接続

- ●モデムを使って、電話線などを経由して、他のモデムと通信します。
- 通信を行うためにはまず受信側が先に主催する必要があります。

### ● [Windowsの設定]

- Windowsで、以下のセットアップが必要です。もしセットアップされていない場合は、モデムの取扱 説明書かパソコンのマニュアルおよびWindowsのオンラインヘルプに従ってセットアップを行ってく ださい。
	- 1/コントロールパネルの「モデム」の設定
	- 2/ 「通信ポート」(コントロールパネルの「システム」)の設定

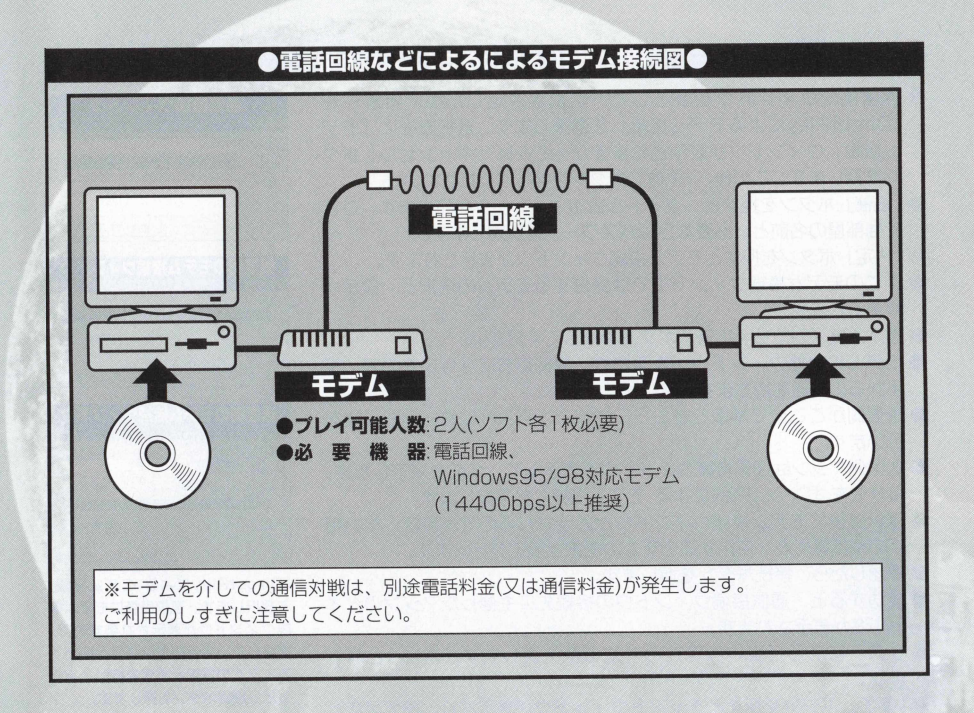

# 電話回線などによるモデム接続方法

- 通信接続ウィンドウを表示して、名前を決定した後、接続先を 「DirectPlavによるモデム接続」を選択します。選択直後に「モデ ム接続! ウィンドウが表示されますが、ここは「キャンヤル」ボタ ンを押します。この後、「主催」 ボタンを押してぐださい。
- ●「主催」ボタンを押すと、タイトル設定ウィンドウが開きます。ここ では部屋の名前と、必要ならばパスワードを設定します。
- ●「決定」ボタンを押すとモデム接続ウィンドウが表示されます。
- ここのモデム接続ウィンドウでは受信するモデムの選択と、設定が 変更できます。
- 指定が終了したら「応答」ボタンを押してください。
- ●モデムの状態ウィンドウが表示され、接続待ちになりますので、相 手からの着信を待ちます。
- ●着信側がここまで準備できたら、参加できるように送信側も作業を 行います。
- ●送信側マシンは通信接続ウィンドウを表示して、名前を決定した後、 接続先を「DirectPlayによるモデム接続」を選択します。
- 選択直後にモデム接続ウィンドウが表示されるので、接続したい相 手の電話番号と、使用するモデムの選択と設定を行います。
- ●確認したら、接続ボタンを押します。
- 成功すると、通信接続ウィンドウの接続先に主催したマシンのタイ トル名が表示されます。
- リストにある括弧内は現在の参加者数を表しますが常に1となり ます。
- ●「参加」ボタンを押すとチャットウィンドウが表示され、通信可能と なります。

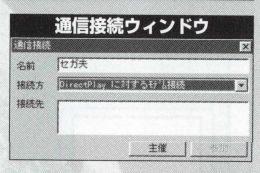

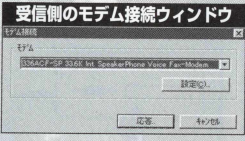

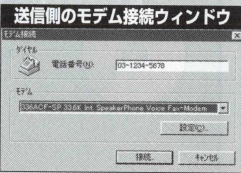

「DirectPlayによる モデム接続」 を選択します。選択直後にモデム接 続ウインドウが表示されますので、 接続したい相手の電話番号と使用す るモデムの選択と設定を行い、確認 したら接続ボタンを押します。

## 主催時のタイトル設定について

- 通信接続ウィンドウで「主催」ボタンを押すと、タイトル設定ウィ ンドウが表示されます。
- ●一番上の文字入力部に主催に伴う接続先としての名前を入力します。
- 通信接続ウィンドウで指定した名前が最初に指定されていますが、 変更できます。

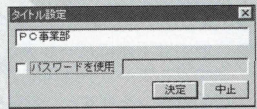

- 「パスワードの使用」をチェックするとパスワードが指定できるようになります。
- ●パスワードがある接続先では、参加したい相手がそのパスワードを知らないと入れなくなります。
- ●パスワードが指定されていない接続先への参加には制限はありません。いずれも、接続先は主催者を 会めて無限大の参加ができます。
- パスワードは通信中変更できませんが主催者が通信を終了すると、パスワードは無効になります。 ●なお、スタンダードモードのマルチプレイのパスワードとは異なります。

# 通信中の操作、チヤツトウインドウについて

主催及び' 参加に成功するとチヤツトウィンドウが表示されます。チヤツト(会話)やデータ通信は全て このウィンドウで行います。詳しくは下のチヤツトウィンドウ画面のみかたをご覧下さい。

# データの送受信について

● シナリオプレイやマルチプレイで保存したゲームのデータを通信機能を使って相手に送ります。

- 先に受信側がデータを受け取る体制になる必要があります。
- 受信側は「データ受信」ボタンを押してください。
- 豢データ受信になると、他のマシンにデータ受信中であることを促します。
- ●また、「状況確認」ボタンで誰がデータ受信待ちか確認できます。
- データの送信は「データ送信」ボタンを押します。
- ●誰もデータ受信をしていない場合は送信することはできません。
- ●うまくいくと送信データ選択ウィンドウが表示されるので、そこから送信したいデータを選択します。

- ●次にデータ受信者が複数いる場合は、送信相手選択ウィンドウが表示されるので、送信したい相手を 選択します。
- 1人しかいない場合は自動的にその相手にデータを送信します。
- 送信中は下側にバーが表示されます。このバーが最後まで到達すると送信完了となります。データ転 送中でもチヤツトは可能です。転送が成功すると、受 信 側 は 「ゲーム開始」ボタンが有効になります。 このボタンを押すと、目動的に通信を終了し、ゲーム画面を起動してプレイ状態になります。
- この通信によって転送されたデータは、フェイズが終了してセーブされるまで保存されません。もし、 トラブルがあつてプレイできなくなつた場合は、もう一度相手からデータを受信してください。
- ●このような仕様から、相手から再送してもらわないと手番フェイズのやり直しができないので、マル チプレイ時は真剣勝負となります。

## 通信中の会話について

- ●「発言」ボタンの左側にメッセージが入力できる場所があります。ここに発言したい会話を入力して、 Enterキーを押すか、「発言」ボタンを押すとメッセージが送れます。
- 送信したメッセージ及び、相手のメッヤージは上部の表示欄に表示され、いっぱいになるとスクロー ルしていきます。
- ●メッセージは「メッセージ発言|欄のボタンが「全員(A)」ならば全員に、「個人(T)」ならば指定した 相手にだけ送ることができます。
- メッセージの左の名前は、全員に対して発言した場合は[1で、個人に対して発言した場合は()でくく られて表示されます。
- ●個人に対してメッセージを送る場合は、メッセージ発言欄にあるボタンを「個人(T)」に切り替えた後、 「発言選択…」ボタンを押して相手を選択してください。
- ●ここで登録した相手は通信が終了するまで記録されます。

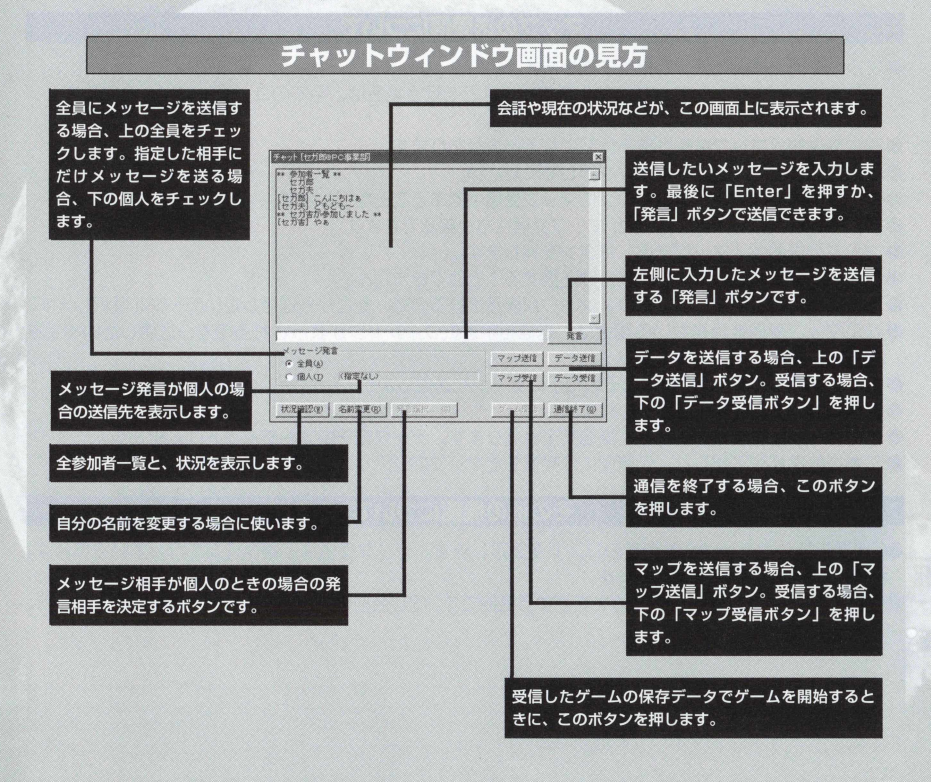

# アドバンスド大戦略98Ⅱ〈Zwei〉

32

# マップの送受信について

- 鬱マップを通信機能を使って相手に送ります。
- ※ユーザーが作成したマップでマルチプレイなどを行う場合は、全てのユーザーにプレイするマップ が存在する必要があります。
- 先に受信側がマップを受け取る体制になる必要があります。
- ●受信側は「マップ受信」ボタンを押してください。
- ●マップ受信になると、他のマシンにマップ受信中であることを促します。
- また. 「状況確認」ボタンで誰がマップ受信待ちか確認できます。
- マップの送信は「マップ送信」ボタンを押します。
- ●誰もマップ受信をしていない場合は送信することはできません。
- ●うまくいくと送信マップ選択ウィンドウが表示されるので、そこから送信したいデータを選択します。
- ●次にマップ受信者が複数いる場合は、送信相手選択ウィンドウが表示されるので、送信したい相手を 選択します。
- ●1人しかいない場合は自動的にその相手にデータを送信します。
- 送信中は、下側にバーが表示されます。
- ●このバーが最後まで到達すると送信完了となります。データ転送中でもチャットは可能です。
- 正常に転送が終了すると、受信側には受信したマップのシナリオ名が表示されます。

### その他の機能について

- ●「状況確認」ボタンは全参加者のリストを表示します。データ受信など通信行為を行っている場合は、 名前の右側に状態が表示されます。
- ●「名前変更」ボタンは自分の名前を変更する機能です。同じ名前の人がいて混乱する時に有効でしょう。

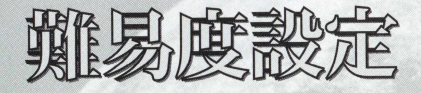

キャンペーンモードの場合、 1つのシナリオが終了したときに、シナリオ間保存ができます。 このシナリオ間保存の状態から再開すると(データロ— ドすると)、「難易度を下げますか?』 というコ マンドが表示されます。「いいえ」を選択すると、そのままの状態で次のシナリオに進みます。 「はい」を選択すると、次のシナリオの難易度を変える難易度設定画面が表示されます。

### ●難見度設定について

難易度設定には4つの項目があります。 それぞれ各項目にポインタを合わせてクリック し、チェックの数が多いほど難易度が下がり、連 合軍側の各国にチェックした内容が適用されてい ぎます。

ただし、難易度設定をしたときは、大勝利の判定が 適用されませんので、どうしても勝てないシナリオ のときのみ、難易度設定を使うといいでしよう。

### ● 難易度設定項目

初期配置禁止/戦闘機系·中戦車·主力艦艇 生産禁止 /戦闘機系 .中戦車 .牽引砲 .工作車 軍事費/開始時通常の50%·収入通常時の50% その他/セーブ無制限\* 反撃なし 対空防御射撃なし ※シナリオ途中で1フェイズ中に2回以上セーブ すると、通常時は2回目100、3回目200、4回 日400と倍々の軍事費を消費します。

※難易度設定画面は、タイトルメニューの「設定」 で、難易度調整許可にチェックが入つている場合 のみ表示されます。

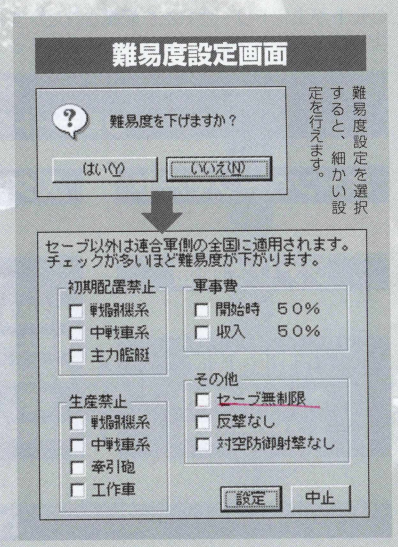

アドバンスド大戦略98 II〈Zwei〉 34

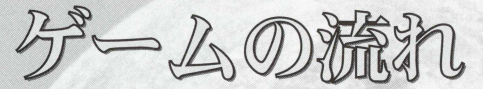

『アドバンスド大戦略98 II〈Zwei〉』には、大きく分けると2つのモードがあります。 1つは、シナリオをクリアしながら次のシナリオへと進む、キャンペーンモード。、

もう 1 つは、プレイヤー同士が対戦したり、パソコン間でデータのやりとりをして戦う通信対戦 (P.20)など単体マップで楽しむプレイがスタンダードモードです。

この2つのモードには、それぞれゲームが始まる前にシナリオの設定をしたり(スタンダードモード)コ ニツトがエントリーされたり配属されたりする(キャンペーン、スタンダ— ドモード共通)作戦準備画面と 実際にユニツトを動かしてゲームを進行する、ビューマップ画面に分かれます。

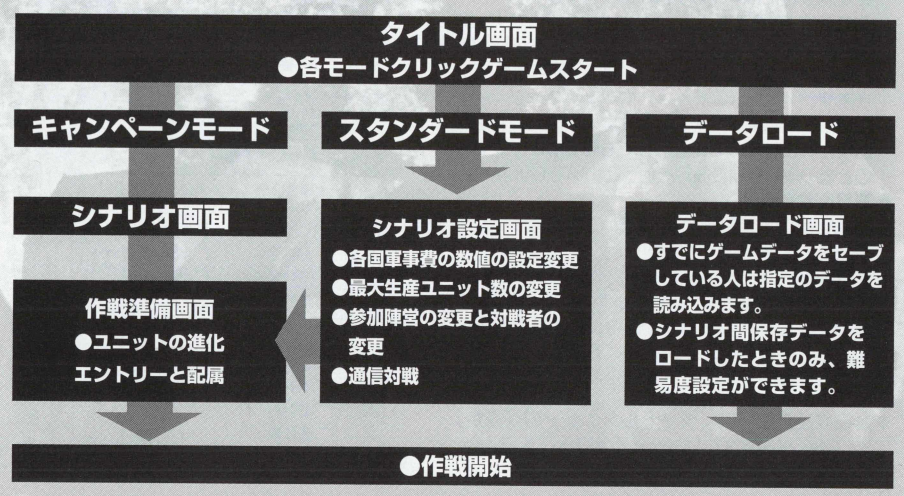

# 35 アドバンスド大戦略98 II <Zwei>
## フェイズの流れ

キャンペーン、スタンダードの各モードで、プレイヤーがビューマップ画面で行う順番のことをフェイズ といいますが、このフェイズの流れについて簡単に説明しましよう。 以下が、プレイヤーのフェイズのおおまかな流れです。

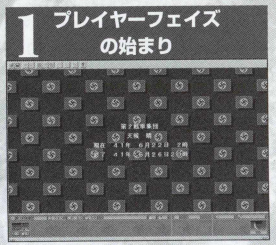

自分のフェイズになるとアラームとと もに天候、現在の日付、制限ターン月 日が表示されます。ゲーム画面上をク リックするとフェイズが始まります。

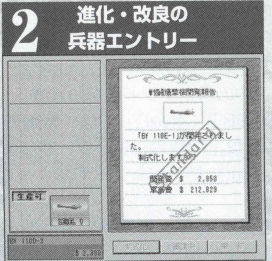

新開発された兵器がある場合は、開発 エントリー画面が登場し、生産ライン にのせるかを決めます。

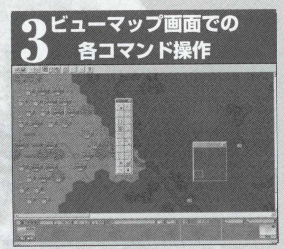

ユニットの行動などをビューマップ上 で、コマンド操作を行います。

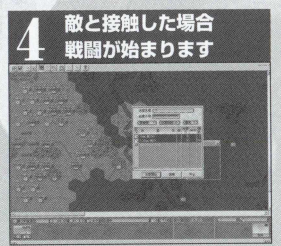

ユニットの移動などで、敵ユニットと、 プレイヤーユニットが接触すると、戦 闘が始まります。

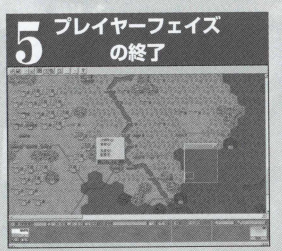

ビューマップでの、すべての行動を終 了させたら、プレイヤーフェイズを終 了させます。

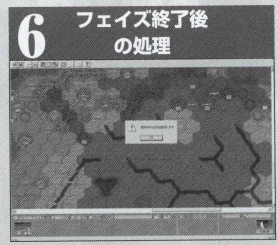

フェイズが終了すると、自動的に各ユ ニットの燃料が計算され、燃料切れの 航空機は墜落します。

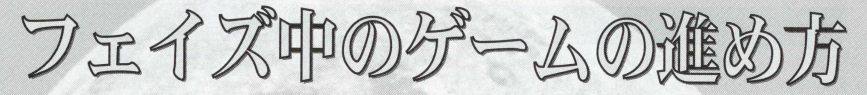

それでは、このフェイズ中に、プレイヤーはいったいどんなことができるのでしょうか? 簡単に言えば、こちらの被害をなるべく最小限に食い止めながらユニット(兵器)を動かし、敵を叩く。 そして敵ユニットや敵の都市や空港などの生産·補給地形を減らす。最後に敵の首都を占領するか、敵 ユニットを全滅させるわけです。そのためにプレイヤーのフェイズ(順番)中に、敵の行動を予測しながら、 ユニットを有利に動かすのがフェイズ中の各コマンドになります。

ただし、この「アドバンスド大戦略98 IT 〈Zwei〉」では、索敵モード(P.51)や天候、昼夜というシス テムがあり(P.44)、索敵モードが中級以上の場合、 レーダーやソナーで索敵された敵部隊以外の索敵範 囲外の敵の行動は見ることができません (ただしレーダーやソナーで索敵した敵はシルエットとして表示 されます)。

また、天候がONになっているときは(P.52)、航空機による地上や艦船への攻撃ができないなどの障 害が起こります。そしてさらに、降雨量や積雪量によっては、地形が変化して、泥地になって地上ユ ニットが泥地に足を取られたり、積雪によって凍結した地形に足を取られ、移動速度が遅くなるといっ た障害も出てきます。

この天候は、月日と時間、各シナリオの地域によって変化していくもので、プレイヤーが天候を雨に したり、雪にしたりと勝手に操作できるものではありません。

これらの要素を考慮に入れながら、シナリオをクリアするために、プレイヤーフェイズ中にュニット にさまざまな指令を与えるのが、フェイズ中のコマンドです。

## フェイズ中のコマンド操作とビューマップ画面

では、実際にフェイズ中にプレイヤーは、どのようなコマンド操作を行うのかを説明します。 プレイヤーフェイズが始まると、下のメイン画面となるビューマップが表示されます。このビュー

マップで、ュニットにポインタを合わせてダブルクリックすると行動コマンドが画面上に表示されます。

このメインコマンドに表示されているボタンを押すことによつて、フェイズ中にプレイヤ— はユニソ 卜の操作を行います。

このフェイズ中に行える各コマンドは、右のような流れになつているので、プレイに際してぜひ参考 にしてください。

また、ビューマップの上に表示されているメニューバーは、ゲームの保存や、部隊表など、ユニット 操作以外のコマンド操作をするためのボタンです。

また、画面下に表示されているものは、フェイズ中のサブデータを表示した、フェイズデータ画面で す(詳しい説明はP71をご覧下さい)。

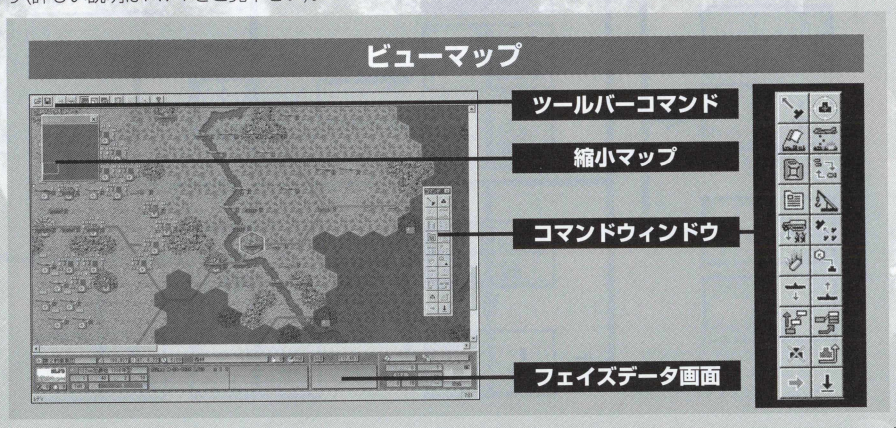

## フェイズ中に行える各コマンド

プレイヤーフェイズで行える各コマンドと、行動の順番の基本的な行動パターンをまとめてみま した。実際にフェイズでユニツトを行動させるときの目安としてください。 各コマンドの詳しい説明は、3 マンドに記しているべージをお読みください。

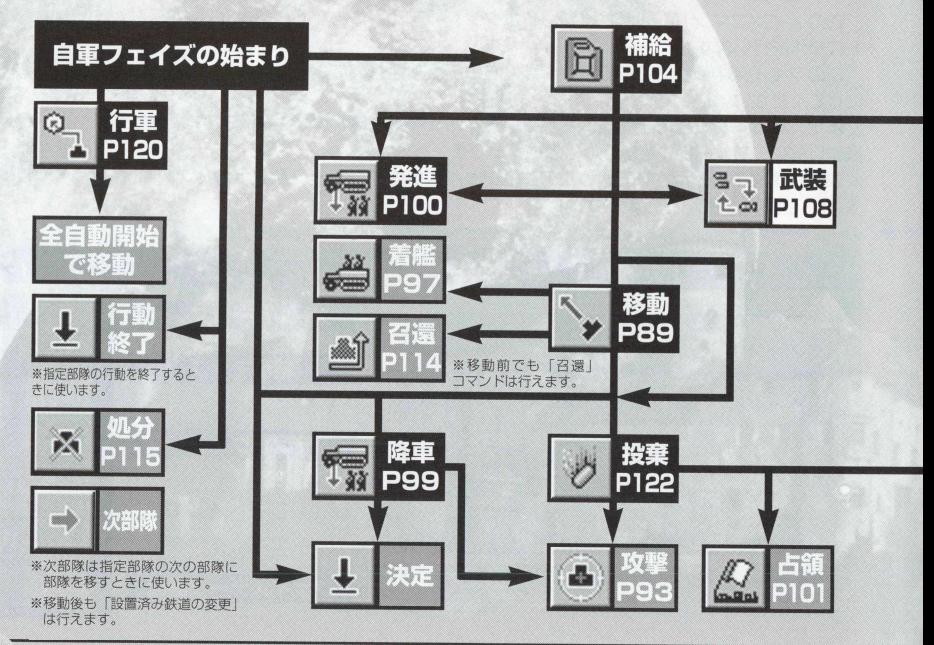

#### 39 アドバンスド大戦略98II〈Zwei〉

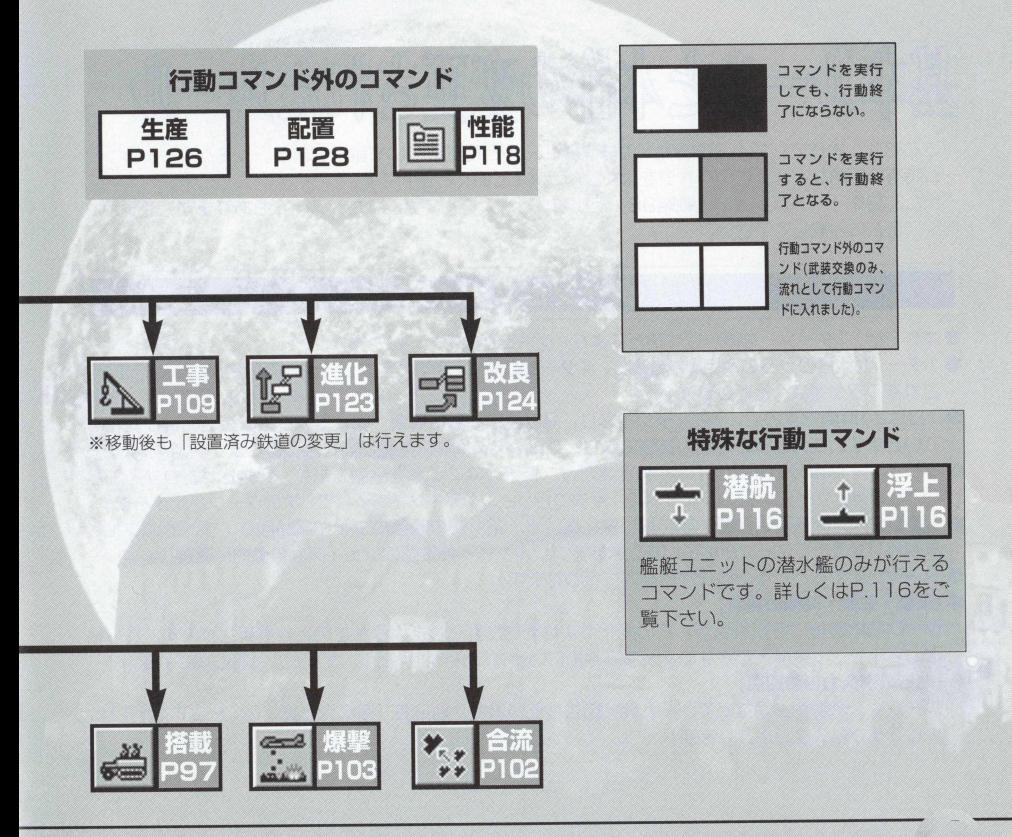

其本ルールと本作の変更されたルール

ここでは、本作で、知っておきたい基本的なルールと用語について説明します。シミュレーションゲ — ム特有の用語などは、このページをよく読んで覚えておくと便利です。

また、前作「アドバンスド大戦略981 と比較して、大きく変更されたシステムもあります。変更され たシステムに注意して下さい。

## ターンとフェイズ

- ●本作では、「ターン」を繰り返すことにより、ゲームが進行していきます。
- 1ターンは1日のうちの2時間分を表し、1ターンの間に1度ずつ各プレイヤーの順番が回ってきます。 これを「フェイズ」と呼びます。
- ●1日は24時間ですので、12ターンとなり、昼夜設定をした場合、朝、昼、夕方、夜と時間が変化し ていきます。この昼夜の時間の推移により、ユニットには制限を受けることもあります(P44)。
- ●プレイヤーは自分の「フェイズ」のときだけ、自分のユニットを生産したり、行動させたりすること ができます。すべての国のフェイズを1度ずつ行うと、1ターンが終了して、次のターンが始まります。
- 1回のターンは基本的に青、赤、緑、黄、紫、水、茶、灰の順番にフェイズが回り、すべてのフェイ ズが終了すると1ターンが終了となります。プレイヤー不参加国のフェイズは自動的に通過します。 ● ターンが始まると以下の処理が自動的に行われます。
- **[天候,気候.時間の更新]**

ターン開始直後に行われます。この変化により地形が変化した場合もこのとき更新されます。もし地 形の変化で、本来進入できない水没する地形にいるユニットは水没し、ゲームから取り除かれます。

**[地形の耐久力自動回復]**

ゲーム中、爆撃や占領などでゲーム開始時より低い場合、地形表「耐久力上昇:0」をのぞく地形は、 少しですが耐久度が上昇します。

# プレイヤーフェイズ

- ●各フェイズの開始時に各国の軍事費が自動的に計算されます。
- ●各フェイズが始まると、プレイヤーの行動前に以下の処理が自動的に行われます。
- **馨[索敵範囲の更新]**
- **[昼夜ルールによる時間の経過]**
- **●「天候の変化1**
- **[天候の変化により、水没地域にいた地上部隊の消失]**
- **[次ターン以降の天候の予測]**
- **[所属国変更の判定]**
- **[軍事費の徴収]**
- **[敗北条件の判定]**
- **[兵器開発]**
- **[兵器退役]**
- **●「ユニット配備]**
- 「ゲーム自動保存]
- また、フェイズを終了すると相手のフェイズの前に以下の処理を行います。
- **●「墜落判定**】
- **[遷都判定]**
- ●各フェイズの終了時には、航空機の燃料のチェックが行われます。このとき、燃料が0で、自国や同 盟国の空港、または航空母艦に搭載されている航空ユニット以外は、燃料切れで消滅(墜落)します。 また、航空母艦に搭載されているユニットは、「発進」コマンドの後で、「補給」コマンドを選ぶと、 補給が行えます。

## 生産 配置ターン

- ●本作では、キャンペーンモードのみ各シナリオ開始時の1ターン目はプレイヤーのみ生産·配置のタ ーンとなります(CPUは行動しません)。
- ●進化、改良をしたいユニットは「進化・改良」、部隊を未配置部隊として格納したい場合は「召還」 未配置部隊を配置したい場合は「配置」、部隊を生産したい場合は「生産」をします。そして2ターン 日から、各軍、陣営のフェイズが始まりますので、生産·配置フェイズでシナリオ全体を把握して、 シナリオへの作戦準備を整えることができます。
- この牛産・配置フェイズは単体シナリオのスタンダードモード(PLAY SCENARIO)にはありません。

## ユニットの生産·配置

- ●ユニットを登場させるには、生産か配置を行う必要があります。生 産を行う場合は、生産するユニットに対して、見合う軍事費が必要 です。それに対して配置を行う場合、軍事費は必要ありません。
- ●キャンペーンモードでは、前のシナリオで使ったユニットを引き続 き使うことができ、これをマップ上の生産可能なヘックスに配置す ることができます(P.126)。配置はキャンペーンモードでのみ使え ます。
- 生産・配置できるユニットの総数は、シナリオごとに決まっていま す。しかし配置をせずに所有しているユニットは、シナリオのユニ ット総数の制限内には入りません。ただし、配置、所有しているユ ニットの総数は256ユニットと最大総数が決められているので、総 数を超えた場合の生産はできません。
- 所有ユニット総数が最大の256ユニットになった場合や、不用なユ ニットがある場合は、「処分」コマンド(P115)で、配置されたコ ニツトを処分して所有ユニット総数を減らさなければ生産すること はできません。

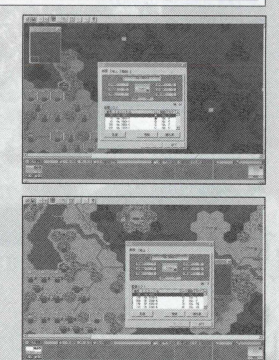

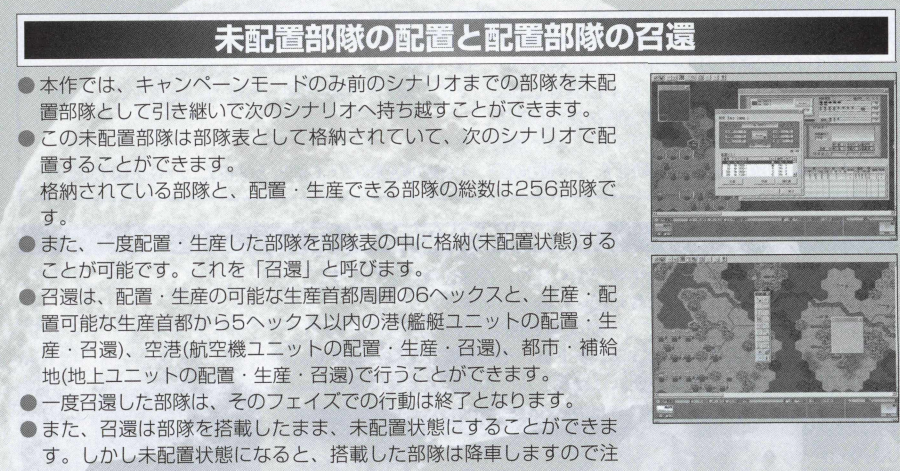

意しましよう。

# 「昼夜」ルールと各ユニットについて

- ●本作は、「昼夜」というルールを新たに採用しました。
- ●この「昼夜」ルールの採用によって1日を24時間として、2時間を1ターンとしました。
- ●「昼夜」ルールによって、1日は朝、昼、夕方、夜と時間が経過するに従って、刻々と変化していきま す。この「昼夜」は、地域·季節によって夜の長い地域や、夜の短い地域もあります。
- ●「昼夜」ルールは、索敵の初級·中級·上級や、天候のON·OFF同様に、昼夜ルールのON·OFFを 切り替えることができます。
- ●「昼夜」ルールをONにすると、刻々と変化する時間に伴い、1日の配分が朝·届·タ方·夜に分けら れます。そして各ユニットはこの4つの要素により制限を受けることになります。

アドバンスド大戦略98 II 〈Zwei〉 44

## ●昼夜ルール、朝・尽・夕方・夜の各ルールへの影響●

● 昼は従来の通常のルールと同様に各ユニットは「昼夜」ルールの制限を受けません。 ●朝 · タ方 · 夜に入ると、昼とは異なりユニットの攻撃力、索敵範囲、移動力、占領ユニットの占 領能力などにそれぞれ修正値が加わります。

●これらの修正値には、以下の修正値が加わります。

1/索敵範囲の修正値。2/命中率の低下。3/移動力の低下。4/夜間の航空機のZOCの消失。5/占領ユニットの占領能力の低下。

#### 1/索敵範囲の修正値について

● 朝· 夕方は昼と比較すると視界が悪くなり、夜は皆無になります。

●この視界は各ユニットの索敵範囲に影響を与えます。

●「昼夜」ルールによる各ユニットの索敵範囲は下記のようになります。

●ただし、夜間戦闘能力を持つユニットは、その影響が軽減されます。

●レーダー、ソナーの索敵範囲は「昼夜」ルールの影響を受けません。

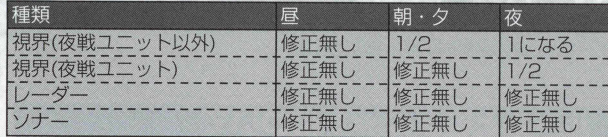

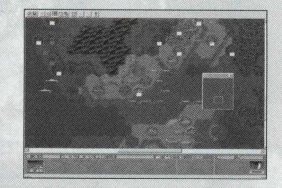

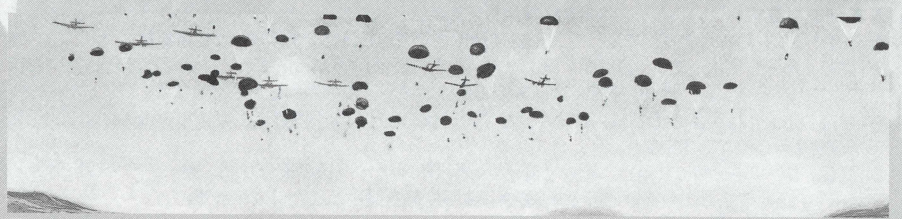

#### 2/命中率の低下

- ●朝·夕方は昼と比較すると視界が悪くなり、夜は皆無になります。
- ●この視界は各ユニットの攻撃力に影響を与えます。特に間接攻撃や航空機の対地命中率には注意する 必要があります。
- ●「昼夜」ルールによる各ユニットの命中率は下記のようになります。
- **馨ただし、夜間戦闘能力を持つユニットは、その影響が軽減されます。**

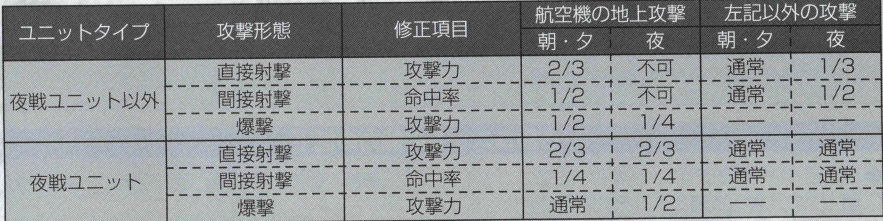

**特に航空機の夜間爆撃(地形攻撃)は効果が低く、また地上車両への航空機の攻撃はほとんど不可能と 思ってもいいでしょう(夜戦能力を備えたユニットを除く)。**

#### 3/地上ユニットの移動力の低下

● 夜間の地上ユニットの行軍は、索敵範囲(視 界)が非常に狭いこともあり、距離を稼ぐこと ができません。そのため、地上ユニットの移 動力は、夜戦ユニットを除き夜間は通常の 1/2になります。

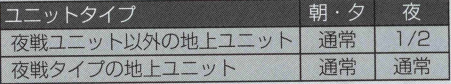

#### 4/夜間の航空機のZOCの消失

- ●天候が曇のときと同様に、夜間の航空ユニットは、地上·艦艇ユニットへの攻撃ができません。また、 200が消失します。
- ●たとえ航空機でZOCを張って敵地上部隊の侵入を阻止しようとしても、夜間になると、航空機の張っ た20〇をすり抜けて敵地上部隊が侵入してきてしまいますので注意しましょう。 ※ZOCに関する説明はP.68のZOCをご覧下さい。

尚、従来のユニットタイプ以外に夜間戦闘能力を持つ、下記のユニットタイプが増えました。また、: これ以外にも、各ユニット個々に夜戦能力を特殊能力として備えたユニットがあります。 NF 夜間戦闘機、 NA 夜間戦闘攻撃機

#### 5/占領ユニットの能力の低下

- ●「昼夜」ルールをONにした場合、占領ユニットによる、首都、都市、補給地、港、空港の占領能力が 朝·夕方、昼、夜間とそれぞれ能力が変化します。
- ●占領ユニットの「昼夜ルール」での地形の占領の能力の変化は、爆撃機による地上地形の爆撃と同様 の変化をもたらします。

朝·夕

 $1/2$ 

昼

通常

夜

 $1/4$ 

「昼夜ルール」採用時の、占領ユニットの能力の変化

#### 「昼夜』ルールと月齢

- ●「昼夜」ルールをONにした場合、月齢(夜間の月の変化)が関係してきます。
- 月明かりのない場合、夜間戦闘能力のあるユニットやレーダーなど特定の機能のないユニット以外は 索敵は「昼夜」ルールの影響を受けて索敵が困難となります。
- ●ただし月齢が満月(Full Moon)のときは、たとえ夜間であっても、月の光により朝·夕方と同じ索敵 範囲となり、視界も広がります。
- ●また、命中率、移動力、ZOCへの影響も朝·夕方と同様になりますので知っておきましょう。 月齢には下記のような種類があります。

47 アドバンスド大戦略98 II 〈Zwei〉

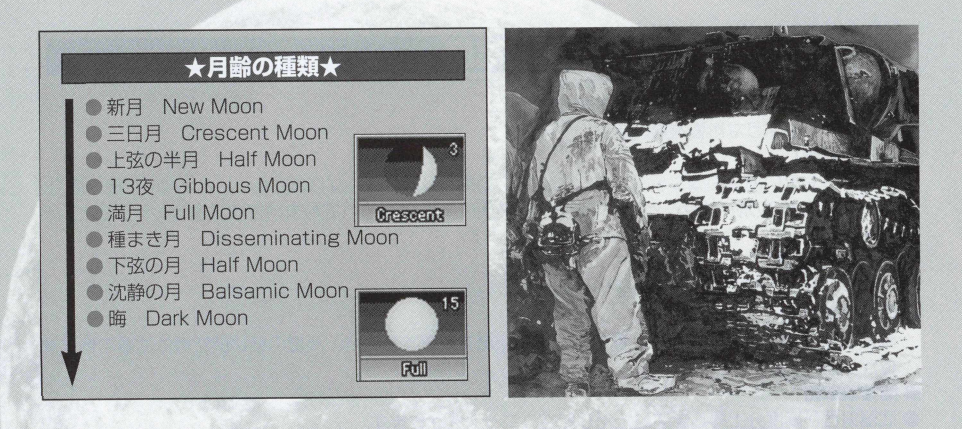

## 空港の建設

- 本作では、建設工兵によって、空港を建設することができます。
- 空港の建設可能な場所は、平地や道路、鉄道の設置場所などによって、建設できない場所もあります ので、空港建設が可能な場所を確認してから建設するといいでしよう。また、建設工兵は、移動後は 空港の建設はできません。
- ●空港建設には軍事費が5,000かかりますので、軍事費の額をよく考えて建設しましょう。
- ●生産·配置可能な場所に空港を建設した場合は、その空港は、配置·生産·召還が可能になります。
- 建設した空港を敵に占領された場合、その空港は敵の空港となりますので注意しましょう。

## 高度

●本作では新たに高度という要素が加わりました。

● 高度は以下のような影響を与えます。

#### **●「ZOC制限1**

**●自分よりも高い高度のユニットに対し、ZOCの効果を及ぼせなくなりました。たとえば航空機の場合、** 上昇限度高度9の航空機が、高度10の航空機を用んでも逃げられてしまいます。艦艇・地上ユニット は地形に依存し、潜水艦は潜水中は-1となります。

**[攻撃時の修正]**

●ユニット同士の高度は、攻撃の際にも影響します。

**直接攻撃時**

直接攻撃による戦闘の場合は' 高度の高い航空機を攻撃する場合、高度の低い航空機は武器の優先順 位が1下がります。

#### **鬱間接攻撃時**

- ●武器射程が高度分上昇します。ただし航空ユニットを除きます。 地上部隊の牽引砲を例にすると、敵を高度1の丘から攻撃する場合、射程が1増えます。高度2の位置 から攻撃する場合は、射程が2増えることになります。
- ●間接攻撃の場合、航空機ユニット以外の武器射程が上昇限度高度分増えます。
- ●地上 .艦艇ユニットが航空ユニットを攻撃する場合、高度5を越えるごとに、命中率が2%下がります。 ●攻撃目標となるユニットが対地防御力で防御する場合、攻撃する側の武器は以下の数式で計算されます。

#### (目標ユニット高度-5)×2=低下命中率(%)

- ●なお、対地ユニット攻撃を行い、防射されるときだけは、一律に低下命中率が0%となります。
- 高度が索敵に与える影響はありません。
- 高度が移動に与える影響はありません。

## レーダーとソナーと索敵

- ●ゲームの設定に「索敵」ルールがあります。索敵は、建物地形やユニットが持っている視界によって、 敵の位置を識別するルールのことです。
- 索敵には初級モード、中級モード、上級モードがあります。
- ●通常は中級モードの設定になっています。中級モードでプレイした場合、敵、味方ともに索敵モード が採用されます。
- ●しかし、このゲームでは視認以外にレーダー、ソナーというユニットが持つ機能によって敵の位置を 識別する要素が加わりました。
- ●地上ユニット(レーダー)や航空機、艦艇ユニットの中にはレーダーを装備したユニットがあります。
- ●これらのユニットは、レーダーの索敵範囲内の敵を探ることができます。ただし、視認とは違い、地 上ユニット、航空機ユニット、艦艇ユニットのシルエットとして識別されます。つまり敵の位置の識 別と思えばいいでしよ5 。
- ●ソナーは艦艇ユニットの持つ索敵能力で、海中に潜む潜水艦を探ったり、潜水艦が海中から海上の艦 艇ユニットを探ったりする索敵能力です。
- ソナーもレーダーと同様に敵の識別はシルエットで表示されます。
- 建物やユニットが持つ視界による「索敵」ルールと、レーダー、ソナーが持つ索敵能力をうまく使う ことで、より有効に敵の位置を確認することができます。
- ●とくに視界の狭くなる夜間などは、レーダー、ソナーによる索敵能力は非常に有効です。また、逆に、 レ— ダ— とソナーを持つ敵は、こちらのユニットの位置を把握していると思つて戦いましよう。
- ●朝·昼·夕方·夜の「索敵」ルールについてはP.45の索敵範囲の修正値についてをご覧下さい。 ● 索敵の各モードについては次のページで説明してあります。

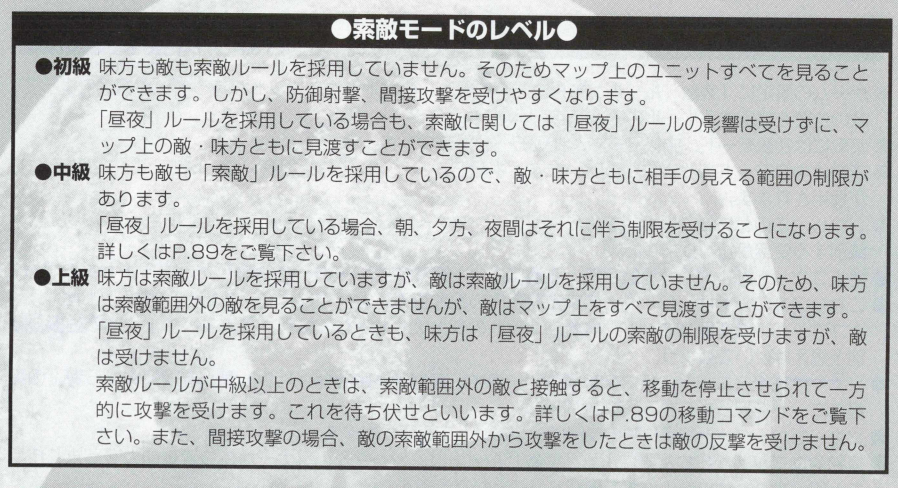

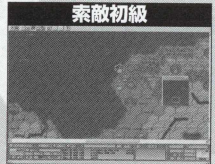

敵 '味方とちにマップ上の: ユニツトを見渡すことがで ぎます。

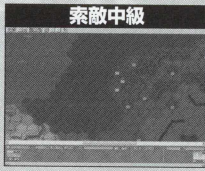

敵 -味方とも、昼夜ルールの 制限を受け、索敵範囲外の敵 を見ることができません。

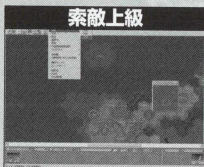

味方のみ、昼夜ルールの制限 を受け、索敵範囲外の敵を見 ることができません。

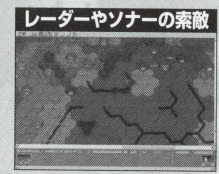

このレーダーやソナーの索敵 は、索敵の上・中·初級にも 影響します。

## 「天候』ルールと累積度について

天候モードをONにすると(右「天候モードONのしかた」参照)、 各ターンで天候が変化します。この天候の変化によって、ユニッ 卜は行動の制限を受けたり、地形の変化に影響を与えます。

天候は、季節と気候帯によって左右され、さらに降雨量や積雪 量も気温の変化によって累積されていきます。

天候は「晴・曇・雨・嵐」の4つが基本にあります。この「晴・ 曇-雨, 嵐」 に気温の変化が加わり、 雨が雪になり、 嵐が吹雪に なります。

本作では、この6つの天候に、さらに砂嵐と霧が加わりました。 これらの天候の変化に累積度が加わり地形が変化するわけです。 雨が続くと平地が泥地となり、雪による積雪は地形を凍結地形 に変えていくわけです。

また本作では、「表示」で 「次ターン天候予測」をチェックする と、今後の天候予測が表示されます。

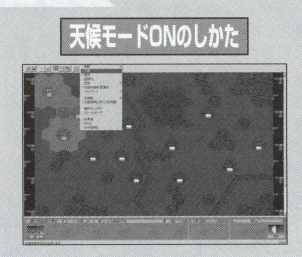

メニューバーの「設定」にポイン 夕を合わせ、クリックします。フル ダウンメニューが開きますので、「天 候」 にポインタを合わせてクリック します。

「天候」にチェックが入っていれ ぱ、天候モードが01\1になります。

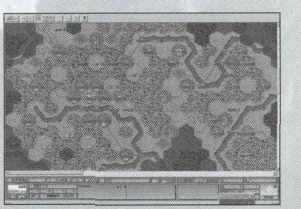

温度が高い日中、雨も降らなければ、平 地も普通の状態。

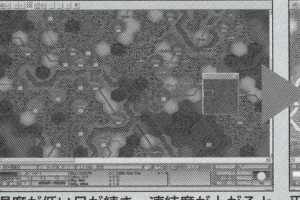

**温度が低い日が続き、凍結度が上がると、平地が凍結し始める。そしてついに川ま で凍結して、そこを地上部隊が渡ってくる。**

#### 天候と気象ルール

天候の要素の中に気象ルールというものがあります。

毎ターン雨や雪が降ると、降雨量や積雪量による累積度として、雨累積度と凍結 度という2つの要素が計算され、さらに積雪の有無を判定しています。 これらの要素は下記の気象情報として毎ターン判定されています。

 $\bigcirc$  気温( $-40$ °C $\sim$ +50°C)

- 天候(晴 · 曇 · 霧 · 雨 · 嵐 · 砂嵐 · 雪 · 吹雪)
- 雨累積度(0~12)
- 凍結度(0~12)
- 積雪(積雪あり/積雪なし)

この天候ルールは、前ターンで決められた天候·気温をもとに累積度を計算し、次のターンで天候·気温が決定さ れます。この気温は各シナリオの気候帯と、シナリオの月によって平均気温と降雨率がある程度決められています。 このデータをもとに温度と天候が決められていきます。

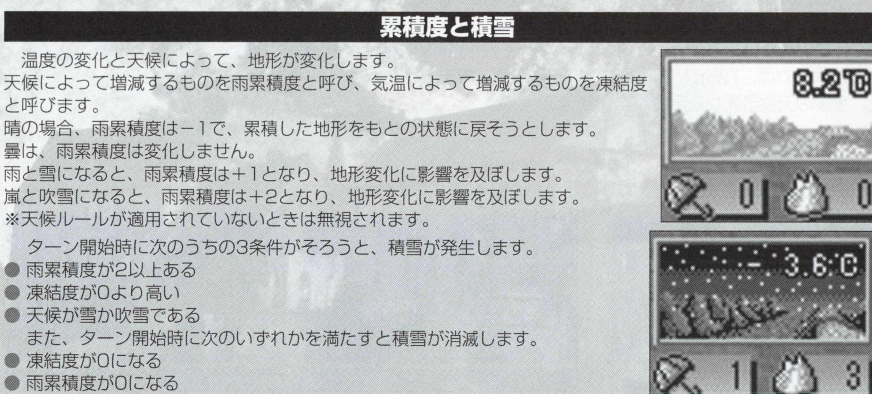

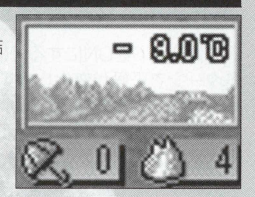

#### 天候の種類

晴 .曇 .雨 .嵐 と い う 天 候 が 、気温の導入と月気温の関係で月によつて雨が雪になげ、嵐が吹雪になります。 砂嵐は、乾燥帯砂漠気候のみで発生する陸版の嵐です。

また霧は温帯 · 冷帯の朝ターンのみに発生する一時的な気候の変化で長続きはしません。高度 1にある雲のような ものと思えばいいでしよう。

霧と砂嵐の発生条件は次の通りです。

#### 露の発生条件と効果

天候チェック時に霧の発生が決まると、他の天候は無視され、そのターンは必ず霧になります。

●前ターンの天候が晴であった場合

● シナリオの地域設定が「温帯」か「冷帯」である場合

● 朝ターンの場合

● 気温が5度以下の場合

霧の次ターンへの影響はありません。霧が発生した次のターンは必ず晴になります。

#### 砂嵐の発生条件と効果

天候チェック時に砂嵐の発生が決まると、他の天候は無視され、そのターンは必ず砂嵐になります。:

● シナリオの地域設定が「乾燥帯砂漠気候」である場合

● そのターンの月日が3・4・5月であること

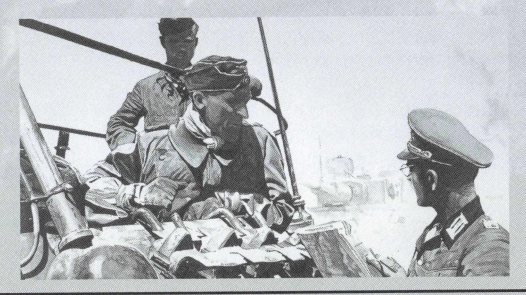

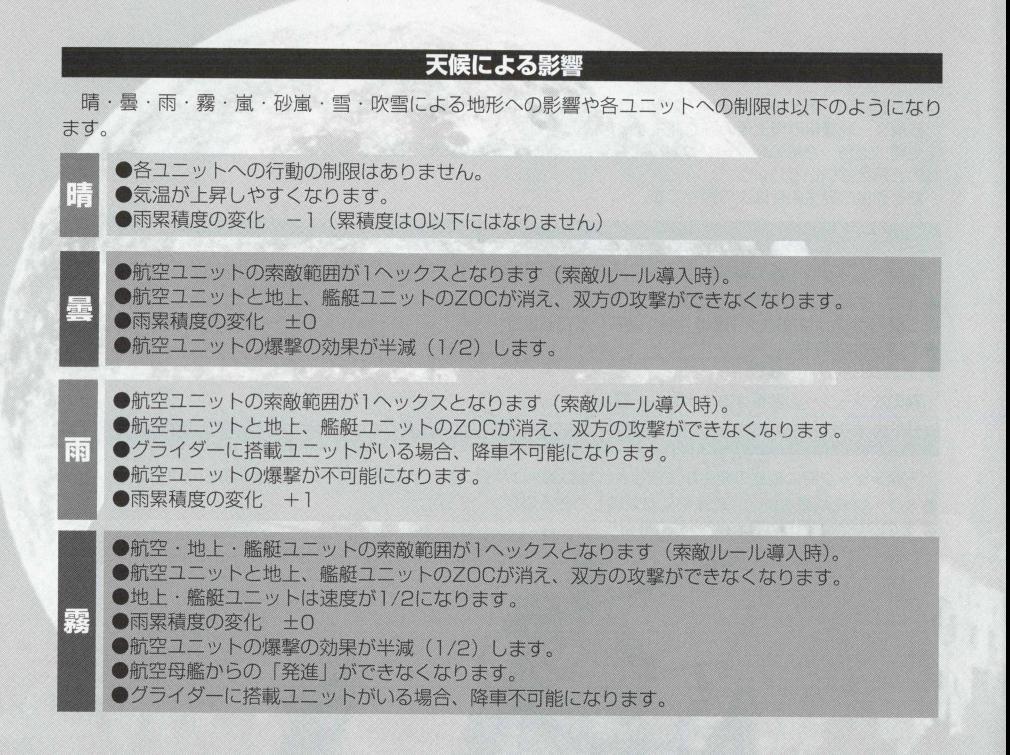

●航空コニット、艦艇コニットともに索敵範囲が1へックスとなります。 ●地上ユニットの索敵範囲が通常の1/2になります。 ●ソナーの使用ができなくなります。 ●鱼雷·爆雷が使用できなくなります。 ●航空ユニットと地上、艦艇ユニットの70Cが消え、双方の攻撃ができなくなります。 ●艦艇ユニットのZOCが消え、攻撃が不可能となります。 ●航空ユニットの爆撃が不可能となります。 ●間接射撃の命中率が20%に低下します。 **Fill** ●潜水状能での移動速度が1/2になります。 ●シュノーケルの使用ができなくなります。 ●輸送船などユニット搭載の艦艇ユニットは、ユニットを降車できなくなります。 航空母艦からの航空機の発進ができなくなります。 ●艦艇ユニットは、補給艦からの補給ができなくなります。 グライダーに搭載ユニットがいる場合、降車不可能になります。 ● 雨 累 積 度 の 変 化 + 2 ●航空ユニット、地上ユニットともに索敵範囲が1ヘックスとなります(索敵ルール導入時)。 ●地上ユニットのZOCが消え、攻撃ができなくなります。 ●航空ユニットと地上·艦艇ユニットのZOCが消え攻撃ができなくなります。 ●航空ユニットの爆撃による攻撃力が1/2になります。 砂嵐 ●間接射撃の命中率が20%に低下します。 ●地上ユニットの移動速度が1/2になります。 ●グライダーに搭載ユニットがいる場合、降車不可能になります。 ●レーダーの使用ができなくなります。

●雨累積度の変化はありません。

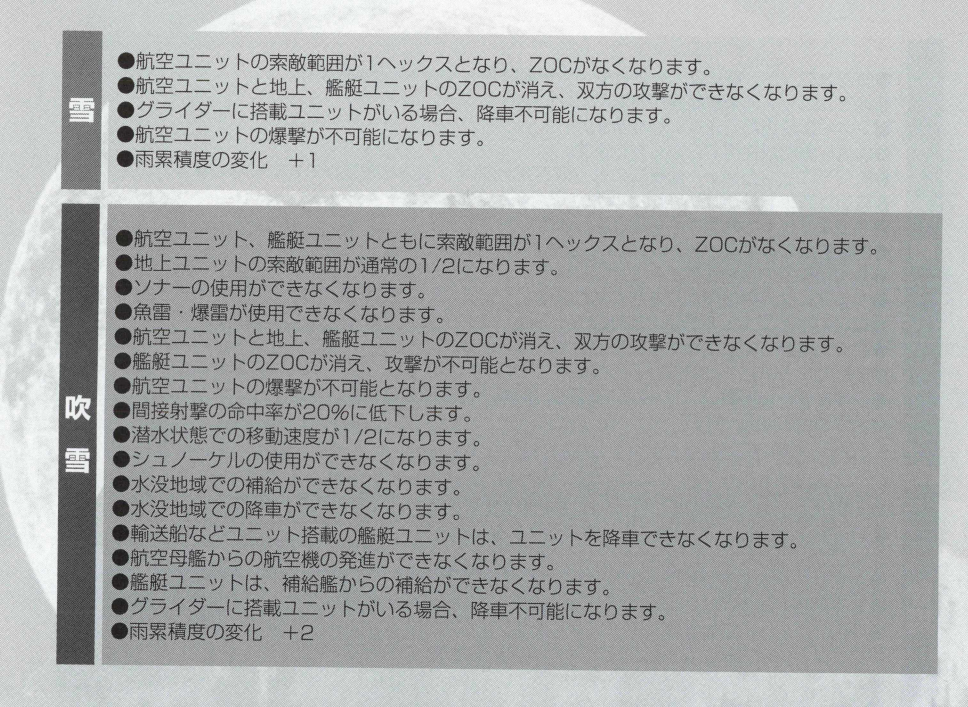

## ワンポイントアドバイス/昼夜ルールに慣れるために

本作は昼夜ルールを採用したため、夜間のユニットの移動.攻撃.占領などは大きく制限されます。 特に夜間に敵首都攻略を強行した場合、歩兵ユニットの占領能力が下がるため、地形の耐久力の 回復もあり、なかなか首都や都市、空港、港などの拠点を落とせないことがあります。

従来のルールでは1日が1ターンでしたが、本作では1ターンが2時間となり、1日は12ターン となりました。

そのため、夜間に入ると6~7ターン、地域によってはそれ以上のターンが夜間となる地域もあ り、夜間の強引な作戦は裏目に出ることもあります。

しかし、この夜間は、敵の攻撃も制限されるわけで、キャンペーンモードの後半など、敵航空機 の性能が高くなっている場合は、地上部隊の移動などには、夜間を利用すると有利にもなる訳です。

そこで、1日12ターンに朝、昼、タ方、そして夜という4パターンがあるということを頭に入れ、 重要な戦いはどのパターンに行えばいいかということを考えて戦うといいでしよう。

つまり夜間を味方にして戦う方法を身につけてしまうのです。

また、単体シナリオのシナリオモードで、これから戦うキャンペーンモードのシナリオをプレイ してみて、そのシナリオの攻略ポイントをしっかり頭にいれてから、キャンペーンモードのシナリ 才に臨むといいでしよう。

たとえ昼夜ルールが採用されていても、シナリオの攻略は基本的に変わりがありません。どの時 間帯に、どうユニットを動かせばいいのか、どう戦えばいいのかをシナリオモードで頭にいれてお ぐわけです。

また、昼夜ルールをOFFにして戦い、その後でONにして戦うという方法もあります。

キャンペーンモード後半になると、昼夜ルールをONにしたほうが楽、というシナリオもあるか も)しれません。

ぜひ、夜を味方に戦う方法を覚え、昼夜ルールを有効に活用してください。

# ユニットの行動と行動順位

- どのユニットから行動させるかは、プレイヤーの自由です。また、マップ上に配置されているプレイヤーが 操作できる全部のユニットを行動させる必要はありません。ただし、どのユニットを先に行動させるかとい う. ユニットの動かし方の順番はある程度あります。これを行動順位と呼びますが、ゲームに慣れてくると、 自分なりのユニットの行動順位が解つてきますので、自分なりのユニットの行動順位を覚えましょう。
- そのフェイズで生産または配置したユニットは、次のターンの自分のフェイズから行動することができます。
- ●「決定、攻撃、占領、搭載、降車、合流、工事、爆撃、改良、進化」のいずれかを終了したユニットは行動終 了状態となり' そのフェイズではそれ以上行動できません(行動終了したユニットには『已』のマークが横に 現れます)。
- 移動により、敵のZOC(P.68)内に入ったときは、移動はそこで終了します。ただし、敵ユニットを攻撃でき る天候のときは、攻撃を行うことができます。
- ●「補給、発進、武装、行軍、性能」を行ったときは、そのユニットはさらに他の行動を行うことができます。

# 同盟国と友軍について

同じ陣営の国を同盟国、同じ国に属する場合を友軍と呼びます。

- 占領目標となる都市、空港、港、補給地、首都は同盟国軍が占領してもか まいません。
- 索敵範囲は、自国軍だけでなく同盟国軍の索敵範囲も見ることができます。
- 移動のとき、自国軍と同様に同盟国軍に対しても、ZOCの影響を受けま せん。
- 自国軍のユニットは、同盟国軍の占領した地形から基本的に補給を受けら れますが、制限を受けることもあります。これは同盟国軍も同様です。
- 同盟国軍の建物を「占領」「爆撃」をすることはできます。ただし、その コマンドを行つた場合、同盟を破棄することになり、同盟国軍は敵側にま わります(同盟が破棄されると、同盟国軍の首都も占領可能になります)。 コンピュータ側からの同盟破棄はありません。

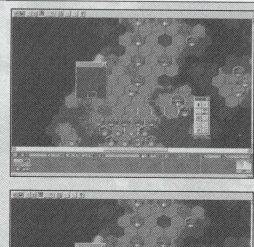

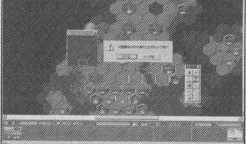

- ●同盟国軍のユニットへの「攻撃」はできません。間接攻撃での、同盟国軍への誤射(はずれ弾での被害)で、同 盟破棄はありません。
- マップによっては強制的に所属陣営が変更される国があります。所属陣営の変更によって敵国になったとき は、その国を降伏させる必要があります。
- 同盟国とは違い、プレイヤーと同じ国に属する国を友軍と呼びます。 友軍の首都、都市、補給地、空港、港 は 「占領』「爆撃」をすることはできません。

#### 中立国

マップで連合軍陣営、枢軸軍陣営のどちらにも属さない国を中立国といいます。 ● 中立国は自分のフェイズで自動的に行われる開始前と終了直後の処理以外、何も行動できません。 他国から「爆撃」「占領」を仕掛けられるか、フェイズ開始時に「所属陣営変更の判定」が実行されない限り、 ゲームに参加することはないでしよう。

中立国で注意する点があります。プレイヤーの国や同盟国、友軍の首都付近に中立国の首都、都市、補給所、空港、港や ユニットがある場合、中立国の索敵範囲の部分を索敵することができます。 しかし敵国にも、中立国の索敵範囲内の建物や ユニットを索敵されていることを知つておきましよう。

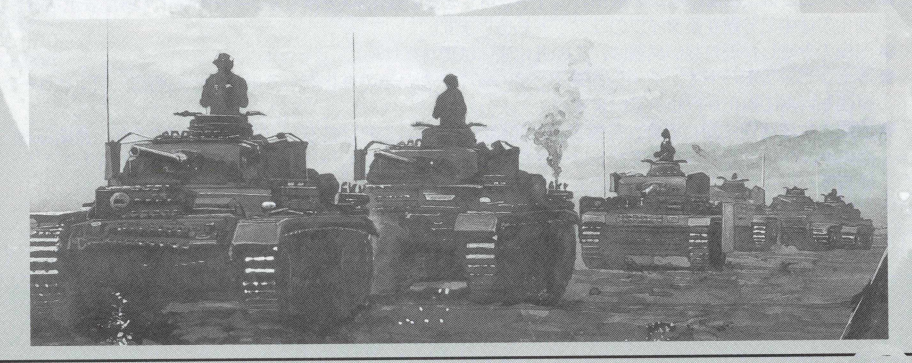

## 開発·進化

- ターン(日時·日付)が進み、新しい兵器が開発されると、フェイズの最初に開発画面が現れます。こ こでユニットを生産ラインにのせることができます。
- ●新しい兵器を開発して生産ラインにのせるには、ユニットに応じた軍事費がかかります。
- ●すぐに開発したいときは「制式化」を選びます。
- ●軍事費が少ないとき(軍事費がないとエントリーされません)や、新兵器の開発を先延ばしにしたい場 合は、「審議中」を選択します。
- ●エントリーされた新兵器を生産ラインにのせたくないときは「棄却」を選んでクリックすると、その 後のフェイズで生産ラインにエントリーされません。
- 生産ラインにのせるため、「制式化」を選択した場合は、生産ラインにのせたユニットが進化表の一番 下に「生産可」と表示されます。
- ●進化表を開き、ラインに乗っている兵器を生産ラインから削除することができます。この場合、削除 したい兵器をクリックして、画面下にある「廃止」を押すと、その兵器は生産ラインから削除するこ とができます。
- ●本ゲームでは、生産ラインの進化表に「生産可」を含め進化1〜8まで9ランクの進化形態が表示され、 進化の途中で分岐するタイプのユニットもあります。
- 改良のみでしか現れない兵器は、この進化表には現れません。
- ●キャンペーンモードで、ターンが進み、プレイヤーが兵器の進化をしているのと同時に、コンピュー 夕側も兵器の進化が行われています。
- ●また、生産種別に関わらず、各国ごとに開発されます。これは各モードともに同じですが、長期間戦 うキャンペーンモードではエントリーされる新兵器の選択には、くれぐれも注意してください。 新兵器が正式採用され、強制的にエントリーされたときは「審議中」「棄却」を選択できません。

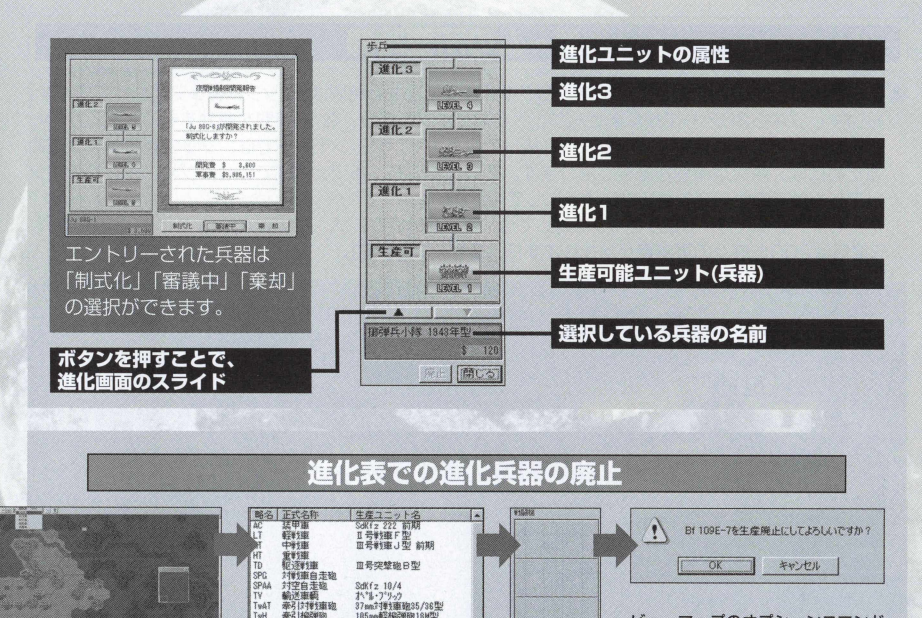

 $541$ **TEST**  $\frac{1}{2}$  apr  $\frac{1}{2}$ 

**RAIR** 

TsH 奉引福弥略 SY 補給車<br>MCV 工作車 工作庫<br>-- 列車<br>装甲列車

手兵<br>戦闘機

**地壁機** 

RF

FB 對點過整排

**A** löe 急降下爆整機

補給集車 (NHO 2018)<br>軍用列車

装甲列座

Bf 1100-2

 $Ju$   $87R-2$ 

He 45C

祖慧小隊 1941年型 Bf 109E-7

ビューマップのオプションコマンド から、進化表を開き、廃止したい兵 器にカーソルを合わせて、下の「廃 止』 コマンドをクリックすると、そ の兵器は進化表から削除されます。

## ゲームの所要時間

● ゲーム中の1つのマップ(シナリオ)をクリアするまでにかかる時間は、マップによって変わってきます。 短いマップなら30分も掛かりませんが、大きなマップの場合、数10時間を費やすものもあるかもし れません。そのため、マップをいくつも続けて行うキャンペーンモードでは、マップを最後まで進め るためには、膨大な時間が必要となります。そのためにも、各フェイズでのセーブや、シナリオをク リアした後でのセーブを怠らないようにしてぐださい。

ただし 1 フェイズで、 1度のセーブに対しては、軍事費は0 ですが、2 度目のセーブでは 100の軍事費、 3度目は200と倍々の軍事費がかかります(P.19セーブを参照)。

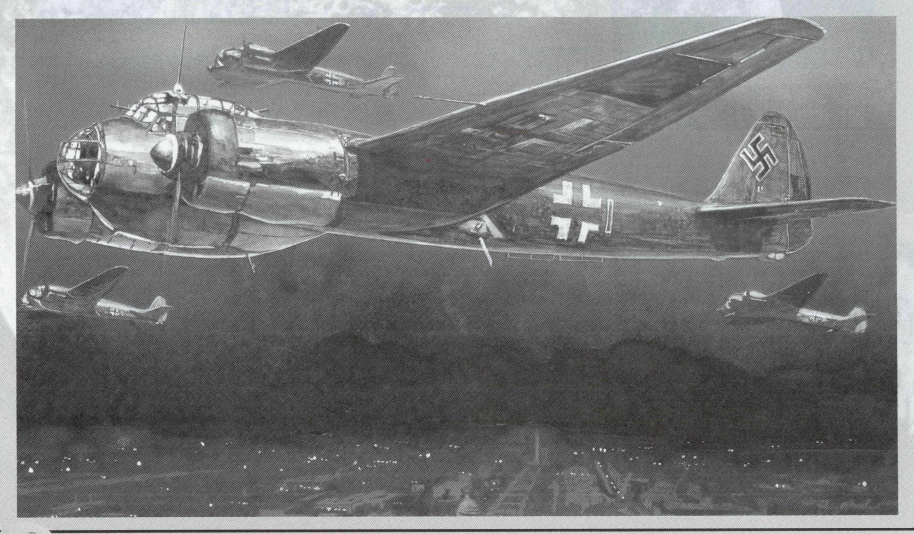

# キャンペーンモードの特例

キャンペーンモードでは、このほかに独自の決まりがあります。

## シナリオの開始日

シナリオが開始される日付は、前のシナリオをクリアした日付によって多少変化します。基本的 には、単体マップそのものが持っているシナリオの日付に準じてシナリオが開始されます。 ただし、シナリオクリアが遅れたときは、それに合わせて次のシナリオの開始日も遅れます(早く なることはありません)。また、遅れた分だけ、終了日付もずれていきます。

## シナリオ間のユニットの回復(補充や耐久力の回復)

1 つのマップをクリアして、次のシナリオが始まるまでに、前のシナリオで損害を受けたユニッ トは、シナリオ終了日から次のシナリオが始まるまで最低1回は補給・補充が行われます。 シナリオ間の補給·補充は1カ月に1回補給·補充が行われます。

#### (次のシナリオ開始ターンー前のシナリオ終了ターン)÷30日が補充回数となります。

特に注意したいことは、艦艇ユニットの耐久力です。艦艇ユニットは、耐久力を最大にするため には、補充によって耐久力を上げなくてはなりません。

通常のユニットは1部隊最大10の機数がほとんどですが、艦艇ユニット(艦艇ユニットに属する 航空機は除く)と軍用列車、装甲列車は、生産した時点で耐久力が 1です。この耐久力を最大にする ためには、補給によって上げていくしかありません。中でも巡洋艦や戦艦、空母などは耐久力の上 限が高いので、シナリオ間での補充に期待するよりも、軍事費の額を考えながら、シナリオ中にこ まめに補充をして耐久力を上げておくことをすすめます。

このようにシナリオ間の日数によって機数がフル補充されないこともあります。 ただしシナリオ間での補給·補充に際しては、軍事費はかかりません。

#### 軍事費の持ち越し

1つのシナリオが終了して、次のシナリオが始まったときに所有している軍事費は大勝利·勝 利 '引き分けによって、以下のようになります。

基本的にキャンペーンで、シナリオクリア時の最終ターンでの収入(所有している軍事費ではあり ません)十基本軍事費(マップ単体で設定されている軍事費)で計算されます。

のまり、シナリオ終了時までに多くの都市などを占領していれば、持ち越し軍事費が多くなります。 ただし大勝利、勝利' 引き分けによって、次のシナリオの開始時の軍事費額が変わりますので注 意しましよう。軍事費額の算出方法は卩.14でも説明しましたが、もう一度説明しておきます。

#### ●前シナリオで大勝利した場合の軍事費額●

前シナリオ終了時の軍事費+(前シナリオ終了時の収入×残りターン《シナリオ規定ターンーシナ リオ終了ターン》十10)十基本軍事費

#### ●前シナリオで勝利した場合の軍事費額●

前シナリオ終了時の軍事費十 前シナリオ終了時の収入X 残りターン《シナリオ規定ターンーシナ リオ終了ターン》— 20)+基本軍事費

#### ●前シナリオで引き分けた場合の軍事費額●

前シナリオ終了時の収入十基本軍事費

## 勝利条件によるシナリオの分岐

1つのシナリオをクリアするまでの日数と時間(ターン数)によって、次のシナリオへの分岐が変 わつてきます。つまり勝利条件には、大勝利、勝利、敗北、引き分け(規定日数までにシナリオクリ アができないこと)があり、大勝利、勝利の判定は、シナリオクリアに要した日数·時間によって判 定され、次のシナリオへの分岐がなされます。

# 基本朋語と画面の見方

本作はウォーシミュレーションゲームです。そのため、このジャンル特有の用語がいくつか用いられ ています。

ここでは、それらの基本用語について説明しますので、よく覚えておいてください。

日

シナリオに登場する各国は青、赤、緑、黄、紫、水、茶、灰の8つの色で色分けされています。この8 つの色の分プレイヤー、コンピュータに分かれて最大8 力国で遊ぶことが可能です(シナリオモードのみ で、キャンペーンモードは設定変更ができません)。

## フェイズ

1人のプレイヤーが受け持つ国の順番が回ってきたときから、次のプレイヤーまたはコンピュータの国 の順番までの間をフェイズと呼びます。

本作では、このフェイズは基本的に青、赤、緑、黄、紫、水、茶、灰の順番に作戦行動を行うフェイ ズが回ってきます(ただし、8 力国すべてがマップ上に存在するとは限りません。あくまでも、この色の 順番に国の順番が回るとい5 ことです)。

プレイヤーは自分の順番のときだけ、作戦行動を行えます。

## ターン

マップ上に存在するすべての国のフェイズが終了して、一巡することをターンと呼びます。このゲー ムでは1ターンは2時間です。

## ヘックス

ビ五ーマップ上の地形を構成している六角形のマス目のことをヘックスと呼 びます。本作では、このヘックスをON·OFFで切り替えることができます。 1つのヘックスは1つの地形で描かれています。この地形によってコニット は行動の影響を受けます。つまり地上ユニット、航空ユニット、艦艇ユニット それぞれ、このへックスと地形によって速度(移動距離)が決まります。 1つの へックスには、搭載、着艦を除き1つのユニットしか置くことはできません。

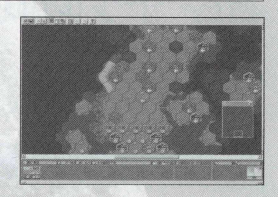

## 天敵

シミユレーシヨンゲームの基本用語というわけではありませんが、本作をプレイしていて、知っておいて損は ないのが、 この天敵という言葉です。

ゲームをプレイしていて、必ず各国の兵器の中に登場する嫌なユニットと思えばいいでしょう。

例をあげれば、航空機の天敵は非常に安い軍事費で生産され、航空機に絶大な威力を発揮する対空兵器、そし てレーダーなどがあります。

地上ユニットの天敵は、まず移動距離の長い航空ユニットの中の攻撃機ですが、ほかにも射程が非常に長く、 攻撃力、防御力ともに高い艦艇ユニットの中の戦艦や地上ユニットの中のトーチカ、沿岸砲台などがあります。 このように敵の特定のユニットの存在を気づかなかったおかげで、せっかく有利に展開していた戦いが、次のフ エイズで大きく戦況が変わってしまうときもありますので、マップ上の敵のユニットの行動や天敵閨係にあるユ ニットの存在を慎重に見張りながらゲームを進めていくことがシナリオクリアにとって大切で、またゲームの面 白さでもあります。

## 行動順位

ユニットを動かす順番のことをいいます。 各ユニットは、それぞれ固有の特徴があります。

#### 67 アドバンスド大戦略98 II 〈Zwei〉

● 移動速度の高いもの。

●攻撃力の高いもの。

●防御力の高いもの。

● 地形効果の影響を受けやすいもの(重量が重く、泥地や凍結地などになると身動きがとれなくなるもの)。

● 移動速度は遅く攻撃·防御力ともに低いが、占領地形を占領できるもの。

●航空ユニットに強いもの。

● 地上ユニットに強いもの。

●間接攻撃ができるもの。

● ユニットを搭載しているもの。

● 燃料の少ないもの。

これ以外にも、いくつかの特徴を持ったユニットがありますが、基本的に各ユニットは、これらの特徴をいくつ か合わせ持っています。

以上の特徴を考えながら、有利にゲームを進めるためにどのユニットを先に動かせばよいかというユニットの 順番を考えることが行動順位といいます。

## ZOC(ゾック)

正式名称はゾーン·オブ·コントロールと呼び、支配地域という意味です。 ユニットのいるへックスに隣接した周囲6 つのへックスが200となります。 ユニットはこの200に影響を受けることになります。

移動中のユニットが敵2013内に入ると、移動を終了しなければなりません。 たとえ指定した場所までの途中であっても、敵ZOC内にユニットが入った場 合は、移動は終了となり、敵の反撃を受けることになります。

この途中で移動を終了するケースでは、索敵外へのユニットの移動のとき に、索敵外にいる索敵されていない敵との接触で思わぬ戦闘が200の影響で 起こります。

ユニットを移動させようとした場合、地形による影響と、この 200による 影響があります。また、200はそのユニットに対して攻撃可能な場合のみ発 生します。

ゲームで移動をするときは自動的に20〇を判別して、移動可能範囲を表示 します。

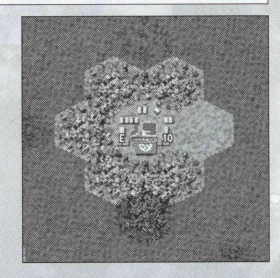

#### ZOCと「昼夜」ルール

「昼夜」ルールの採用によって、ZOCの概念が若干変わりました。

従来は、索敵外から侵入してくる敵航空機や地上部隊を200を張ることで、侵入の阻止をすることが できました。

包囲されかかっている生產 首都周辺(こ航空機や地上ユニットで200を張って、遷都を防ぐと 法で防ぐことができました。

しかし「昼夜」ルールの採用で夜間になるとZOCをすり抜けて侵入してくる敵が出てきます。特に航 空機による 200は、夜間戦闘機などや夜間能力を持った地上部隊以外のユニットの場合、200をすり抜 けられてしまうことが多くなります。

敵航空機に制空権を握られてしまっている場合などは、夜間の航空機による地上部隊の識別が困難に なるという利点を使い、移動速度は遅くなるものの、地上部隊を夜間に移動させるという方法も有効だ ということを覚えておきましょう。

詳しいことはP44の「昼夜」ルールをご覧下さい。

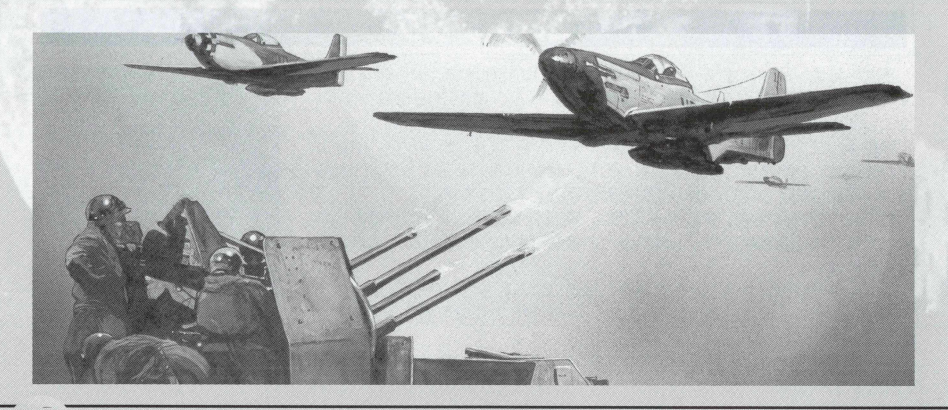

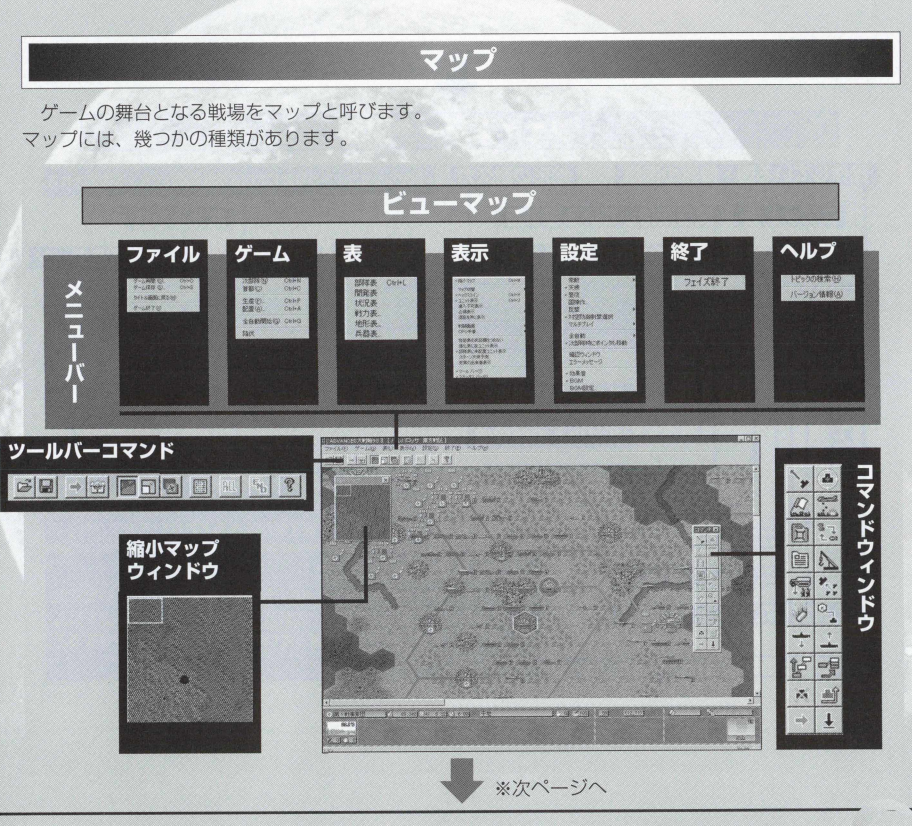

アドバンスド大戦略98 II 〈Zwei〉 70

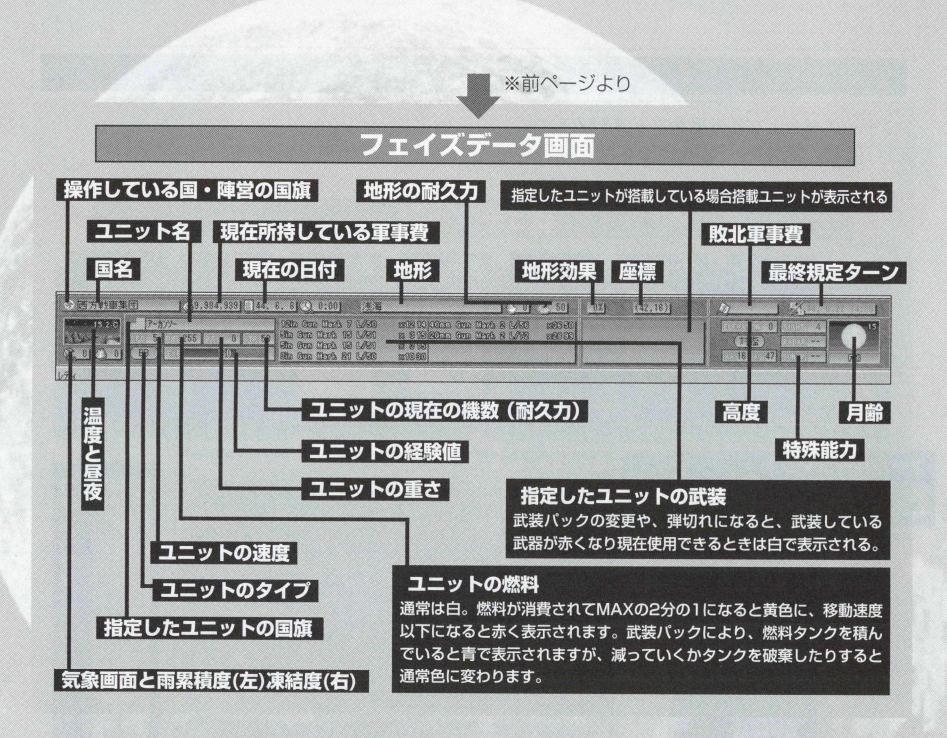
# ビューマップの見方

ビューマップは、ゲームを進めるためのかなめともいえる画面です。そのため、各種のコマンドや情 報が画面上に配置されています。これらのコマンドや情報について、わかりやすく説明します。

●コマンドウィンドウはユニットを動かすための行動コマンドの操作をするものです。

- ●メニューバーは、データを保存したり、ゲーム状況を見るために必要な各情報や、設定変更が行える ものです。
- ●ツールバーコマンドはサブメニューの中から、特によく使われるコマンドを選んで作られたものです。 ●縮小マップウィンドウはユニットの位置やマップ全体を把握するために便利なものです。
- フェイズデータ画面は、今進めているシナリオの現状況やユニットの情報などをまとめたものです。
- これら5 つの各コマンドや情報画面を操作したり、見ながらゲームを進めていくことになります。

### ビューマップの操作方法

- ●プレイヤーが操作する、行動前のユニットにポインタをあわせてクリックすると、行動コマンドが 表示されます。
- この行動コマンドは、ユニットの操作をするためのコマンドです(詳しい各コマンドの説明はP.89 をご覧下さい)。
- ●ユニットにポインタを合わせるとフェイズデータ画面上に、選択したユニットのデータが現れます。
- 右クリックすると、サブコマンドメニューが表示されます。
- ●このサブコマンドメニューには、次部隊、首都、生産、配置、フェイズ終了などのコマンドが収め られています。
- ●サブコマンドメニューの操作は、サブコマンドメニューの指示したい場所にポインタを合わせ、ク リックすると実行されます。
	- サブコマンドメニューを閉じたいときは、サブコマンドメニューからポインタを外し、クリックを するとサブコマンドメニューは閉じられます。
- 參ビューマップ画面上にあるメニューパーは、プルダウンメニュー方式になつています。開きたいコマ ンドをクリックすると、プルダウン形式で各コマンドが開きますので、ポインタを合わせてクリック します。いくつかのコマンドは、さらに細かいメニューが開きます。

アドバンスド大戦略98 II〈Zwei〉 72

- メニューを開き、コマンド左側にチェックマークが付いているのは、今の操作の状態ですので、 変更したい場合やチェックを外したい場合は、指定したい場所にポインタを合わせてクリックし ましょう(細かいメニューバーの説明はP.74を参照してください)。
- ●ツールバーコマンドの操作は、ツールバーコマンドの目的の場所にポインタを合わせてクリック します。
- フルマップは現在プレイしているシナリオの全体マップです。フルマップ上の四角で囲まれた場 所が、現在ビューマップに現れている地形です。四角をドラッグしたまま移動させると、ビュー マップがフルマップの指定した場所へと移動します。

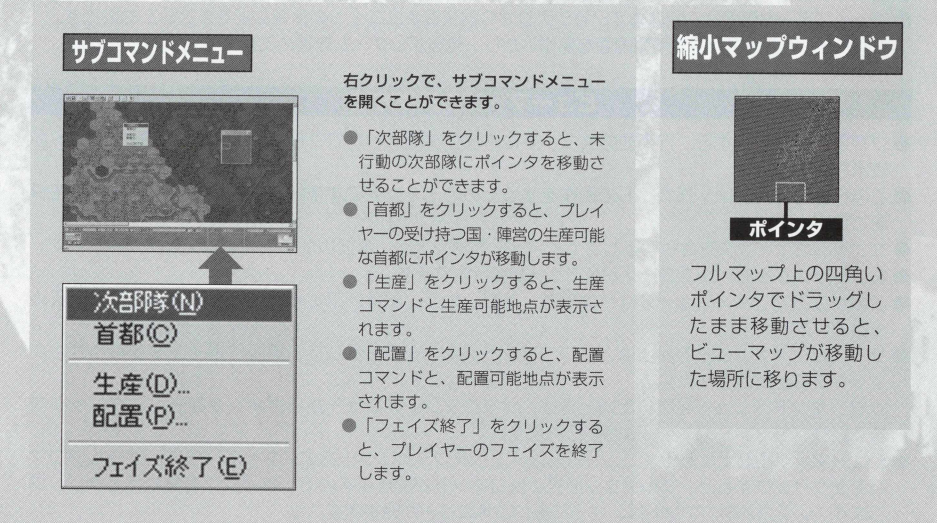

# メニューバーの操作方法と見方

メニューバーには、「ファイル」「ゲーム」「表」「表示」「設定」「終了」の6つのコマンドがあります。 これらのコマンドをクリックすると、プルダウンメニューが開きます。

- ●『ファイル』には「ゲーム再開|「ゲーム保存|「タイトル画面 に戻る| 「ゲーム終了| の4つのコマンドがあります。
- ●「ゲーム再開」コマンドは、今までヤーブしていたデータを読 み込むためのコマンドです。
- ●「ゲーム保存」は、プレイしているフェイズの、今の状態のデ - タをヤーブするためのコマンドです。
- ●「タイトル画面に戻る」はタイトルメニューに戻るためのコマ ンドです。
- 「ゲーム終了」 は、本作『アドバンスド大戦略98 II 〈Zwei〉』 を 終 了 させるためのコマンドです。
- ●『ゲーム』には、「次部隊|「首都」「生産」「配置|「全自動開始」 「降伏」の6つのコマンドがあります。
- ●「次部隊」を選択すると、未行動の次の部隊にカーソルが移動 します。
- ●「首都」を選択するとプレイヤーの受け持つ国·陣営の生産可 能な首都にカーソルが移動します。
- ●「生産」 を選択すると、 生産コマンドウィンドウと生産可能地 点が表示されます。
- ●「配置」を選択すると、配置コマンドウィンドウと、配置可能 地点が表示されます。ただし、生産と配置は、プレイしている シナリオでコニットの数が規定数に達しているときは、選択で き ません。

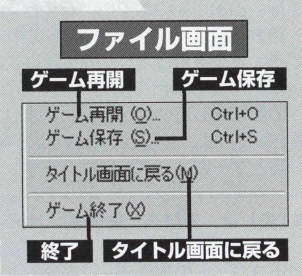

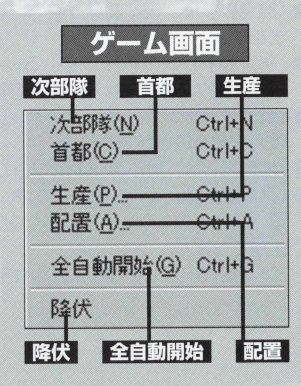

●「全自動開始」は、未行動ユニットの補給、工事、占領、移動 衍軍のこと)を 動的に行ってくれます。ただし、補給、工事、 占領は、各未行動ユニットが補給可能の地形や、工事可能の地 形、占領可能の地形にいる場合にのみ行われます。これらの全 自動項目は「設定]コマンドの中にある「全自動」項目を開き、 チェックを付けたり、外したりすることで、補給、工事、占領、 移動のどの項目を全自動にするかを選択できます(移動は行軍 の設定をしていないと行われません)。

●「降伏」は、どうしても勝てない場合などに使います。降伏す るとゲームオーバーになります。

- 參 『表』は、部隊表、開発表、状況表、戦力表、地形表、兵器表 の各表を開くためのコマンドです。部隊表は、現在保有してい るユニットの部隊データを見ることができます。
- ●「開発表」は、現在開発されている兵器の一覧を見ることがで きます。
- 「状況表」は、プレイしているシナリオの各国の状況を作戦。 収入、気象の3つの状況に分けて見ることができます。
- ●「戦力表」は、プレイしているシナリオの現在の各国·陣営の 戦力を見ることができます。
- ●「地形表」は、地形データについて見ることができます。
- ●「兵器表」は、キャンペーンのみ、今までマップに登場した自 国·味方のユニットと、戦った敵国のユニットの一覧を見るこ とがでぎます。

これら各表の詳しい見方についてはP.129をご覧下さい。

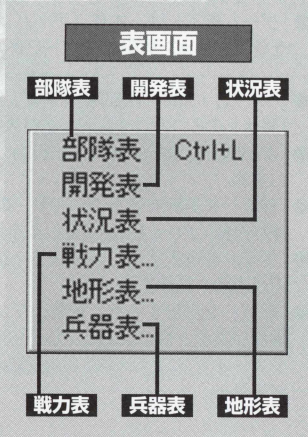

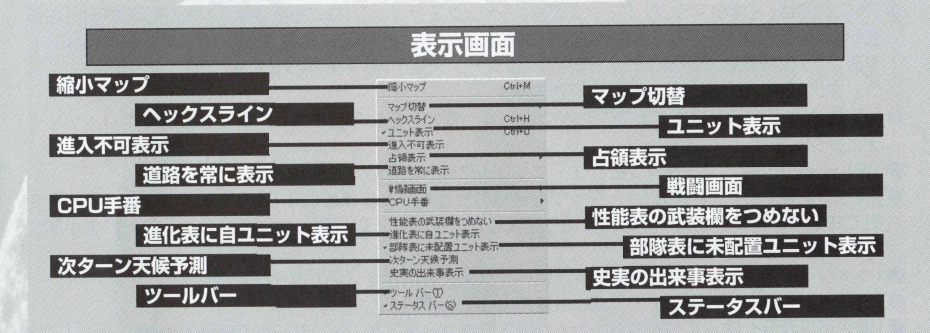

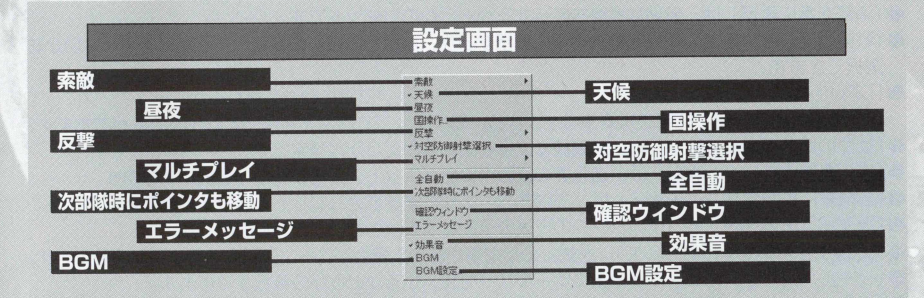

- ●「表示」では、「縮小マップ」「マップ切替」「ヘックスライン」「ユニット表示」「進入不可表示」「占領 表示|「道路を常に表示|「戦闘画面|「CPU手番|「性能表の武装欄をつめない|「進化表に自ユニッ 卜表示」 「部隊表に未配置ユニット表示」 「次ターン天候予測」 「史実の出来事表示」 「ツールバー」「ス テータスバー」の16の設定を変更できます。
- 設定方法は『表示】コマンドをプルダウンさせ、指定したい項目にポインタを合わせてクリックして チェックします.
- ●「縮小マップ」は、フルマップをビューマップ上に表示させるかを決めます。
- 「マップ切替」は、現在のビューマップを通常のビューマップ状態にするか、HQマップにするかを変 更できます。 0 マップに一時的に切り替えると、マップ上の自軍、敵軍のユニットのおおまかな位 置が把握できるので便利です。
- ●「ヘックスライン」は、ビューマップ上にヘックスを表示させるかの選択ができます。
- 「ユニット表示」は、画面上のユニット表示のON・OFFができます。
- ●「進入不可表示」は、すべてのユニットが進入できない場所を"×"マークで表示できます。
- ●「占領表示」は、各国・陣営が占領している占領地形を国旗か陣営色のどちらかで表示できます。
- ●「道路を常に表示」は、無効な道路を表示するかどうかのコマンドです。
- ●「戦闘画面」は、敵との戦闘を動画で常に表示するか、自軍との戦いのみ表示するか、表示しないかを 選択できます。
- ●「CPU手番」は、コンピュータのフェイズ中、ビューマップで常に動きを見れるか、 HQマップにして 自分のフェイズまでの時間を短縮するか、さらに縮小マップで時間を高速にするかの切換ができます。
- ●「性能の武装欄をつめない」は、武装欄の文字を詰めるかどうかの設定です。
- ●「進化表に自ユニット表示」は、進化表の表の中に自ユニット表示をするかの選択ができます。
- ●「部隊表に未配置ユニット表示」は、部隊表の中に現在未配置のユニットも表示するかの選択です。
- 「次ターン天候予測」は、次のターンの天候の予測をするかしないかの選択表示です。
- ●「史実の出来事表示」は、その日に歴史上の出来事があった場合、ターン最初に表示するかの設定です。
- ●「ツールバー」は、ビューマップ上にツールバーを表示するかどうかの選択ができます。
- ●「ステータスバータスバーを表示するかの設定です。
- ●「設定| には、「索敵| 「天候| 「昼夜| 「国操作| 「反撃| 「対空防御射撃選択| 「マルチプレイ| 「全白動| 「次部隊時にポインタも移動」「確認ウィンドウ」「エラーメッヤージ」「効果音」「BGMI「BGM設定」 の14の設定変更項目があります。
- ●「索敵 | は、初級(索敵なし)、中級(敵味方とも、索敵範囲あり)、上級(味方は索敵があるが、敵はな し )の選択ができます。
- ●「天候」は、天候のON・OFFができます。
- ●「昼夜」は、昼夜ルールのON・OFFができます。
- ●「国操作|は、現在のシナリオの各陣営の操作をUSERかCPUに切り替えられます(キャンペーンモー ドでは第一国営のみ可)。
- ●「反撃」は、敵の攻撃を受けた際、反撃方法を自動選択、攻撃力重視、優先順位重視、手動、反撃なし から選択します。
- ●「対空防御射撃選択」は、対空防御時の武器の選択ができます。
- ●「マルチプレイ」の「タイトルに戻らない」は、他プレイヤーの手番直前でタイトル画面に戻らず、ゲ 一ムを続けられます。同一マシンでマルチプレイをするのに有効です。「パスワード変更」は、マルチ プレイのみ設定できます。
- ●「全自動」は、全自動コマンドを使用した場合、どの項目を全自動にするかのチェックができるコマン ドで、全補給、全工事、全占領、全移動(行軍)があります。
- ●「次部隊時にカーソル移動」は、次部隊を選択したときにカーソルも移動させるかの選択ができます。
- ●「確認ウィンドウ」は、確認ウィンドウの表示をするかどうかのコマンドです。
- 「エラーメッセージ」は間違ったコマンド操作をしたときなどメッセージ表示するかの選択ができます。
- ●「効果音」は、効果音のON·OFFの設定ができます。
- 「BGMI は、 BGMのON・ OFFの設定ができます。
- 「BGM」設定は各陣営ごとのBGMの設定ができます。

このほか、プレイヤーフェイズを終了させる「終了」やバージョン情報やトピックの検索のでき 「ヘルプ」バーがあります。

### ールバーの操作方法

ツールバーコマンドは、ビューマップで頻繁に使われるコマンドをまとめたものです。 それぞれの各機能は、今までに説明した通りです。

操作方法は、使用したいツールバーコマンドをクリックすると開きます。ツールバーのコマンドの名 称は下に記しておきました。各コマンドの機能についてはすでに説明しましたので省略します。

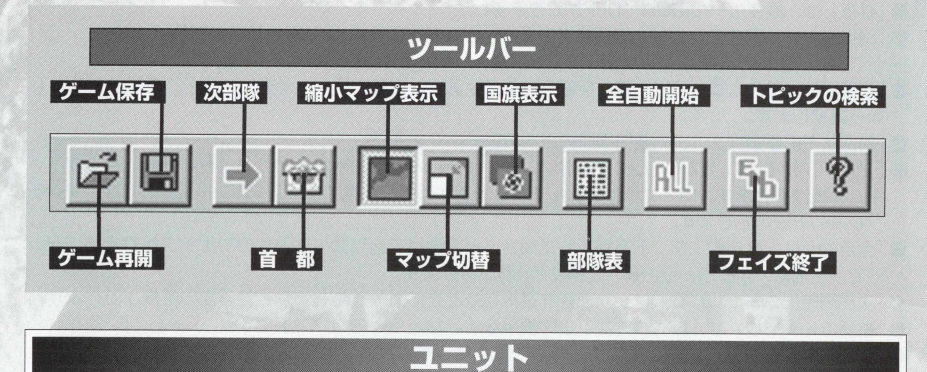

マップ上でそれぞれの国が操る駒(部隊)のことをユニットと呼びます。ユニットは兵器や兵員の集 団を表し、同じ種類の兵器(兵隊)によって構成されています。

ユニットは種類によって移動や攻撃にさまざまな特徴を持っています。

基本的には地上ユニツト、航空ユニット、艦艇ユニットに大別されます。そして1つのュニットは通常 10機 (台、人) で構成されています。艦艇、鉄道ユニットは1隻 (面) で構成されています。

ユニットは捕充か同じユニット同士の合流で機数(台、人)をフルにします。

ただし艦艇と鉄道ユニット、巡航ミサイル、トーチカ、レーダーなどは合流ができません。

### 航空ユニット

- 空を飛んで移動する兵器で構成されているユニットです。
- 航空機は以下の特徴があります。赤字の部分は要チェックポイントです。
- 移動の際、地形特性の影響をうけません。
- ●燃料がなくなると消滅します(墜落)。(ただし、空母などに搭載されている場合や、自国の空港の上 にいる場合は除く。)
- 戦闘時に『対空』の防御値を使用します。
- ●天候の影響を受けた場合地上攻撃ができないこと、航空母艦から発進ができないこともあります ([3.55天候による影響を参照)。
- グライダーを除く輸送機は、輸送ユニットを空港(敵·味方問わず)でしか降車できません。
- ●地上攻撃、降車、爆撃実行時に、航空母艦や地上対空ユニットなどからの射程内の航空ユニットに対 して防御射撃を受けます(P.84防御射撃を参照)。
- ●攻撃時武装の選択ができます(P.94攻撃決定ウィンドウを参照)。
- ●輸送機から輸送ユニットを降車する場合、隣接するヘックスに敵地上ユニットがいる場合、援護射撃 ができます。
- ユニットによっては、武装パックの変更ができます。また、武装パックの変更で、燃料タンクを付け、 航続距離をのばすことができます。
- ●武装パックの変更でグライダーを装備できるユニットは兵員を搭載することができます。 燃料タンクや爆弾の「投棄」によって、戦いを有利に運ぶこともできます(ただし攻撃時のみ可能で す)。
- 新たに夜間能力を備えた夜間タイプの航空機が増えました。
- 夜間タイプの航空機は、「昼夜」ルールの朝、タ方、夜間の制限が軽減されます。
- 夜間タイプの航空機は下記で赤字で表記されていますので参考にして下さい。
- 移動前、移動後、生産·配置のできる空港で未配置状態として「召還」コマンドで部隊表の倉庫の中 に格納できます。
- 馨水上機属性のユニット以外は、空港で生産されます。

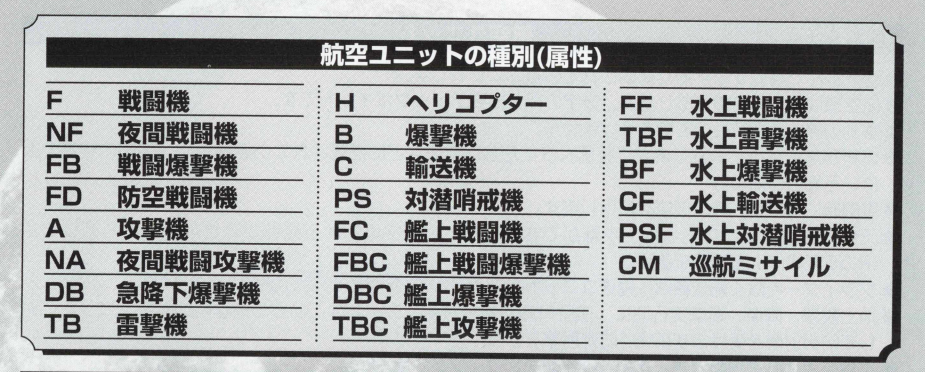

# 地トユニット

- 地上をおもに移動する兵器(兵隊)で構成されているユニットです。
- ●地上ユニットは以下の特徴があります。赤字の部分は要チェックポイントです。
- ●特徴として移動の際、地形特性の影響を受けるという点があります。
- 天候による地形の変化で水没してしまった地形に地上ユニットがいた場合、そのユニットは消滅します。
- ユニットの台数(人)は基本的に10ですが、列車、装甲列車、要塞は耐久力というルールにより、生産時は1の 耐久力しかありません。補給.補充により耐久力を上げる必要があります。
- ●地上ユニットは大きく分けると下の2タイプに分けられます。
	- 装甲タイプー戦闘時に『対甲』の防御値を使用する。
	- 非装甲タイプー 戦闘時に『対人』の防御値を使用する。
- 地上ユニットは首都と首都に隣接した6ヘックスで生産·配置できます(ただし生産不可能な地形では生産でき ません)。
- 首都から5ヘックス以内の都市、補給地で生産·配置できます。
- 地上ユニットは、重量によって橋を渡れないユニットがあります。
- ●戦闘時、武装の選択ができます。

# 81 アドバンスド大戦略98 II 〈Zwei〉

- ●地上ユニットは、以下の種類(属性)に大別されます。
- 搭載可能なユニットと車両は以下の6つに分かれ、それぞれ搭載可能のユニットが以下の条件のユニットを搭 載できます。

### 兵員、牽引軽、牽引重、空挺可、空輸可、積載可。

- ●「昼夜」ルールを採用しているとき、首都・都市・補給地・空港・港を占領する時間が夜間の場合、耐久力を下 げる能力が非常に落ちますので、昼に占領することを心がけるといいでしよう。
- 夜間タイプの地上ユニットは、「昼夜」ルールの朝·タ方·夜間の制限が軽減されます。
- ●レーダーは索敵ルール以外に、レーダーの索敵範囲内の敵をシルエットで認識できます。
- 移動前、移動後に地上ユニットを生産·配置のできる地形で未配置状態として「召還」コマンドで部 隊表の倉庫の中に格納できます。

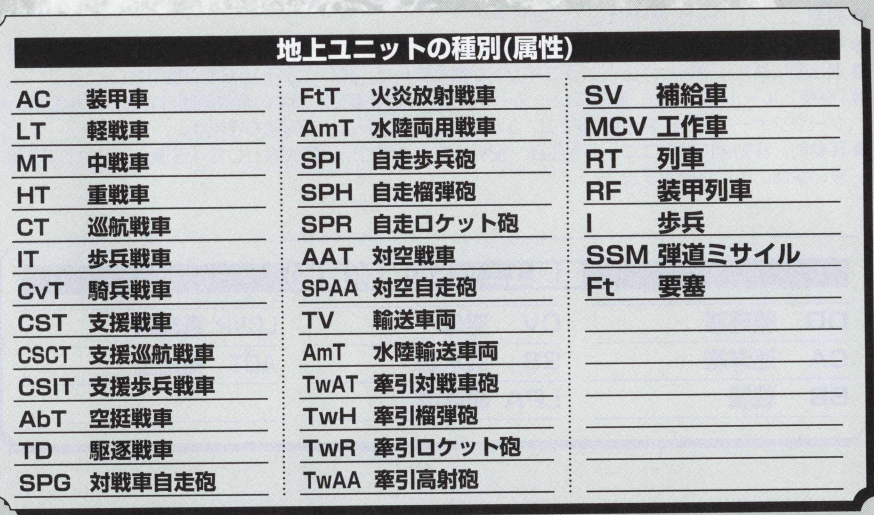

### 艦艇ユニット

- 海上および海中を移動する兵器で構成されているユニットです。
- 海上ユニットは以下の特徴があります。赤字の部分は要チェックポイントです。
- ●1ユニットが1隻単位です。
- ●艦艇ユニットは耐久力を持ち、機数表示はその耐久力を示しています。
- 生産時は、最大耐久力状態で生産されるわけではなく、生産時の耐久力は 1 で生産されます。耐久力 を上げるには、港で補給を行い、耐久力を上げてください。
- ●戦闘時、武器の選択ができます。
- ●艦艇ユニットは首都から5ヘックス以内の港で生産·配置ができます。
- ●艦艇ユニットの分類(属性)は以下の通りです。
- ●輸送船は港で地上部隊を乗せ、浅瀬や港で降車しますが、水陸両用車両は海で降ろすことができます。
- ●潜水艦に新たに潜航と浮上というコマンドが増えました。詳しくはP.116をご覧下さい。
- 「昼夜」ルールを採用し、艦艇にレーダーやソナーがある場合、通常の索敵範囲外であっても敵がレー ダーやソナーの持つ、索敵範囲内にいる場合はシルエットとして認識できます。
- 移動前、移動後に艦艇ユニットを生産·配置のできる港で未配置状態として「召還」コマンドで部隊 表の倉庫の中に格納できます。

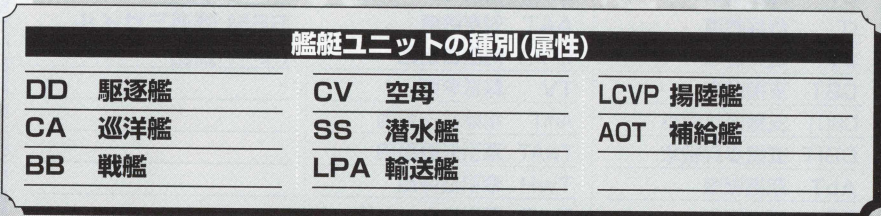

# 砲門と誤射(外れ弾)

艦艇の中には、砲門が複数ついている戦艦などがあります。これらの種類の艦艇は、同時に複数の砲 塔で攻撃を行うため、指定へックスと、その周囲のへックスに攻撃を行うことができます。また、地上 :ユニットの中でもロケット砲などのように、同時に複数の弾を発射するユニットなどは、同様の攻撃が: できます。もちろん誤射という外れ弾による味方の被害もありますが、より実戦に近いシステムとして 本作では採用しています。

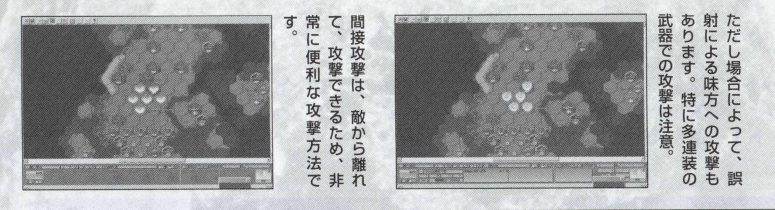

# 防御射撃

本作では、索敵範囲内にいる敵で、射程内に入った航空機に対して、 「防御射撃」というシステムが採用されました。そのため、航空機の地 上攻撃や艦艇攻撃を降車、爆撃するとき、目標となる地上ユニットや艦 艇の近くに、対空装備を持ったユニットがいる場合、そのユニツトに反 撃されます。

ただし、天候が曇、靄、雨、嵐、砂嵐、雪、吹雪など、対空攻撃ができ ない条件のときと、索敵範囲外のときは「防御射撃」をされません。

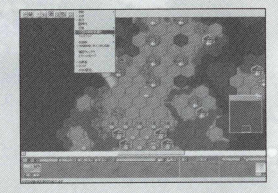

# 経験値

経験値 (EXP) とは、ユニットが戦闘を行うとことで得られる数値のことです。

ユニットは、牛産したとき、経験値は0です。この値が敵との戦闘によって上がります。経験値が最大 値の250まで上がると進化できます。ただし、そのユニットの生産ラインに進化先のユニットがあるとき に限ります。進化をすると、ユニットの持っていた経験値は0になります(改良のときは経験値を持ち越し ます)。ただし、次のユニットは経験値を得る特例として、戦闘以外で経験値を得られます。

**「補給ユニット]** ほかのユニットに補給させると経験値が上がります(補給を利用するごとに3FXP)。

**[輸送ユニット]** ほかのユニットを輸送させると(ユニット搭載で1ヘックス移動するごとに IFXP)経 験値が上がります。

**[工作車両ユニット]**工作を行うと経験値が上がります(建物増加のとき、増加耐久力 +5=経験値 )。 **[爆撃機ユニット ]**爆撃を行うと(地形へックスに与えたダメージ十機数二経験値)経験値が上がります。

**[歩兵ユニット]** 占領を行うと経験値が上がります。

# 地形と地形効果

地形とは、マップ上に描かれている地形のことです。本作では、この地形の種類は全部で62種類あり ますが、基本的な地形は24種類です。

この2 4 種類の地形のいくつかは、爆撃や雨や雪などの天候と気温の累積によって変化していきます。

地形のなかでもユニットの補給·補充ができる場所を建物と呼び、各陣営はそれぞれ各陣営の建物を持 っています。この建物には耐久力があり、爆撃や占領ユニット(歩兵タイプ)によって耐久力を下げること ができます。

占領ユニットで耐久力を下げた場合、耐久力が〇になった建物は耐久力を下げた占領ユニットの陣営の 建物になります。

建物は工作部隊によって、建物の耐久力を上げることができます。

同盟関係にある建物では、同盟関係の国.陣営の地上.航空.艦艇ユニットの補給,補充を受けられます。 建物は次の種類があり、それぞれの種類の建物によって、航空·地上·艦艇の補給と補充を各陣営の持 つ建物で行うことができます。

### 85 アドバンスド大戦略98 II 〈Zwei〉

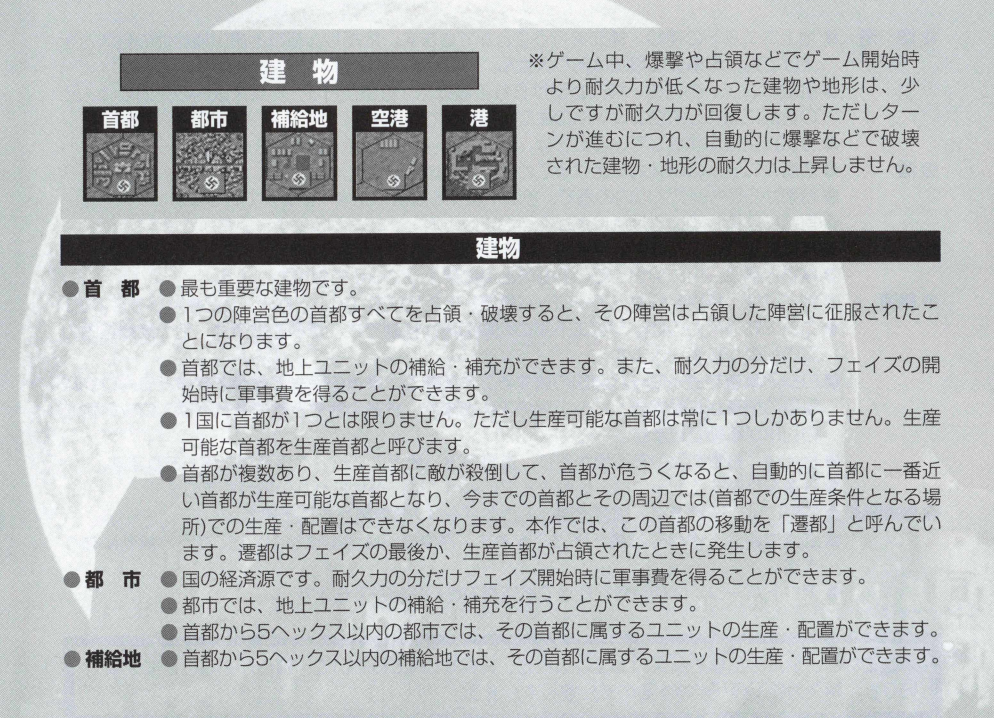

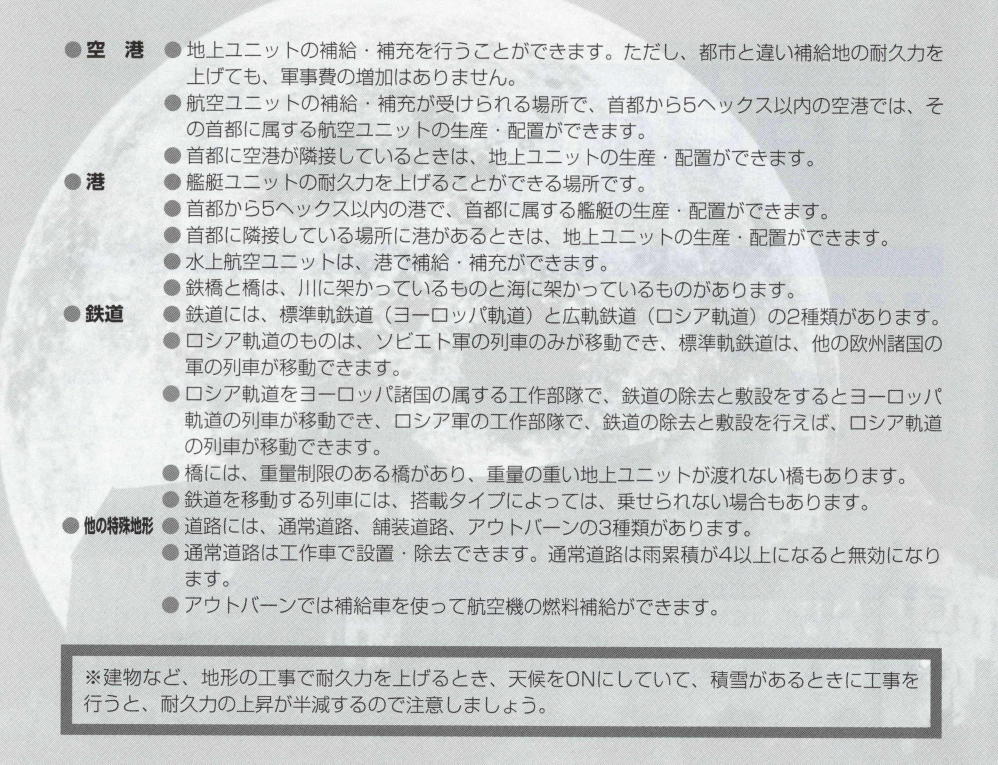

# 座標

マウスのポインタが現在マップ上のどの位置にあるかを表すのが座標です。マップ左上から、右また は下方向に向かって座標上の数値が増えます。フェイズデ— 夕画面では、(横、縦)で表示されています。

# — 軍事費―

コーットを生産したり、武器や燃料を補給するときに使うお金のこと です。軍事費は各国のフェイズで一番最初に自国の首都と都市から自動 的に加算されます。加算される金額は、その都市の持つ都市の数や耐久 ガによって変化します。また、使わなかった軍事費は次のターンに繰り 越されます。

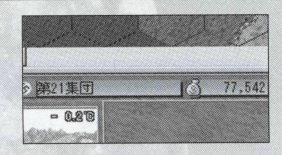

# 敗北軍事費とシナリオでの勝利

敗北軍事費とは、各シナリオでコンピュータの国が最小限維持していくための軍事費の設定のこ とです。

首都がマップの外などにある特殊な敵国などは、この敗北軍事費設定をしています。

敵ユニットを攻撃して部隊数を減らすと、その分、敵はユニットを生産して軍事費を減らします。 この方法で敗北軍事費設定をしている国を、軍事費不足で敗北軍事費以下の軍事費にして降伏させ るのが、敗北軍事費設定の国との戦い方です。

# 敗北軍事費設定がなく、マップ内外に首都を持たない特殊な国

それ以外の特殊な国として、パルチザンなどのように首都のない国もあります。

これらの特殊な国の場合、首都を持つ対戦敵国を全て降伏させると、同時に首都を持たない国ち 降伏します。

# 各コマンドと攪作

ここからは、ユニットを操作したり、ユニットを生産したりする上で、不可欠な各コマンドの操作に ついて説明します。

コマンドには、大きく分けると、ユニットに直接命令を与える行動コマンドと、ユニットを生産·配 置する生産コマンドに分けられます。

ここでは、これらの2つのコマンドに大別して説明することにします。

# 行動コマンド

プレイヤーが動かす、各ユニツトに指示を与えるためのコマンドのことを「行動コマンド」 と呼びま す。

ここでは、これらの行動コマンドについて、操作方法と各行動コマンドのルールについて説明します。

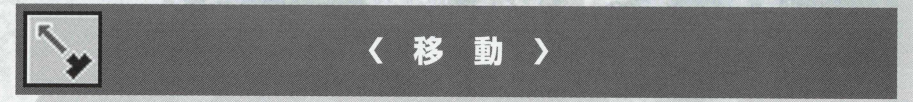

ユニツトを移動させるためのコマンドです。

ユニットを移動させると、移動消費量が燃料から引かれます。燃料がなくなった(燃料0)場合は、地上 ユニットは、補給地点にいない場合、補給車で補給をしなければ動かすことはできなくなります。

航空ユニットは、空港にいない場合、燃料が0になると墜落します。また、航空機の場合、1フェイズ 中に行動を行わなくても)、移動速度の半分の燃料が燃料消費として引かれますので注意しましょう。

本作では、道路・鉄道沿いを移動するユニットは、進入した地形の燃料消費量ではなく、道路・鉄道 に設定された移動消費力を使い移動できます。そのため、道路 .鉄道沿いの燃料消費量を使い移動する 条件として、道路·鉄道は同種類の道路·鉄道を使った場合のみ、道路·鉄道沿いの燃料消費量となり ます。

また、進入先の地形の耐久力を超える重量のユニットは、進入先の地形の道路、鉄道を利用できなくな ります。これは、耐久力の低い橋などを渡る場合、重量の重い戦車など地上車両が渡れないという制限 を再現したものですので注意しましよう。

「移動」コマンドの後、ユニットを未配置状態として格納したい場合、地上ユニットは地上ユニット を生産.配置できる場所、航空ユニットは生産.配置できる空港' 艦艇ユニットは生産,配置できる港 に移動させて召還することができます。

### 操作方法

- 行動コマンドからポインタを「移動」に合わせてクリックします。 ●画面上に移動可能のヘックスが白枠で囲まれます。
- 鬱黄枠ヘックスも移動できますが、敵200の影響があることを意味し ます。赤枠ヘックスは道路·鉄道が使用できないために進入できな いへックスを意味します。
- ●移動させたいヘックスにポインタを移動させクリックします。
- 航空機など移動距離の長いものを移動させるときは、移動先をきめ るとき、ビューマップ上の縮小マップに移動させクリックして、大 まかな移動先をビューマップに表示させると便利です。
- ユニットがビューマップ上で目的地点まで移動すると、再び行動コ マンドが表示され、移動後に可能な行動コマンドが黒く表示され、 不可能な行動コマンドは白地で表示されます。
- 移動のみのときは、「行動終了」を、他の行動を行いたいときは、そ のコマンドを選んでください。
- ●決定を選ぶと、そのユニットは行動終了となります。行動終了した ユニットのシンボルの横に『日』マークが表示されます。

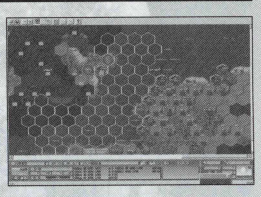

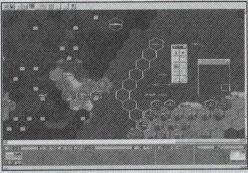

### 移動のルール

- ●移動できるすべてのユニットは、隣接したヘックス(隣のヘックス)に 移動するごとに、その地形によって定められた移動コストを消費し ます。
- ●各ユニットごとに定められた移動力を越えた移動はできません。
- ●移動がOに満たなくなるときは、その地形に進むことができません。 (ちょうど0なら入れます)。
- ●ZOCを持った敵のいるヘックスに入ったり、通過することはできま せん。また、敵の200内にユニットが入ると、そこで移動が終了し ます(索敵外に移動したときに、未確認の敵と接触した場合に発生し ます)。
- 索敵範囲外にいる敵と接触したとき、その敵が移動中のコニットに 対して反撃可能な武器を持っているときは、自動的に反撃を受け、 移動中のユニットは接触した場所で移動終了になります。
- 航空機ユニットは、移動中に敵の索敵内に入り、たとえZOC外であ っても、敵に攻撃を仕掛けると、その敵が対空攻撃ができるときは、 敵の防御射撃を受けます。
- 自国 · 同盟国と陣営のユニットの上を通過することはできますが、 移動終了のときに、自国·同盟国と陣営のユニットのいるヘックス にいることはできません(ひとつのヘックス上に搭載·着艦を除いた 2つのユニットを置けないということです)。
- 馨ユニットは、進入不可能な地形には入れません。
- ●道路·鉄道沿いに移動する地上ユニットは、進入した地形の消費移 動力ではなく、道路·鉄道沿いに設定された消費移動力を使い移動 します。ただし、道路·鉄道沿いの移動は、同じ種類の道路·鉄道 に適用され、異なった道路·鉄道に移ったときはたとえ隣りのへッ クスの道路·鉄道であっても道路·鉄道沿いの移動は適用されませ  $h_{10}$

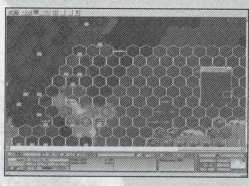

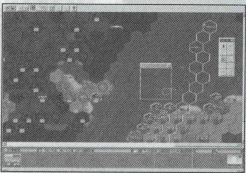

黄色の枠で囲まれた部分が、敵との 接触へツクスです。

- ●進入先へックスの耐久力を越える重量のコニットは、進入先へック スの道路(橋) · 鉄道を利用できません。もし、利用したいときは、T 作車ユニットで進入先の地形を工事して耐久力を上げる必要があり ます.
- ●そのへックスに進入できないにもかかわらず、水没地形にコニット が存在するときは、そのユニットはターンの頭に水没します。
- ●川、湖、浅瀬、崩壊ダム、流氷海、大河、浅海、海、河口地形が水 没する地形です。

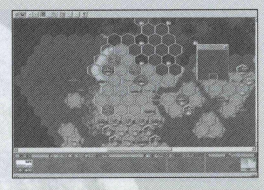

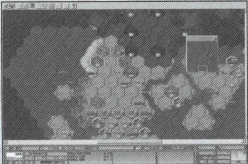

移動目的地の手前に、索敵外の敵が いた場合、接触した場所で停止させ られ、一方的に攻撃を受けることに なります。

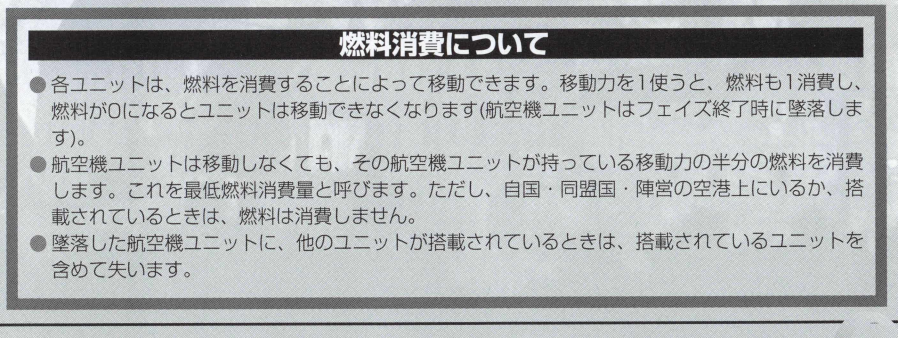

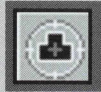

〈攻撃〉

自分のユニットで、敵のユニットを攻撃するコマンドです。

# 操作方法

- ●行動コマンドからポインタを「攻撃」に合わせてクリックします。 ●赤いヘックスが攻撃対象となる敵ユニットのいるヘックスに現れま す。
- ●赤いヘックスにポインタを合わせると、フェイズデータ画面上に、 攻撃対象となる敵ユニットの能力が表示されます。 攻撃する敵ユニットにポインタを合わせ、クリックしてください。
- ●画面上に武器選択ウィンドウが表示されます。
- 搭載している兵器とその性能、残弾数が表示されますので、使用し たい武器の場所にポインタを移動させクリックします。
- ●攻撃可能な敵が複数いるときは、どの敵を攻撃するかを選びます。 赤いへツクスが攻撃対象の敵ですので、直接攻撃、間接攻撃を含め、 複数ある場合、敵ユニットの能力を見ながら攻撃対象としたい敵に ポインタを合わせて、クリックします。

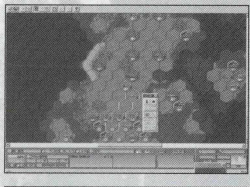

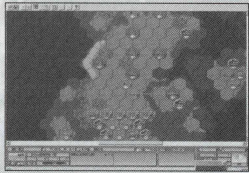

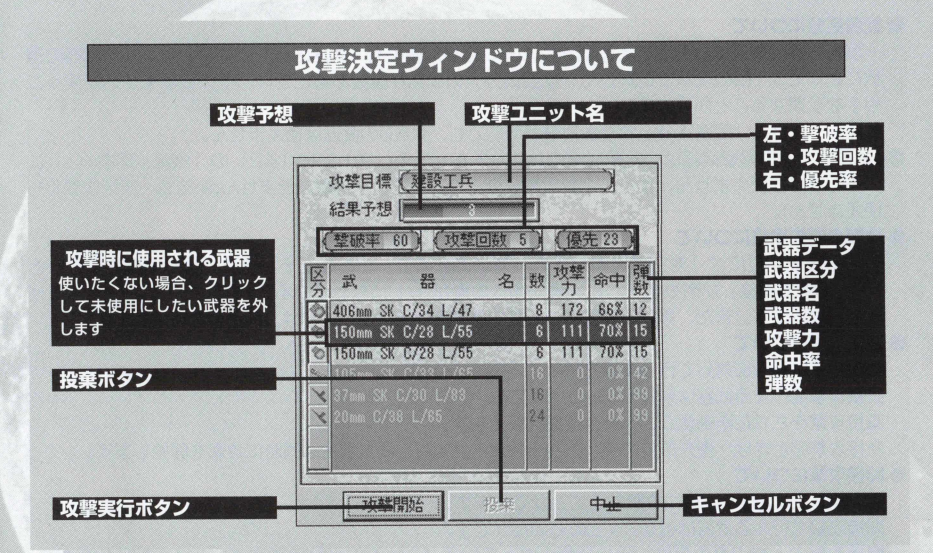

### 攻撃のルール

- ●攻撃は、1ユニット対1ユニットで行われます。2つ以上攻撃できる目標があっても1つしか選ぶこと ができません。
- ●攻撃は隣接した敵に行う直接攻撃と、離れた相手に対して行う間接攻撃などがあります。直接攻撃は 移動の後でも行えます。
- ●敵ユニットに対しての攻撃成功率がOになる武器では攻撃しても破壊することはできません。
- ●武器は、弾数0になると補給をしない限り使えません。

### ●武器区分について

―度の射撃で同時に発射できる武器をグループ化したものを「武器区分」と呼び、攻撃する武器の選 択によって、 1回の攻撃で選択した「武器区分」の武器が複数あるときは、その武器をすべて使って 相手を攻撃することができます。

ただし、たとえ「武器区分」で複数射撃が可能でも、弾数0の武器は使えません。

●「武器区分」の雷撃武器は、攻撃対象のユニットが地形表 (P.139〜142) の「魚雷・爆雷=○」に いるときしか使えません。また、雷撃攻撃は海上地形からしか攻撃できません(凍結海、凍結浅瀬でも 使えません)。

### ●攻撃の優先順位について

攻撃の優先順位には「対空優先順位」と「対地優先順位」があり、それぞれ「移動前優先順位」と 「移動後優先順位」があります。この優先順位の欄が「-」になっている武器は、その状況と目標に使 えない武器です。また、異なる優先順位を持つ武器を同時に使うときは、低い値を使用します。

### ● 直接攻撃について

隣接している敵に対して行う攻撃方法です。 :

直接攻撃を行える武器は射程1のものだけです。

直接攻撃をされた防御側ユニットは反撃を行えます。

直接攻撃のときは、優先順位の高い方から攻撃を開始し、同じ場合は同時に攻撃を開始します。

### ● 間接攻撃について

2ヘックス以上離れた敵に攻撃することができます。

間接攻撃を行える武器は射程2以上のものだけです。

間接攻撃のときの命中率は、その目標となっているユニットに当たる確率です。もし外した場合は、 その目標となるヘックスの周囲6ヘックスのいずれかに命中します。また、そこにユニットがいた場 合、敵味方関係なく攻撃されますが、艦艇ユニットははずれた攻撃によって被害を受けることはあり ません。

表示されている命中率は、2 ヘックス離れた場合の値です。間接攻撃は攻撃する相手との距離が遠い ほど命中しづらくなり、目標ユニットが1ヘックス離れるごとに5%ずつ命中率が低下します。

間接攻撃武器では、隣接した敵ユニットを攻撃することはできません。

複数砲設定のあるユニットのときは(戦艦など3 連砲や、ロケット砲のような多連装のもの)、間接攻 撃をしたとき、砲門の回数で命中判定を行います。

# 95 アドバンスド大戦略98 II 〈Zwei〉

間接攻撃は、移動後にも行えるユニットがあります(戦艦など)。この間接攻撃が行えるユニットは、 移動後優先順位の頂目が「-」以外の値を持つ武器を装備しています。

間接射撃で反撃可能な武装をもっている目標へ攻撃したときは、こちらの攻撃が相手の射程内で、索 敵範囲内のときは、反撃されます。

### ●対空防御射撃について

- 対空防御射撃が可能かどうかは「性能表」の武装欄にある「攻撃力」の「対空」欄で確認できます。 防御射撃が可能な対空攻撃力を持つユニットは、敵航空機ユニットが地上攻撃・降車・爆撃を行う前 に、防御射撃を行うことができます。
- 防御射撃は、通常の反撃と同じく、敵航空機フニットに1回の地上攻撃・降車・爆撃に対して、1コニ ット1回の防御射撃が行えます。
- 同じ敵航空機ユニットに対して、2回以上の防御射撃はできません。
- 防御射撃を行えるユニットが、日標の敵航空機ユニットを捕捉できる索敵範囲内に複数ユニットいる ときは、目標ユニットに対しての防御射撃が複数回行われることもあります。
- 降車時に降車したユニットを守るための援護射撃に対しての防御射撃はできません。
- 火炎放射機タイプの武器による攻撃は、地形効果を無視します。
- 天候は攻撃に影響を与えます。晴れ以外は航空ユニットは地上・艦艇ユニットを攻撃できません (地上・艦艇コニットも航空コニットを攻撃できなくなります)。
	- このため航空コニットは地上 .艦艇コニットに対して700を失います。

# 弾薬消費について

敵に対する攻撃をする際、武器によっては複数の武器で攻撃ができます。 しかし、複数の武器の残弾数が 同じとは限りません。こういう場合、敵の機数が少なく、火力が少なくても敵部隊を殲滅できるときは、残 弾数の少ない武器を攻撃時に使わず、敵フェイズ時に敵と接触した際の戦闘時のために取っておくという方 法があります。攻撃時の武器選択の時に使わない武器を選択すれば、その武器を使用せずに攻撃となります。

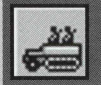

### 〈搭 載 • 着 艦 〉

輸送したいユニットを輸送用のユニットに載せるためのコマンドです。 搭載コマンドは移動後のみ行えます。搭載できるユニットは鉄道を除いた地上ユニットを搭載可能な 輸送車、輸送機、輸送船に搭載できます。また、艦載航空機を航空母艦に搭載できます。 尚-ユニットを搭載したまま「召還」で未配置にすることができますが、格納後は降車します。

# 輸送について

輸送とは、移動力の低いユニットを運んだり、移動できない地形を越えて、ユニットを運ぶとき に行われます。基本的には搭載コマンドでユニットを載せ、目的地まで移動させて降車コマンドで ユニットを降ろします。ただし、空母から航空機を降ろす場合は、発進というコマンドを作

# 操作方法

- ●搭載するためには、輸送用ユニットの上に載せたいユニットを「移 動」コマンドを使って動かします。
- ●輸送用ユニットの上までくると、行動コマンドが表示されるので、 「搭載」を選んでください。輸送用ユニットに搭載されます。
- ●搭載されると搭載されたユニットも搭載したユニットも行動終了と なります。

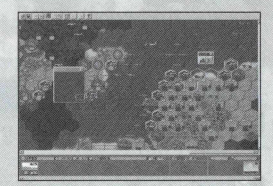

### 搭載のルール

### **搭載可能兵器の種類**

丘器の種類によって、搭載できるユニットのタイプと機数が決まっています。その内容は性能表に記 載されています。

### **グライダー**

塔載武器にグライダーを持つユニットは、グライダーの残量1機につき、兵員:+1 牽引軽:+1 空挺: +1が加算されます。

グライダーは搭載ユニットを降車した後、消費します(グライダーは、空港以外でも降車できます)。 グライダーを持っている航空機にユニットを搭載する場合は、搭載武器のグライダーに残量があるこ とを確認してから行ってください(武装交換でグライダーを装備できる航空機もあります)。

### **搭載制限**

戦闘などで輸送中のユニットが減少した場合、搭載されていたユニットの数も減少します。 輸送車などの地上ユニットへの搭載は地形によつて行えない場所があります。 地上ユニットを輸送艦に搭載する場合は、港でのみ行えます。 艦載機を航空母艦に搭載する場合は、どこでも行うことができます。 地上ュニットを航空機(輸送機の類)に搭載する場合は、空港のみ(艦艇タイプを除く)で行えます。

# 輸送能力について

ユニットの搭載には、搭載「不可」タイプというものがあります。

輸送タイプには歩兵タイプが輸送可能な兵員輸送。重量の軽い牽引車両75ミリ榴弾砲や105ミリ 榴弾砲などが輸送可能な牽引軽/重量の重い150ミリ加農砲や88ミリ対空砲などを輸送できる牽引 重/空挺ユニットを輸送可能な空輸輸送可能な空輸可/輸送船など、かなり重量の重いユニ ットでも輸送可能な輸送可/そして航空母艦のように艦載機タイプを輸送できる艦載機可の7タイプ があります。

ュニット搭載に際して、これらのタイプを単独で輸送可能なものと、兵員と牽引軽を1つずつ輸 送可能な車両などもありますので、各輸送タイプの情報をチェックして搭載しましよう。

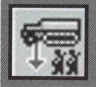

〈隆重〉

輸送しているユニットを、降ろすコマンドです(航空母艦を除く輸送ユニット)。 降車コマンドは、移動の前、後、どちらでも行えます。また、反撃武器を搭載している輸送ユニット の場合、降車のときに援護射撃を選択できます(援護射撃をしなくてもかまいません)。

# 操作方法

- 行動コマンドから「降車」を選択します。
- ●輸送ユニットの周囲に降車できる地点のヘックスが白枠で囲まれま すので、降車したい場所にポインタを合わせクリックします。
- 降車を行うと、輸送ユニットも降ろされたユニットも終了状態にな ります。
- ●また、降車したとき、輸送ユニットが敵と隣接していた場合は、自 動的に攻撃コマンドが開きますので、援護射撃(直接攻撃のみ)が可能

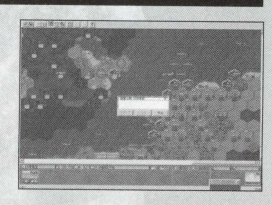

になります。援護射撃を行いたいときは、武器の選択をして援護射撃を行います。援護射撃を行わず に終了することもできます。援護射撃を行うと、行動終了となります。

### 降車のルール

### **, 降車地点**

輸送ユニットのいる地点によっては、降車できない場所もあります。また、降車先の地形によっては、 降車できない場所もあります。地上ユニットは基本的に「山」 には降車できません。

**グライダー**

グライダー(ゲーム上はグライダーに乗せているユニット)を降ろすことができる地形は「平地」「砂漠」 「凍結川」 「凍結大河」 「凍結湖」 「凍結浅海」 「凍結海」 「凍結河口」 「空港」 「アウトバーン」の地形の みです。

● グライダーは降車後消滅します。

●また、輸送船、掃海艇からの水陸両用車両は、水地形の上にも降車することができます。 ● 空母が港にいるときは、被補給タイプが航空で、重量15トン以下のユニットは搭載可能です。 ●輸送機からユニットを降車する際、敵の高射砲の射程にいるときは降車時に攻撃を受けます。

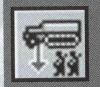

<del>のコン</del><br>3 9998<br>航空母艦から艦載機を発進させるためのコマンドです。発進は移動前しか行えません。

### 操作方法

- ●空母の行動コマンドから「発進」を選びます。
- 搭載されている艦載機が表示されますので、「発進」させる航空ユニ ットを選んでください。
- ●「発進」した艦載機は、「移動|「補給|「武装」「処分|「性能」の5つ のコマンドを選んだ後は、一般の航空機が コマンドを選んだときと同じ操作となります。

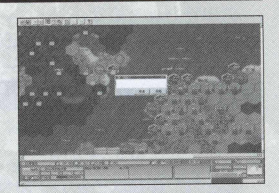

●艦載機の行動を終了しても、空母は行動終了状態にはなりません。

### 発進のルール

- ●「発進」コマンドは、空母 (CV) しか行うことしかできません。
- 參 「発進」コマンドは、移動の前にしか行えません。
- 発進するまでは、空母の行動コマンドですが、発進した後は艦載機のコマンドとなります。 天候が嵐や吹雪、霧のときは、艦載機を発進させることはできません。

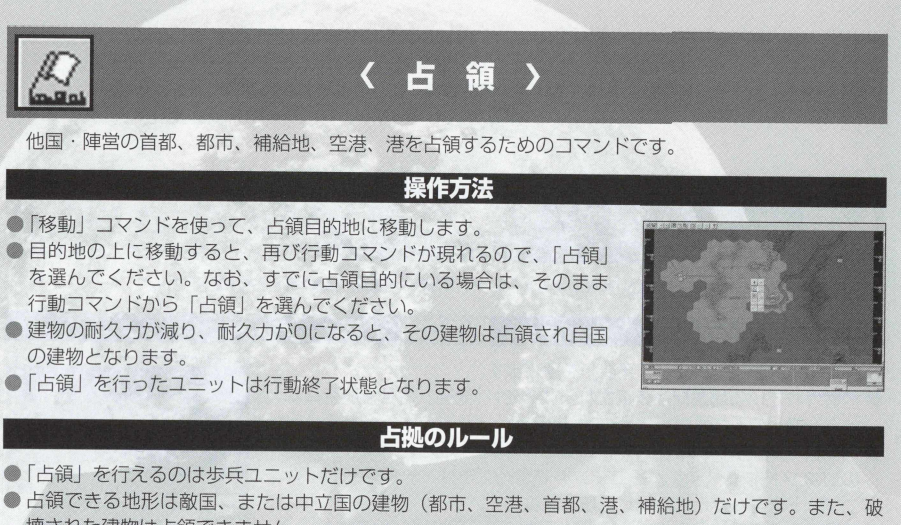

- 壊された建物は占領できません。 ●同盟国の建物を占領はできますが、占領コマンドを実行すると同時に、同盟国は敵国となります。
- ●移動した後でも「占領」は可能です。
- 占領された直後の耐久力は『201 になります。
- 遷都前に生産首都を占領されると、遷都先首都がある場合、一番近い首都に遷都します。
- 夜間の占領は「昼夜」ルールの制限を受け、耐久力が下がりにくくなりますので注意しましょう。

# 遷都のルール 首都から5 ヘックス以内に進入した敵ユニットの数によって、生産首都が現在の首都から他の首 都のあるへックスに移動します。これを遷都と呼んでいます。 遷都の条件は、機数に関係なく、生産首都を包囲したユニット数が5ユニット以上になると、 ユニット増えるごとに遷都の確率が10%増加します。 遷都の判定は包囲した国のフェイズ終了後に判定されます。 遷都の場所は、前の生産首都から一番近い場所で、同じ距離の場合、ランダムとなります。 遷都先がなし鴻合は、遷都しません。 .

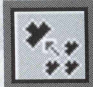

機数が減少して弱体化した同じ種類のユニット同士を— 緒にして、機数を増やして強くすることです。: ただし耐久力のあるユニットの合流はできません。

〈合流〉

# 操作方法

- ●合流したいユニットの隣のヘックスに移動します。行動コマンドか ら 「合流」を選びます。
- ●フェイズデータ画面に合流するユニット名が表示されているので、 マウスを使って、合流したいユニットを選びクリックしてください。 ウィンドウに変わります。
- 合流ウィンドウを見ながら、合流先に合流させるか、合流元に合流 させるか、いくつの機数を合流させるかをマウスでポインタを合わ
- せてクリックさせます。機数分の合流は、←→ (左右)のクリック1回で1機数です。
- ユニットの配分が終了したら実行のコマンドにカーソルを合わせてクリックしてください。
- ●合流終了後はした方もされた方も、行動終了状態になります。

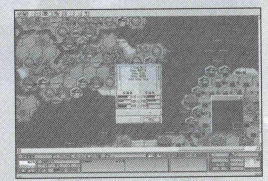

アドバンスド大戦略98 II〈Zwei〉 102

### 合流のルール

- ●合流元のユニットの周囲6ヘックスに同じユニットが存在するときに合流できます。
- ●合流指定ができるのは、 1ユニットのみです。
- 合流を行うと燃料 ·弾薬数 ·経験値は、その数を元に平均化されます(ただしユニット経験履歴に変化 はありません)。
- 修そのユニットの、最大構成機数を越えて合流することはできません。
- 鬱合流は同じ種類の兵器のみ可能です。
- ●ユニットを搭載しているときは、合流できません。
- ●「合流」は移動の前·後共に行えますが、行った後は行動終了状態となります。
- ●列車や艦艇など、機数ではなく耐久力を持つユニットは、合流を行うことができません。

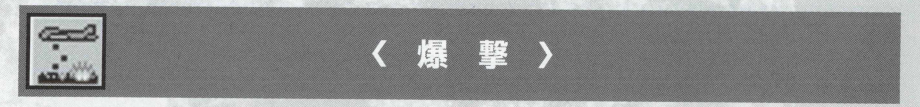

地形に対して「爆撃」コマンドを実行して耐久力を下げるのが爆撃です。

### 操作方法

●爆撃したい地形の上に、爆撃可能な航空機ユニットを移動させます。 ●「爆撃」コマンドにカーソルを合わせ、クリックします。

### 爆撃のルール

●爆撃はどんな地形でも爆撃可能な、爆弾の区分を持ったユニットが行えるコマンドのことです。 『爆撃』は移動の後でも行うことができます。(ただし、目的のへックスに他のユニットが入っている 場合は、そのヘックスに進入できないため、爆撃は不可能となります。)

●地形の耐久度に与えるダメージ量 DMP (ダメージ耐久度) =(機数×地回数×対人攻撃力×経験値)÷ 20 爆撃を行うユニットは対空防御射撃の目標になり得ます。

# 103 アドバンスド大戦略98 II 〈Zwei〉

- ●地形「首都」は爆撃を実施しても、耐久力1以下にはなりません。
- 建物を含むすべての地形に耐久力があるため、すべての地形を爆撃できます。
- ●爆撃は天候と昼夜の影響を受けます。
- ●天候が曇だと爆撃効果は半減します。雨 ·嵐 ·雪 ·吹雪だと爆撃を行うことができません。 ● 夜間の爆撃は、夜間能力のない爆撃機の場合、地形への耐久力を下げる効果が軽減されます。

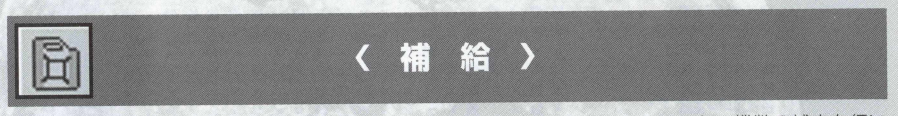

戦いで消費した弾薬や' 移動で消費した燃料を補給し、戦いで減少したユニットの機数の補充を行い ます。鉄道 .艦船ユニットは修理を行います。全ユニットに適用されます。

### 操作方法

- 補給可能地点にいる場合、軍事費が補給可能な額だけ残っていれば、行動コマンドで「補給」が使え ますので、「補給」を選びます。
- 補給は、移動前にしか行えません。
- 自動的に補給が行われます。軍事費が少ないときは、燃料補給、武器弾数補給、補充の順番に行われ、 軍事費で購入できる量だけ補給され、満たないときは上の順番で補給できなくなります。
- ●一度に、補給可能な地点にいるユニットすべてに補給をしたいときは、全自動の全補給をチェックし て 0 にして、全補給を行うと便利です。

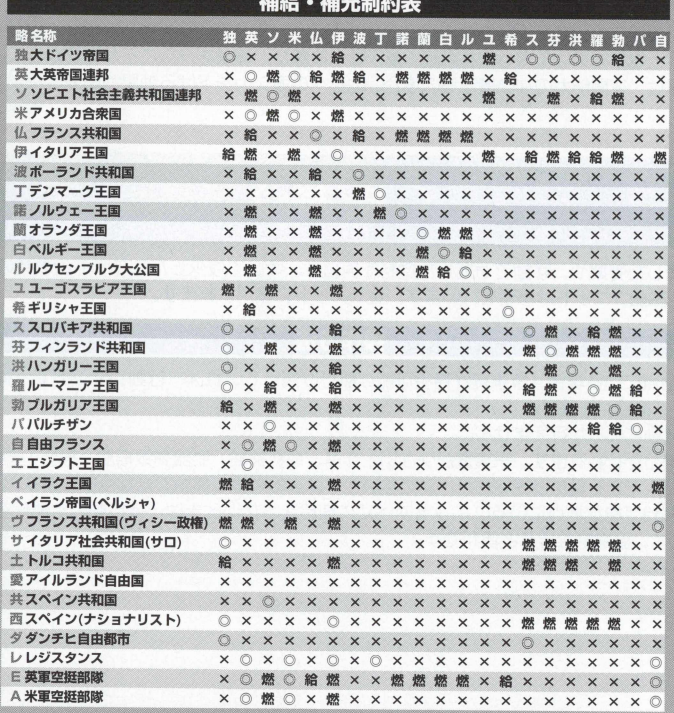

 $A = \frac{1}{2}$ 

**AMAZZA** 

105 アドバンスド大戦略98 II〈Zwei〉

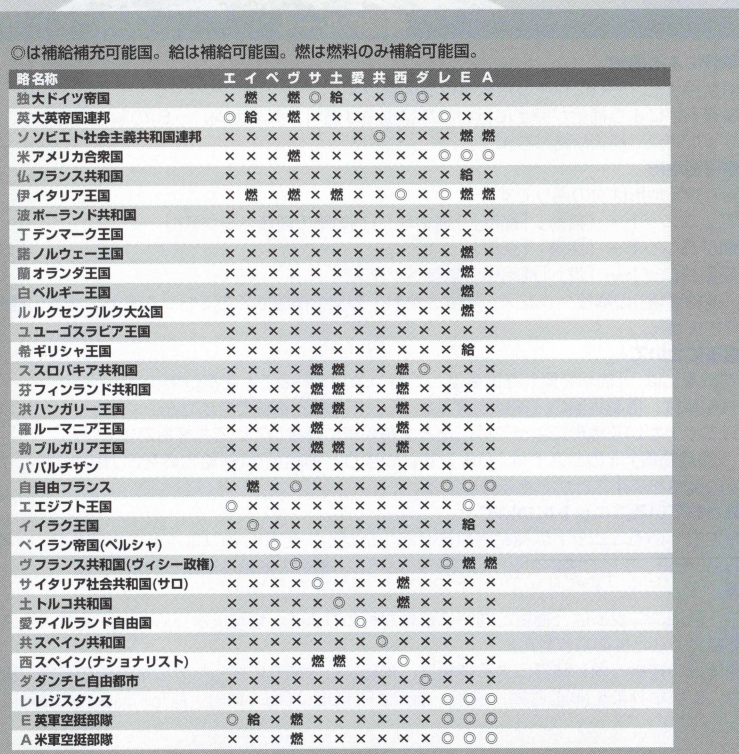

### 補給のルール

### **軍事費による消費**

補給を行うと、それに見あった軍事費を消費します。

軍事費不足により補給が完全に行われない場合は燃料、弾薬(武器 〜8)の順で実行され、軍事費がな くなった時点で補給が終わります。

### **響補給可能地形**

補給できる地形は次の通りです。

1/地上ユニット–「首都」「都市」「補給地」「補給車の隣接へックス\*」

2/航空ユニット–「空港」「空母」

3/艦艇ユニット–「港」「補給船の隣接へックス\*1

※「補給車(船)の隣接へックス」では、燃料·弾薬の補給はできてもユニットの機数の補充(耐久力) はできません。

### **●補給車について**

1/補給車とは、「補給物資」を武装として持つユニットのことを指します。

2/補給車は、搭載兵器の「補給物資」が「0」になると補給できません。

3/ユニットがいる地形によっては、たとえ補給車に隣接していても補給できません。

4/ 「補給物資」 1のコストは10\$です。 つまり、補給馬車(補給物資を30載せられる)からは300 3 分の補給をすることができるわけです。

### **搭載されているユニットについて**

搭載されているユニットは補給されません。ただし、空母のソ)ユニットに搭載されている艦載機は、 「補給」を使うことで補給を受けられます(ただし、機数の補給は受けられません)。

### **●修理**

艦船・鉄道ユニットは、補給と同時に修理が行われます。修理によって回復する耐久力は、元の耐久 力を越えることはありません。

● 同盟国間の補給と同じ陣営による補給は、補給または補充に要した分の軍事費を補給·補充した国· 陣営に支払われます(同盟国間、補給・補充はP.105-106「補給・補充制約表」を参考にしてくださ  $(1)$
# 〈武装〉

ユニットの武器を変更するためのコマンドです。

#### 操作方法

- ●変更したいユニットにポインタを合わせダブルクリックして、行動コマンドを開き、「武装」を選びま す(武装交換は補給可能な場所でしかできません)。
- 武装交換表が表示されます。
- ●交換したい武装パックにポインタを合わせてクリックします。
- ●選択した武装パックが決定したら、「決定」ボタンにポインタを合わせてクリックします。
- ●変更を元に戻したいときは、「中止」をクリックしてください。
- ●各ユニットによって武装交換のできる種類(武装パック)が違います(最大6種類)。

#### 武装交換のルール

- ●「武装交換」を行うユニットは、「補給」のできる場所にいなくてはなりません。
- 生産時のユニットは^パックの一番左側にセットされています。
- 武装交換を行うと、補給も同時に行われ、今までの装備と新しい装備の差額分が、軍事費から使われます。 ● 武装交換した後は、変更した武装で補給されます。

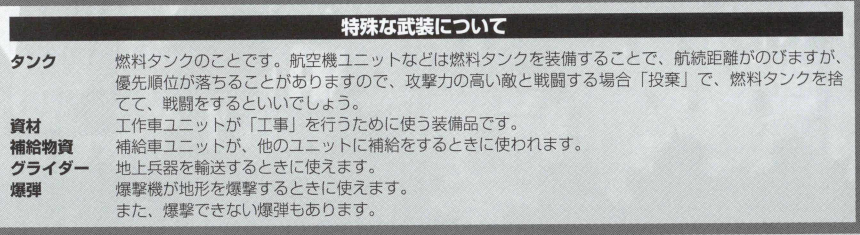

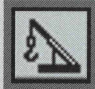

# 〈 工 事 〉

建物や地形の耐久度、要塞の設置や線路の敷設、破壊された建物の修復などを行ラ修理コマンドです。

#### 工事の基本操作方法

- ●「工事」を行いたい地点で工作車ユニットにポインタを合わせ、ダブルクリックすると、行動コマンド に 「工事」のコマンドが現れます。
- ●「工事」コマンドを選択すると、「工事内容ウィンドウ」が表示されます。そして、その地点で可能な 工事内容のみが実行可能になります。
- ●実行したい工事にポインタを合わせてクリックしてください。
- ●工事が終了すると、そのユニットの行動は終了状態になります。

#### 工事のルール

- ●「工事」を行うためには、資材が必要になります。これらの資材は、首都·都市·補給地·補給車から 補給することになります。
- ●「工事」を行うと、資材を1消費します。
- ●「工事」を行うと燃料を10消費します(ただし燃料が10以下であっても工事を行うことはできます)。

## 各工事の操作方法

工事内容には、道路·鉄道の敷設、道路·鉄道の撤去、地形修復、耐久力増加、要塞設置、要塞撤 去、空港建設、空港撤去の8 つの工事ができます。

これら各工事の方法について説明します。

## 道路・鉄道の敷設

餐道路や鉄道を敷設したい隣接へックスに工作車ユニットを置き、工作車ユニットにポインタを合わ せて、ダブルクリックすると、行動コマンドが表示されます。

行動コマンドの中の「工事」をクリックします。

- ●「工事内容コマンド」が表示されますので、「道路·鉄道修復」コマンドをクリックします。
- ●工作車ユニットの隣接ヘックスに工事可能な場所が白いヘックスで表示されますので、敷設したい 場所にポインタを合わせ、クリックします。
- 道路·鉄道設置の種類を選択するコマンドが表示されますので、設置したいものを選択してクリッ クすると、道路・鉄道が設置できます。

### 道路・鉄道の撤去

- 道路·鉄道の敷設と同様の方法で、工作車ユニットを撤去したい道路·鉄道の隣接ヘックスに置い ておぎます。
- ●「工事」コマンドを選択し、「工事内容コマンド」から、「道路·鉄道撤去」コマンドを選択し、ク リックします。
- ●撤去可能な道路·敷設が白いヘックスで表示されますので、撤去したい場所をクリックします。

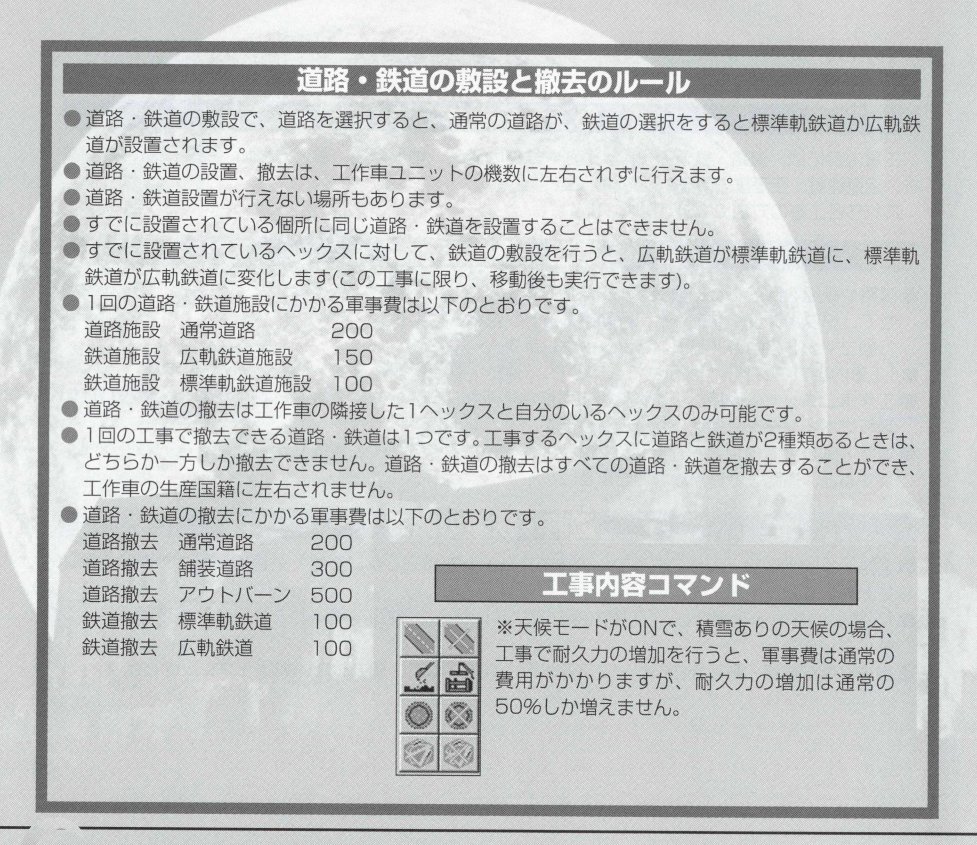

## 地形修復と耐久力の増加

- ●地形修復をしたい場所か、建物の耐久力を上げたい場所に工作車ユニットを置いておきます。 ●行動コマンドから工事コマンドを選択してクリックします。
- 馨建物の耐久力を上げるときは建物増築を選び、地形修復をしたいときは修復を選びクリックします。

## 地形修復と耐久力の増加のル— ル

- ●爆撃などで、耐久力が0になって変化した地形を、工作車ユニットによって元の地形に戻す工事を 地形修復と呼びます。ただし、地形修復効果のない場所では、修復はできません。
- ●地形修復は、工作車ユニットの機数に左右されず、地形修復を行うと軍事費500がかかります。
- 地形修復は耐久力0になった地形でのみ行えます。
- ●地形修復を行うと、行った地形の耐久力が50になります。
- ●地形修復をしたとき、崩壊都市は都市、崩壊港は港、崩壊首都は首都、崩壊空港は空港、崩壊補給 地は補給地に、それぞれ行った工作車ユニットの国·陣営のものとなります。
- ●破壊された弾痕マークの地形は平地になります。
- 建物(首都·都市·空港·港·補給地)を工作車ユニットで工事をしたときは、それぞれの建物の耐 久力が上がります。
- 建物の工事は、工作車の機数によって増加します。10機のときは50の耐久力を上げられます。ま た、地形の耐久力の最大は250です。
- 軍事費が少ないときの建物の工事は、現在ある軍事費の中で耐久度を上げられます。

## 要塞の敷設と撤去

● 要塞を敷設したいまたは撤去したい場所に工作車を置いておきます。

● 行動コマンドから「工事」を選ぶと、「工事内容コマンド」に「要塞設置」(要塞があるときは「要 塞撤去」)コマンドが現れますので、敷設、または撤去に力— ソルを合わせてクリックします。

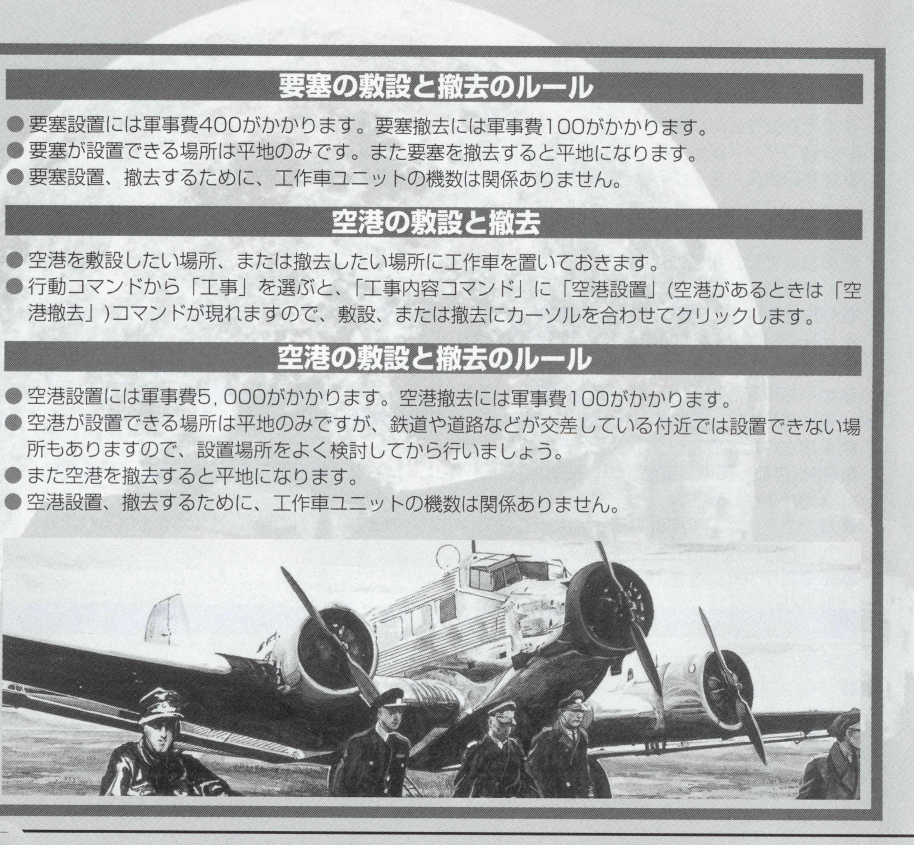

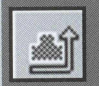

# 〈 召還 〉

一度生産配置したユニットを、再び未配置状態として部隊表に格納するコマンドです。

#### 操作方法

- ●召還させたいユニットを、生産·配置の可能な場所に移動させ(または召還可能な場所にいるユニッ 卜)、ダブルクリックで行動コマンドを開きます。「召還」を選択します。
- ●「召還」を選択してクリックすると、未配置状態として部隊表に格納されます。

#### 召還のルール

- 召還はユニット単位で行われます。一部の機数や複数のユニットを一度に召還することはできません。
- ユニットを搭載しているときに、搭載中のユニットを召喚すると、搭載しているユニットも同時に召 還されます。
- ●召還は、地上ユニットは自国の地上ユニットが配置·生産できる場所にいるか、その場所に移動しな ければできません。航空ユニットは自国の生産.配置できる空港にいるか、その空港に移動させなけ れば召還はできません。また艦艇ユニットは自国の生産.配置できる港にいるか、その港に移動しな ければ召還できません。
- ●召還は部隊を搭載したユニットの場合、搭載ユニットを含んで召還できますが、未配置状態として部 隊表に格納されると、自動的に降車します。
- ●召還コマンドを使用すると、マップ上から未配置状態として部隊表に格納されたユニットの行動は終 了します。
- ●召還で未配置状態になったユニットは、次のフェイズで配置することができます。 部隊表に格納されたユニットは、シナリオ中、補給·補充は行われません。

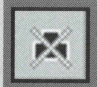

# 〈処分〉

必要のなくなったユニットや、経験値が低く、機数の少ないユニットなどを取り除くときに使います。

## 操作方法

●処分したいユニットにポインタを合わせ、ダブルクリックで行動コマンドを開きます。 ●「処分」を選択してクリックすると、確認表示が現れますので、『はい (Y)』を選択します。

#### 処分のルール

●処分はユニット単位で行われます。一部の機数分取り除くことはできません。 ● ユニットを搭載しているときに、搭載中のユニットを処分すると、搭載しているユニットも同時に処 分されます。

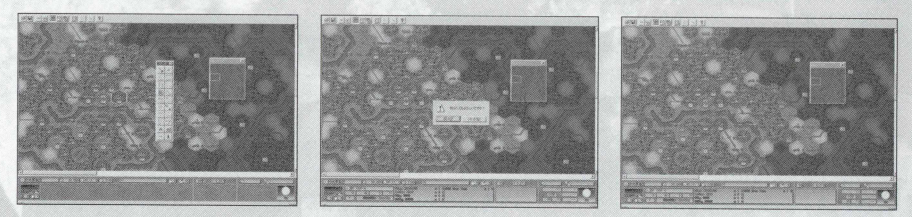

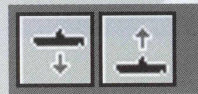

# く 潜航と浮上 >

潜航コマンドは潜水艦を海中に潜水させることができるコマンドです。 艦艇ユニットの中の潜水艦(ユニットタイプ38)のみが行える行動コマンドです。

#### 操作方法

- ●潜水または浮上したいユニット(艦艇ユニットの潜水艦)にポインタを合わせ、ダブルクリックで行動 コマンドを開ぎます。
- ●「潜航または浮上」を選択してクリックすると、潜水艦が潜航または浮上します。

### 潜航と浮上のルール

- ●潜航コマンドは潜水艦を海中に潜水させることができるコマンドです。
- ●潜航コマンドを使うと、そのユニットの行動は終了します。
- 潜水すると、対潜能力を持つ対潜哨戒機や駆逐艦でなくては攻撃ができません。
- ●潜水艦が潜水すると、移動力が下がるので注意しましょう。
- 修浮上コマンドは潜航している潜水艦を浮上させるためのコマンドです。
- 浮上コマンドを使用すると、そのユニットの行動は終了します。
- ●浮上時は、通常の艦艇ユニットと同様に、敵艦艇ユニットや航空機、地上ユニットから攻撃を受ける ので注意しましよう。
- ●ただし対地、対空、対艦攻撃をできる場合(対地攻撃は砲、対空攻撃は対空攻撃装備の場合。対艦の場 合、魚雷と砲による攻撃)潜水艦も浮上時は地上ユニット、航空ユニット、艦艇ユニツトへの攻撃を行 うことができます。

#### 潜航時の各機能

【シュノーケル】

- ●シュノーケル装備のユニットは、潜水時に蓄電池の代わりに燃料を使うことができます。
- ●もし潜水時に燃料がOになった場合は、蓄電池を消費することになります。
- ●ただし嵐や吹雪の時は、シュノーケルを使うことができません。そのため、嵐や吹雪の時は燃料では なく蓄電池を消費します。
- ユニット(潜水艦)がシュノーケルをもっているかどうかは、性能表で確認することができます。 【ワルター機関】
- ワルター機関を装備しているユニットは、蓄電池を持っていません。潜水時でも蓄電池ではなく燃料 を消費します。
- ●ユニット(潜水艦)がワルター機関を持っているかどうかは性能表で確認することができます。

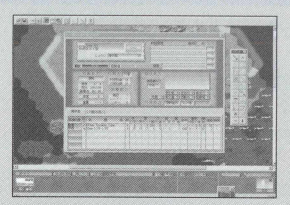

特殊能力は、性能表の中央右に表示さ **れます。ユニットの性能表で、黒字で 表示される場合が特殊能力を持ってい る場合です。**

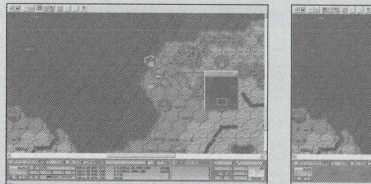

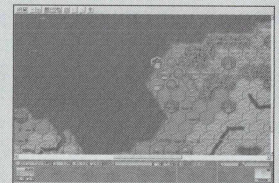

**潜水艦の**みが**使える行動**コマンド、**潜航と**浮上。浮上**時は画面左の**ように、**潜水 艦が海中から姿を現しています。この場合は、敵航空機や戦艦、巡洋艦、駆逐艦、 地上部隊からも攻撃を受ける可能性があります。右の潜航している場合は、ソナ 一などによつて探知されない限り、駆逐艦や対潜哨戒機からの攻撃を避けられま す。ただし、移動力は潜航時のほうが低くなります。**

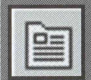

# 〈性能〉

指定したユニットの生産時の性能を見るコマンドです。

### 操作方法

參見たいユニットにポインタを合わせ、ダブルクリックします。 ●行動コマンドが表示されますので、「性能」をクリックします。

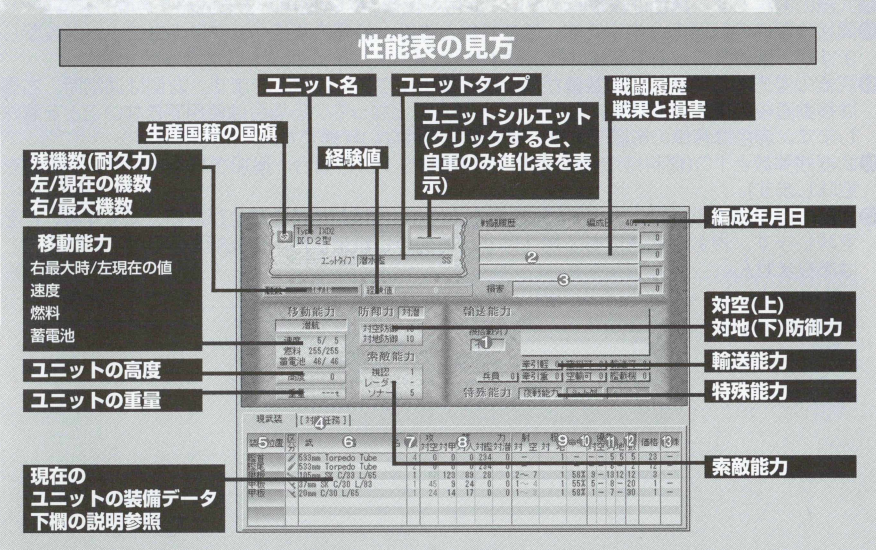

❶搭載タイプで、搭載に影響を与えます。

❷戦闘履歴は上が撃破した対地ユニットの総数、下が撃破した対空コニットの総数です。

❸今までに受けた損害数です。

▲武装のタグ(武装交換をするときなど、クリックします)です。

❺武器の装備位置です。

❻武器区分と武器名が同じ色の場合は、同時に使用できます。

●武器の装備数です。青色は対地攻撃時に2回攻撃することを意味します。

61装備あたりの攻撃力です。

- ◎武器の射程です。黄色は攻撃時のみに、赤色は反撃時のみ使用できる武器を意味します。
- 間接攻撃時の武器の命中率です。はずれたときは、目標の隣接へックスのユニットを攻撃し ますが、艦艇ユニットに被害はおよびません。
- 武器の優先順位です。この数値が高いほど相手より先に攻撃できます。左側は通常時、右側 は移動直後の優先順位です。数字でなく、「一」となっている場合は使用できないことを意味 します。赤色は装備の影響で本来の優先順位ではない状態です。
- ●武器残弾数と1つ(燃料)あたりの価格です(燃料タンクの場合、追加される燃料タンクの数を 意味します)。
- B武器の優先順位の影響です。Aは対空優先順位が、Sは対地優先順位が数値分減少することを 意味します。複数の武器にある場合はすべて加算されますが、優先順位がO以下になること はありません。

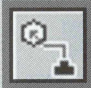

# 〈行重〉

「全移動コマンド」の目標地点の設定·消去·確認を行うコマンドです。指定したユニットを指定し た地点に自動的に移動させます。

#### 操作方法

- 參行動コマンドから「行軍」を選ぶと、行軍ウィンドウが表示されます。
- 參行軍目標地点の設定を行います。
- 行軍ウィンドウから「設定」を選びます。
- 移動可能な地点が白いヘックスで表示されますので、ポインタを目標地点まで移動させ、クリックし て決定してください。

●最短で移動した場合の最低使用燃料を表示してコマンド状態に戻ります。

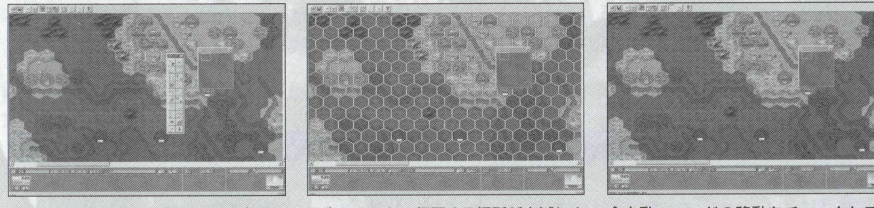

最初にどこまで行軍を行うかの設定をし ます。

設定をすると、行軍する場所が点滅しま全自動コマンドの移動をチェックして、 す。 インファイン エントランド 全自動開始をします。

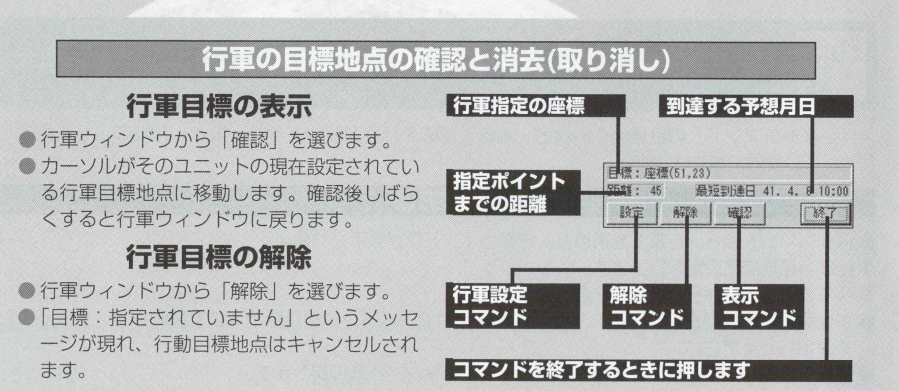

※生産首都から、最前線までの間に敵がいないときに、「行軍」コマンドを利用すると便利です。 ただし、必ず全自動コマンドの「移動」にチェックを入れ、全自動コマンドを使わなければ、設 定をしても指定したユニットは「行軍」しません。

#### 行軍のルール

- ●移動前のユニットしか「行軍」コマンドは選べません。
- ●現在持っている燃料で移動可能な距離の地点は、行軍目標地点として設定できません。
- ●全自動コマンドの「全移動」を行うことで「行軍目標地点」を設定してあるユニットは一斉に目標地 点に向かって移動を開始します。
- 全自動で移動させられたユニットは、移動後行動終了となります。
- 行軍目標地点は、ユニットが行軍目標地点に到着したときと、「解除」を選んだときに消えます。

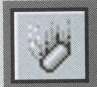

# 〈 投 棄 〉

航空機ユニットで、爆弾や燃料タンクを捨てるためのコマンドです、「投棄」によって、ユニットの重 量が軽くなり、敵との交戦時、投棄前よりも有利な戦いになります。

### 操作方法

●「投棄」したいユニットにポインタを合わせダブルクリックして、行動コマンドを開きます。 ●行動コマンドから『投棄』を選ぶと、「投棄」に属する全武装の残弾数が0になります。

#### 投棄のルール

- ●「投棄」コマンドを実行すると、「投棄」に属する全武装が0になりま す。
- ●「投棄」は、移動前に実行することができ、「投棄」した後でも「移 動」ができます。
- ●このコマンドは、攻撃時に実行可能ですが、反撃時に実行すること はできません。
- ●「投棄」を実行したときは、「投棄」によって指定された武器の残弾 数が0 になりますが、武装表の特殊欄のペナルテイが適用されなくな り、投棄前よりも有利に戦えます。
- ●「投棄」は投棄可能な武器がないと実行できません。
- 投棄可能な武器は性能表の武器欄「区分」で、左下に赤丸が表示されている武器です。

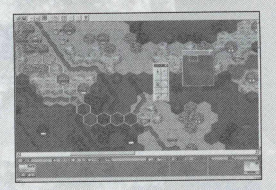

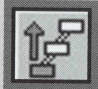

# 〈進化〉

経験値がMAXの250になったユニットを進化させて、進化表にある1つ上のレベルのユニットになる ことができます。

#### 操作方法

- ●経験値が最大(250)のユニットを、進化可能な地点に移動させておきます。
- 行動コマンドを開き、ポインタで「進化」に合わせてクリックします。
- ●進化表が開きます。進化可能なレベルは進化表の下に進化が黒字で表示されますので、決定のときは 「進化」をクリックします。

#### 進化のルール

- ●経験値が最大(250)のときのユニットだけが「進化」することができます。
- 進化予定の兵器が、まだ、開発画面に現れていないときは、進化することはできません。
- ●進化表で、画面下の「進化」コマンドが黒く表示されていない兵器には、進化することができません。
- ●「進化」を行ったときは、行ったユニットの経験値は0に戻ります。
- ●進化は、進化元の1つ上の順番の兵器に進化することができ、選択肢が分岐しているときは、どちら の進化でもかまいません(中戦車を上のクラスの中戦車に進化できますし、重戦車への分岐があれば、 重戦車にもできます)。
- 消費する軍事費は以下の計算式で決められます。
	- (新兵器生産費ー現兵器生産費) ÷2=消費する軍事費
- ●「進化」は最大機数でなくても行えます。
- ●補給·補充可能な地点でのみ「進化」することができます。
- ●「進化」実行後は行動終了となります。
- 移動後は進化コマンドを実施することはできません。 画面操作については卩.1 3 2 の 「開発表と進化表」をご覧下さい。

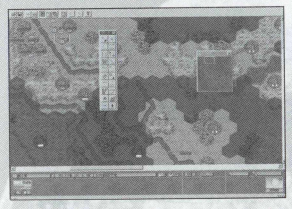

**ユニットの経験値が250になると、補給** 地点で進化コマンドを開き、進化させる ことができます。ただし機数を補充して しまうと、経験値が下がります。

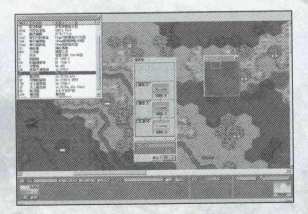

進化させる前に、廃止できる進化ユニッ 卜がある場合、あらかじめ進化ユニット を廃止しておきましよう。

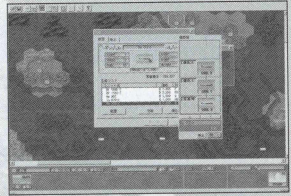

生産、配置コマンドから、進化コマンド を開くこともできますので、 のときは便利です。

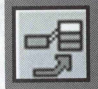

く 改 良

子のユニットと同じ車体(機体)を流用した他の種類の兵器に改良ができます。

#### 操作方法

- あらかじめ、改良したいユニットを改良可能な地点に移動させておきます。
- 行動コマンドから「改良」を選びます。
- ●改良画面に変わりますので、ポインタを改良したい兵器に合わせます(改良可能な兵器が複数あるとき は、タグでページをめくり、どちらかの兵器を選択します)。
- ●改良したいときは、改良画面の「改良」ボタンをクリックすると改良され、中止したいときは「キャ ンセル」ボタンをクリックします。

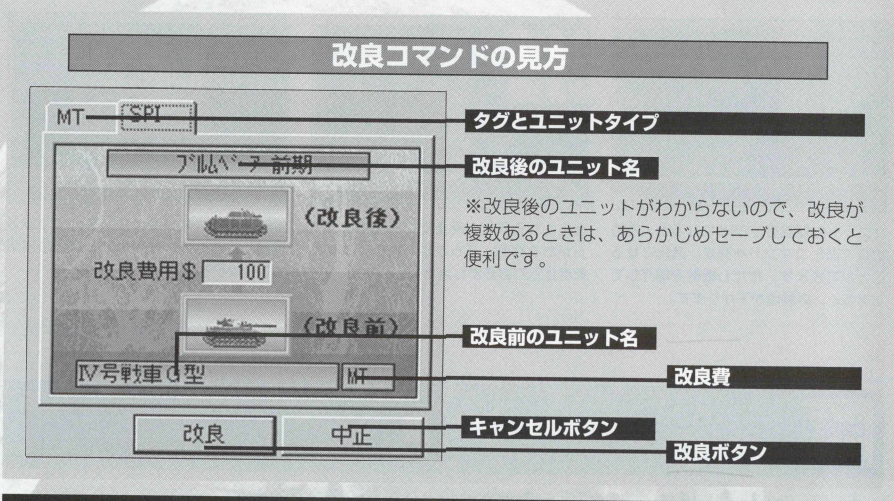

## 改良のルール

- ●経験値が最大である必要はありません。改良後も前と同じ経験値を持ちます。
- ●改良を行うと、現在の兵器と改良した後の兵器の生産金額差によって軍事費(最低 100)を消費します。
- ●補給·補充可能な地点でのみ「改良」を行うことができます。
- ●特殊例として、潜水戦車など、補給地点にいなくても改良可能なユニットが存在します。
- ●「改良」は最大機数でなくても行えます。
- 「改良」を行うと自動的に「補給」も行われます。
- ●改良を行うと、改良費+補給·補充費が軍事費から引かれます。
- ●「改良」コマンド実行後は行動終了状態となります。
- ●移動後はこのコマンドを実行できません。

# 生産コマンド

ユニットのいない生産可能な地点で、軍事費を使いユニットを生産したり、 キャンペーンモードの前のシナリオから引き継いだユニツトを配置するため のコマンドです。

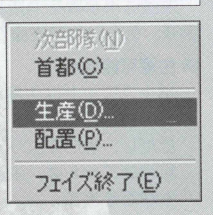

〈牛産〉

ユニットを生産して、マップ上に登場させます。マウスを右クリックして、サブコマンドメニューを 開き、「生産」を選択して生産します。

#### 操作方法

- ●マウスを右クリックしてサブコマンドメニューを開きます。
- ●ポインタを「生産」に合わせてクリックし、生産ウィンドウを開き ます。
- 生産するユニットを一覧(航空·地上·艦艇別)から選び、クリックし ます。
- 航空·地上·艦艇の各ファイルの一覧から選択します。
- 生産できる場所が白いヘックスで表示されますので、生産したい場 所にポインタを合わせてクリックすると生産できます(港など艦艇ユ ニットが生産できないときは、艦艇がファイルに現れません)。

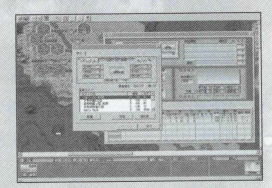

#### 生産のルール

生産は軍事費を消費します。生産できるユニット数の上限やユニットタイプはマップによって異なり ます。あといくつ生産できるかは、生産ウインドウで確認できます。

#### 生産可能地点

地上ユニットは生産可能な首都とその首都に隣接した6ヘックスと. その首都から5ヘックス以内の自国の都市と補給地で生産できます。 ただし、地形によっては生産できない場合もあります。

航空ユニットは、牛産可能な首都から5ヘックス以内の自国の空港で 生産できます。

艦船ユニットは、牛産可能な首都から5ヘックス以内の自国の港で生 産できます。

空港が首都に隣接しているときは、空港でち地上ユニットの生産が でぎます。

#### 生産制限

スタンダードモードでもキャンペーンモードでも1国が配置または生 産できるユニットは、マップ(シナリオ)ごとに異なります。ただ し、最大生産数の最大は64ユニット以内です。

また、配置、未配置ユニットを含めて、プレイヤーが持てるユニッ トの最大数は256ユニットです。

#### 生産時の耐久力

艦艇など耐久力を持つユニットは、生産したときの耐久力は1です (配置のときは、配置前に持っていた耐久力で配置されます)。耐久力 を持たないユニットは、最大機数で生産できます。

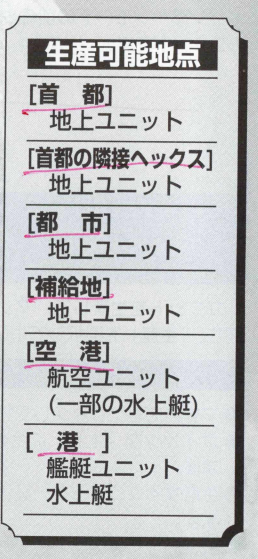

# 〈配置〉

キャンペーンモードでのみ有効なコマンドで、前回のシナリオで使い、存続しているユニットを経験 値を継承したままで、マップ上に登場させることができます。

#### 操作方法

- ●マウスを右クリックしてサブコマンドメニューを開きます。
- ●ポインタを「配置」に合わせてクリックし、配置ウィンドウを開き ます。
- ●配置するユニットを一覧 (航空·地上·艦艇別)から選び、クリックし ます。
- 航空・地上・艦艇の各ファイルの一覧から選択します。
- ●配置できる場所が白いヘックスで表示されますので、配置したい場 所にポインタを合わせてクリックすると配置できます(港など艦艇ユ ニットが配置できないときは、艦艇がファイルに現れません)。
- ※また、メニューバーのゲーム (G) にある「牛産」(or「配置1) をクリックすることでも、生産ウィ ンドウ (or配置ウィンドウ) が表示されます。

#### 配置のルール

- ●配置は生産可能地点で行えます。
- 配置を行う場合、軍事費は消費しません。
- ●配置はキャンペンモードのときのみ行えます。
- ●配置ユニットも生産同様にシナリオでの制限内で、生産と配置を加 えた数が、マップ上の最大ユニット数になります。
- 必ずしも配置しなくてはならないわけではありません。未配置のユ
	- ニットは次のシナリオへ持ち越せます。
- 未配置のユニットを処分したい場合は「部隊表」をご覧下さい。

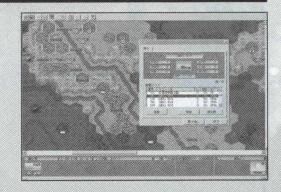

各表の見方

ここでは、ゲーム上に現れる各表のみかたと、地形を構成する62の地形へックスの地形効果をまとめ た地形表について説明します。

ゲーム上の表コマンドの中の各表は、ソートによって様々にデータを見ることができます。ただ、表 を開くだけでなく、ソートを使って各表を有効に使ってください。

#### ソートの使い方

ソートの使い方は、各表の上に表示されている項目をクリックすることで、その指定した項目を 中心に表をまとめてくれることです。例えば兵器図鑑は、兵器の番号をクリックすれば、兵器図鑑 を番号順に並べてくれます。このように、ユニット名や国名、属性順、価格順、生産ラインナップ 年月日順にと、兵器図鑑を並べ替えることができます。

これから説明する部隊表、開発表、状況表、戦力表、地形表、兵器表はそれぞれ各項目をクリツ: クすることで、順番を変えたりすることができます。また、各表は最大4つまで開くことができま すので、見やすいように配置してシナリオ攻略の参考にしてください。ただし兵器表と戦力表は他 の表と一緒に開くことはできません。

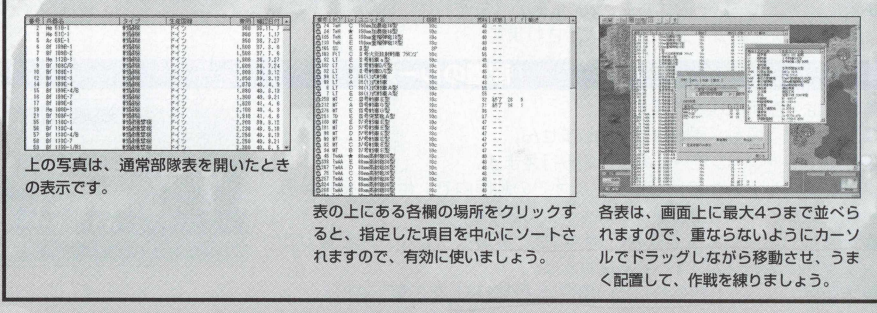

## 部隊表

現在ラレイヤーが所持しているユニットを見ることができます。

番号、タイプ、… 、ユニット名、機数、燃料、状態、座標X、座標丫、輸送状態の各項目があり、これ らの項目をクリックすると、その順番にソートしてくれます。さらにもう一度同じ場所をクリックする と、上下入れ替えのソートをしてくれます。

また、配置ユニットにポインタを合わせ、クリックすると指定したユニットの性能表が表示され、さ らにビューマップ上の指定したユニットにポインタが移動されますので、すぐに指定したユニットに指 示を出すことができます。

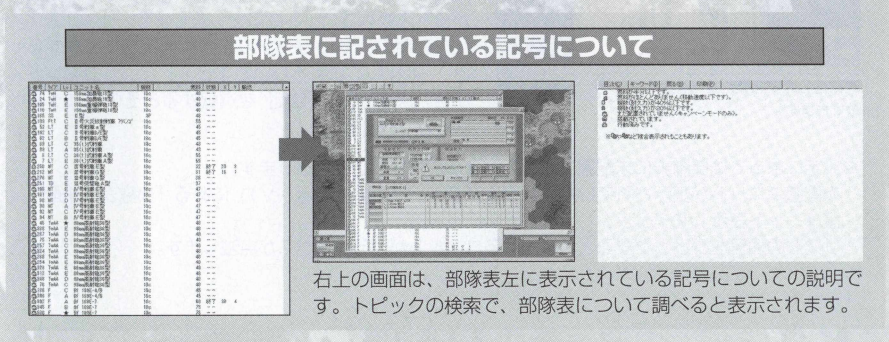

## 部隊表上で夫配置ユニットの処分ができます

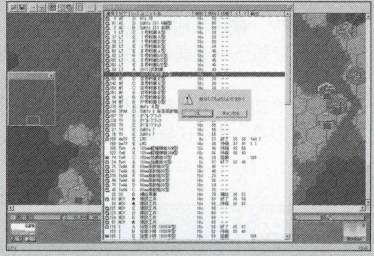

老朽化して不必要になったユニットは、部隊表で処 分できます。

キャンペーンモードを進めていくと 丘器も老朽 化して、経験値の低いユニットなどは持っていても ただの兵器のコレクションとなってしまうだけ……。 そんなことがよくあります。

プレイヤーの持てるヨニット数も最大256までな ので、不必要なユニットは処分したいものです。ご んなときに部隊表を開き、部隊の全ユニットを見な がら不必要なユニットを処分しましょう。

未配置の部隊にカーソルを合わせ、クリックする と、「処分してもよろしいですか?」というコマンド が現れますので、「OK」を選択するとそのユニット は処分されます。

※設定によっては部隊表に未配置ユニットが表示されないことがあります。 未配置ユニットが表示されていない場合、メニューバーの「表示 (V)| にある「部隊表に未配

置ユニット表示」をチェックしてください。

リストの項目をクリックすると、該当するユニットがいるへックスが点滅します。

## 開発表と進化表

表の中から開発表を開くと、現在開発されているユニットのリストが現れます。このリストには、略名、 正式名称、生産ユニット名で兵器が表示されています。

見たいユニットにポインタを合わせダブルクリックすると、進化表が表示されます。

この進化表上で、現在のユニットの進化を見ることができます。

進化表には、進化ユニットが下から、生産可、進化1~進化3までが画面上に現れます。進化は最大9段 階ありますので、画面上下の矢印をクリックすると、進化画面がスライドして進化3以上のユニットの進 化を見ることができます(まだ進化段階が進化3までのときは、スライドできません)。

また、この進化表上で、不必要になったユニットを生産ラインから廃止することもできます。

ユニットによっては、すでに時代遅れとなった兵器がそのまま残っている場合があります。このユニッ 卜が残っていると、ユニットを生産するときに、その兵器から生産することになってしまいますので、進 化表で、生産ラインから削除するため「廃止」コマンドをクリックして廃止し、より新しい兵器を生産で きるようにするといいでしよう。

廃止できない兵器は、まだ生産ライン上で生産可能ではないユニットですので、経験値を上げて進化さ せるしかありません心

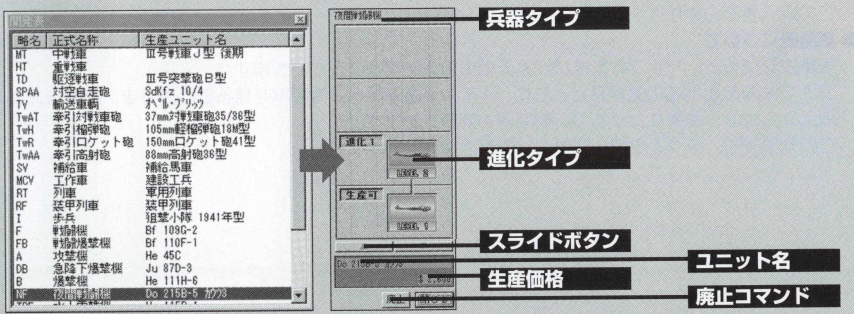

# 状況表

状況表では、表を開いた現時点のシナリオやマップの「作戦」「収入」「気象」「昼夜」の4タイプの状 況を見ることができます。

#### **状況表について**

状況表には、作戦データとして、作戦名、作戦開始日、終了日、終了日までの残り日数がわかります。 各国·陣営首都状況は、ポインタをそれぞれ各国·陣営に合わせてクリックすると、画面下に、指定 した国·陣営の現在所持している軍事費と、敗北軍事費が表示されます。

ダブルクリックすると、ビューマップ上の指定した国·陣営の場所が点滅して、各国·陣営の首都の 場所がわかります。

また、指定したい首都をクリックして、位置確認コマンドをクリックすると、指定した首都にボイン 夕が移動します。

もし生産首都だけを表示したいときは、左下の「生産首都だけ表示」の部分にポインタを合わせ、ク リックしてチェックを入れると、生産首都だけが表示されます。

#### **●収入表について**

収入表を開くと、各国の収入状況、建造物の占有率を見ることができます。 この収入表での操作はタグとクローズボタン以外はできません。

#### **気象表について**

気象表を開くと、マップの気象状況と天候の影響を見ることができます。

シナリオのある地域の気候帯とともに、 1年の気温予想と、降雨率を見ることができ、航空ュニット、 地上ユニツト、艦艇ユニットの行動制限も確認できます。

この気象表も、タグとクローズボタン以外は操作はできません。

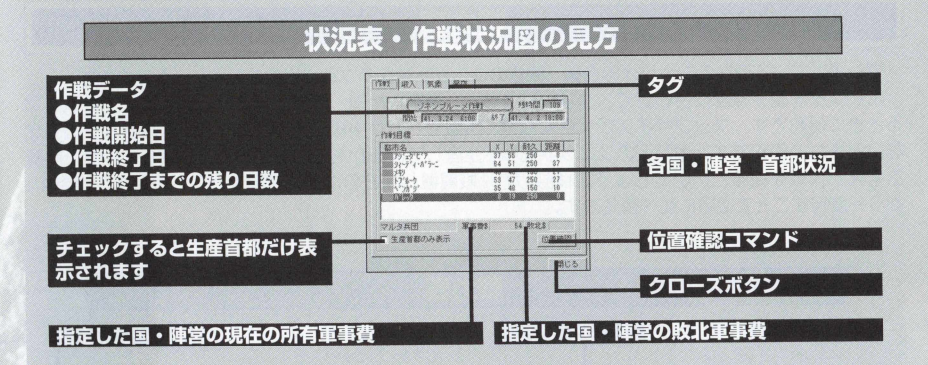

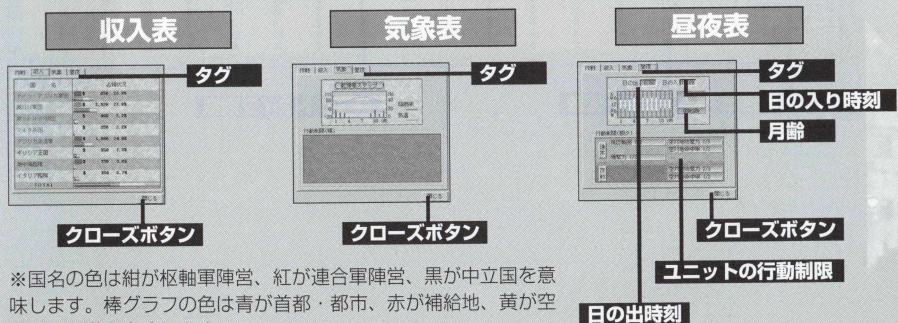

港、緑が港を意味します。

## 戦力表

プレイしている現在のシナリオの各国.陣営のユニットをタイプ別に総数を見ることができます。 ポインタを国·陣営に合わせて、クリックすると、指定した国·陣営が青く反転するので、数値を見 るときに便利です。マップサイズが大きくなり、策敵モードが中級以上で敵ユニットの総数が把握でき ないときなど便利です。敵がどのユニットを多く生産しているかをこの戦力表で見ながら、生産·配置 を考え' 作戦を練るといいでしよう。「総兵力」「戦闘機」などのボタンを押すと並べ替えを行います。 もう一度押すことで逆順に並べ替えます。

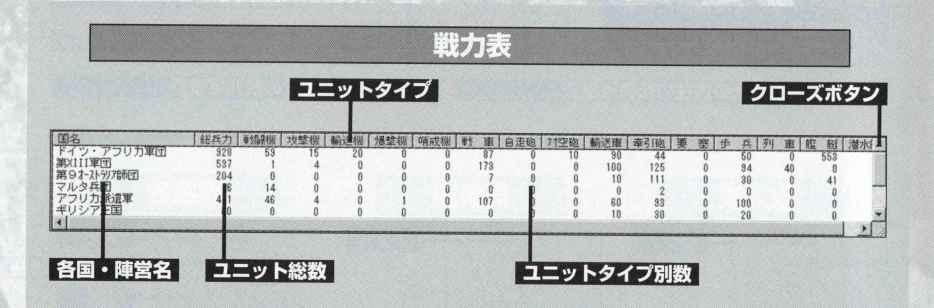

## 原料表

プレイしているシナリオの現時点での各国の兵器データを見ることができるのが、この兵器表です。 各国の兵器データだけしか表示されていないため、使用頻度が少なくなりがちですが、ソートの使い万 によっては、非常に有効に使えるのが、この兵器表です。ソートは、指定した項目をクリックすると、そ め指定項目でソートしてくれます。ダブルクリックすると上下の順番を入れ替えてくれますので、スライ ドボタンを使わずに' 下の項目を見たいときに使えます。右クリックすると性能表を表示します。また、 兵器表の一番上の部分をドラッグして上下させると、表の上下のサイズを変えられます。

兵器表はタイトル画面と違い、現在プレイ中のキャンペーンモードの兵器だけを表示します。

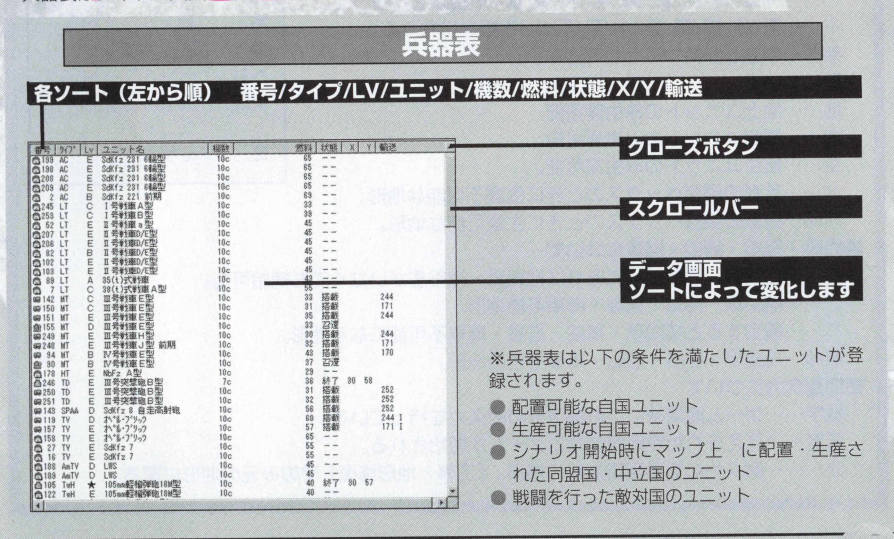

## 地形表

**62**種類の地形。これらの地形を有効に使い、有利に戦うことが、シナリオクリアへの近道です。ユニ ットの降車制限のある場所などち、この地形表を参考にご覧下さい。

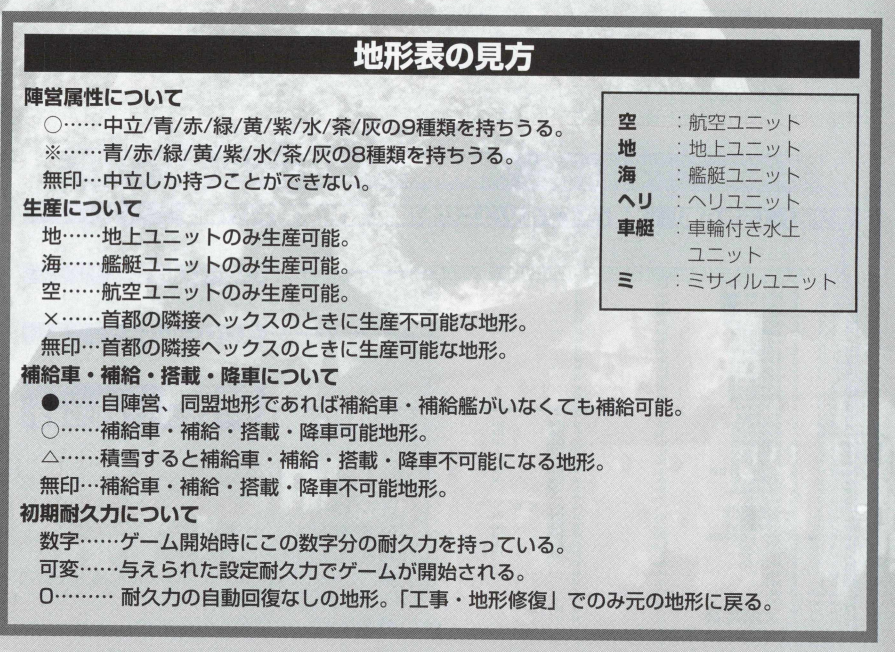

#### **耐久上昇について**

数字……工作車ユニット10機によるときの建物建築の耐久力上昇力。

**工事効果について**

数字……工事されると(地形修復と要塞設置·撤去)この数字の番号の地形になる。

太数字…地形修復で工作車の陣営になる地形。

**道鉄工事について**

X .....道 路 ,鉄道工事不可能な地形。

**道路鉄道について**

有 ……… 地形に道路 · 鉄道の全種類を有している地形。

破 ……… そのヘックスにある道路 · 鉄道が破壊されているものとする地形。

**地形効果について**

戦闘時にユニットに与える地形効果の数値。

**爆撃後について**

数字……地形が破壊され、変化した先の地形の番号。

★………爆撃されても耐久力が1以下にならない地形。

**降雨後について**

雨累積度によって変化する先の地形番号。数字がない地形は、雨累積度で変化しない地形。 **凍結後について**

凍結度によって変化する先の地形番号。数字がない地形は、雨累積で変化しない地形。 **魚雷爆撃について**

道路·鉄道の有無には左右されないので、表にはありません。

※P 139-142に記されてる表が地形表です。細かい略式についての説明は、上記の説明をご覧下さい。

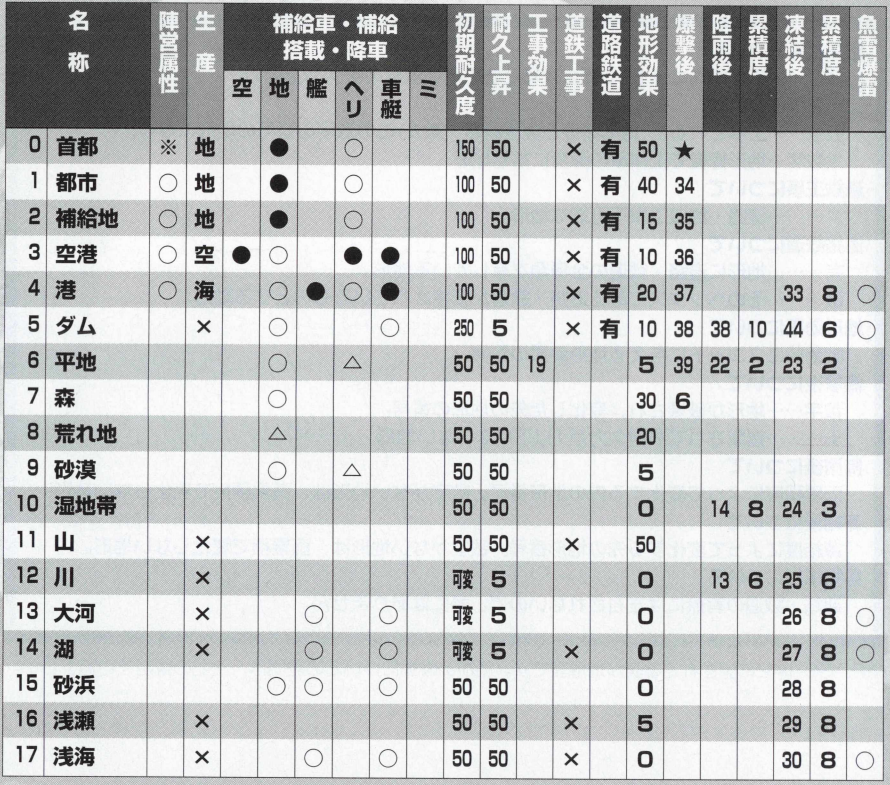

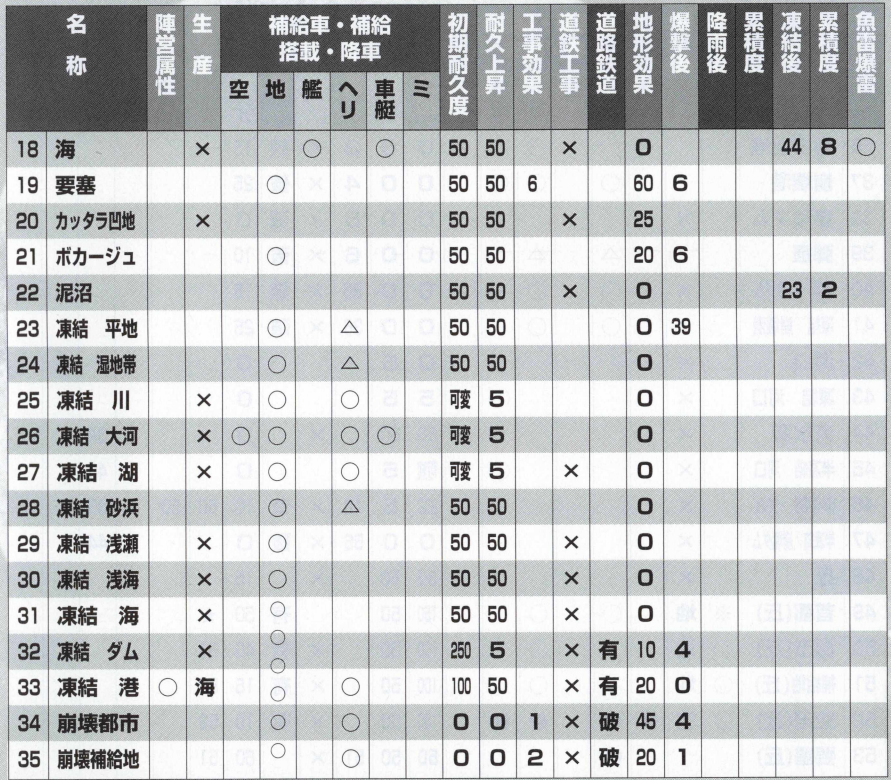

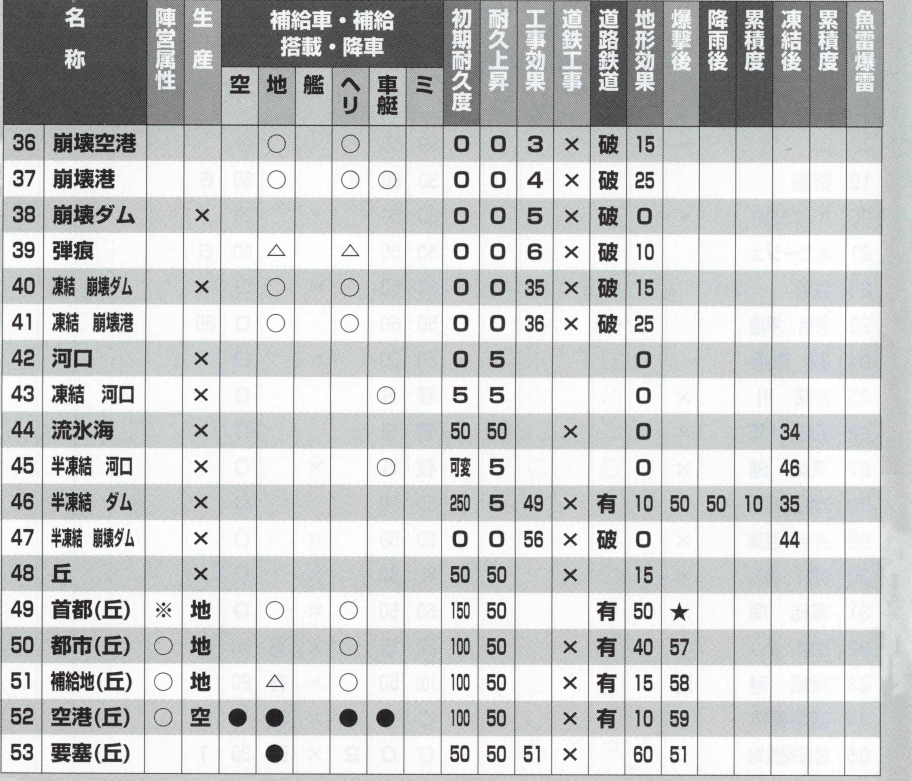

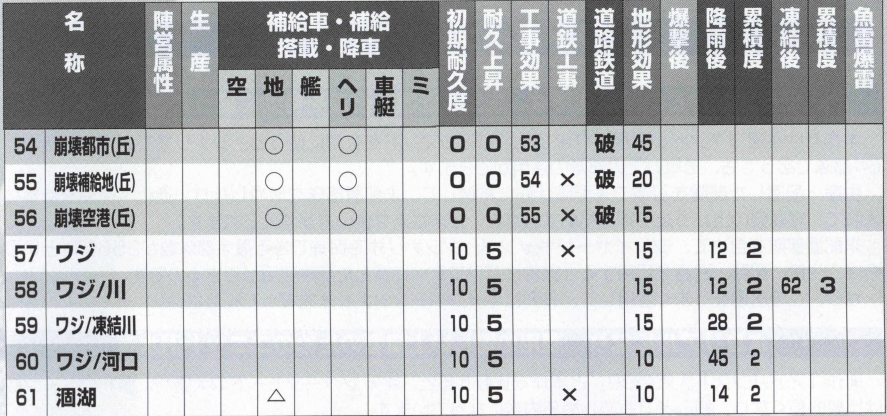

# ワンポイントアドバイス

#### 各シナリオでの部隊運用は、生産・配置と召還を有効に使うことが大切

本作では召還コマンドが採用されました。このコマンドを有効に使うと、シナリオでの最大部隊数が 64部隊であっても、それ以上の部隊の活用ができます。

生産・配置した部隊を召還で未配置状態に格納して、未配置部隊を増やしたり、進化·改良を計算に 入れて、経験値の上がった部隊を格納するなど、さまざまな使い方が考えられます。

未配置部隊を含めて、プレイヤーがキャンペーンシナリオで保有できる最大部隊数が256部隊という のは、生産·配置·召還を活用すると非常にバラエティに富んだ部隊運用ができるのです。

ぜひ、この召還をうまく活用して、有利にキャンペーンシナリオを戦ってください。

#### よりリアルになり、運用の難しい上級者のためのユニット潜水艦

前作『アドバンスド大戦略98』と本作を比較すると、キャンペーンモードの大勝利、勝利のターン数 は比較的長くなり、初心者でも楽しめる内容になっています。

しかし、上級者にとってもユニットの運用などは、苦戦するユニットも用意してあります。中でも運 用の難しいユニットは何と言っても艦艇ユニットの潜水艦でしょう。

初期にエントり一される潜水艦は、燃料が少なく、浮上状態でも移動力が短いため、駆逐艦の餌食に なることが多く、経験値を獲得して進化する前に攻撃を受けて消滅してしまうことが少なくありません。 この潜水艦を進化させ、海の狼として育てることこそ、上級者への道かもしれません。
## 兵器カタログについて

アドバンスド大戦略98 II〈 Zwei〉に登場する、様々な兵器についてまとめた「兵器カタログ」をPDF形 式にてCD-ROM内に収録しました。

※「兵器カタログ」は、PDF形式となっているため、ご覧いただくにはアドビ社のAcrobat Reader 4.0以上が必要です。Acrobat Readerは下記アドビ社のサイトから無償でダウンロードできます。

#### http://www.adobe.co.jp/products/acrobat/readstep.html

「兵器カタログ」をご覧になるにはAcrobat Readerがインストールされているマシンで以下の操作を行 なってください。

1. 「アドバンスド大戦略98 II 〈Zwei〉」のCD-ROMをドライブにセットしてください。 ※インストールメニューが起動した場合は、メニューを終了させてください。 2 Windowsデスクトップ上のマイコンピュータアイコンをダブルクリックしてください。 3.開いたウィンドウ内に「アドバンスド大戦略98 II 〈Zwei〉| のCD-ROMのアイコンがあります。 アイコンにマウスカーソルを合わせ右クリックしてください。メニューが開きますので、その中 の 「開く」を選択してください。 4.CD-ROM内のウィンドウが開きますので、その中の「Arms.pdf」をダブルクリックしてく

ださい。

い トの操作で「兵器カタログ」をご覧いただけます。

# **BGM LIST**

本ソフトのBGMは、東芝EMI株式会社より提供の以下のCDの中から構成されています。

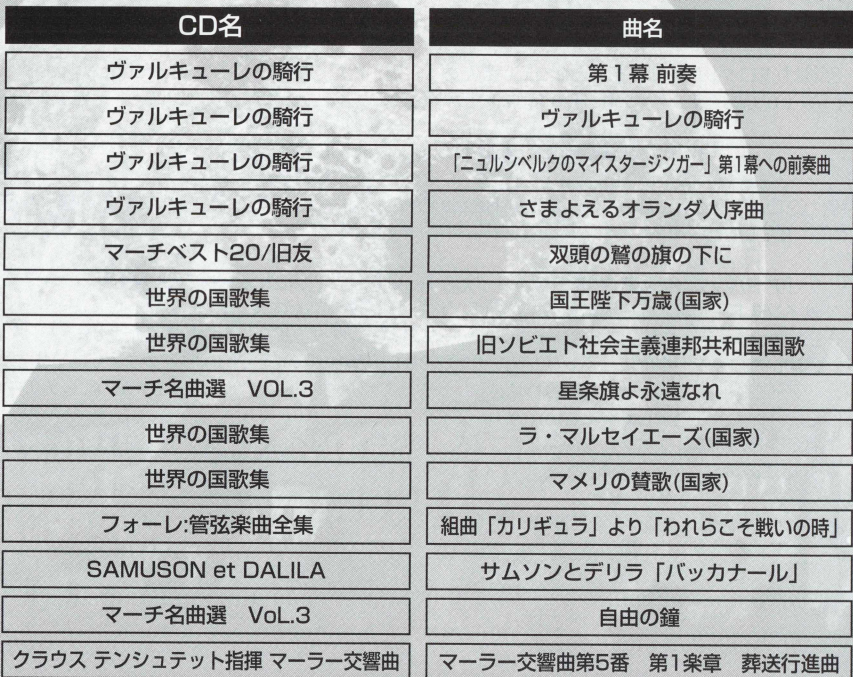

145 アドバンスド大戦略98 II 〈Zwei〉

## **DESIGNER'S NOTE**

前作Advanced大戦略98から1年半が過ぎました。Advanced大戦略98 IT (ツヴァイ) をお届けい たします。今回は余り大きな変更を行わず、ちょっとしたルールの追加、ちょっとした兵器の追加、ち ょっとしたシナリオの追加という、幾つもの「小改良」が重なって出来た作品です。

しかし、ゲームの感触はかなり変わっています。いままで前作をたくさんプレイされ、「Advanced大 戦略98の感触| がすっかり肌になじんでいる方には、なじみ深さの中にも新鮮な驚きを感じてもらえる ことと思います。たとえて言うなら、少女だと思っていた幼なじみが、ちょっと化粧を覚えて大人の雰 囲気を身につけつつあるという感じでしょうか。

今回で追加したルールの大きな目玉は2 点です。高度と昼夜。

高度は特に航空機の運用を大きく左右するでしょう。特に、高度が1高いだけで2 0 0 の影響を受けな いというルールは、航空機の防御ラインを形成する際に、大きく影響を与える点の— つです。ユニット の高度は、基本的に航空機の上昇限度から取っているのですが、意外な兵器が高かったり低かったりし、 航空機の価値を決めるもう一つの重要なファクタ— になったと思います。一番身近な例で行けば、 Fw190とBf109の選択でしょう。前作では、悩むことなくFw190にレベルアップさせていれば問題 ありませんでしたが、本作で全ての戦闘機をド…190にしたら…。どのような状況になるか是非体験して みて下さし\ (笑)。

実は、昼夜の方がルールとしてはやっかいでした。プレイする際にはほとんど気にならない気温です が、 1日の間でそこそこ気温が上下するが全体としてはそれなり、というモデルを作るのに四苦八苦しま した。当初作ったモデルなどは夜の間に海すら凍結し、昼までには氷が溶けて戦車たちがブクブク沈む という、地獄のような世界になってしまったものです。

しかし、昼夜は高度以上にドラスティックにゲームを変えたと確信しています。今までリクエストの 多かった夜間戦闘機もついに出番が出てきましたし。夜間戦闘機というと、英国の夜間爆撃とこれに対 する独の夜間戦闘機の戦いが有名ですが、この戦いには欠かせないレーダ— もルールとして導入しまし た。夜間戦闘機は、運動性能では昼間戦闘機にはかなわないものの、爆撃機を撃墜するための重武装が 恐ろしいほど強力で、真価を発揮したときの威力は凄まじいものがあります。実戦では、敵機に遭遇す るまでが一苦労だったようですが、そこはみなさんの戦略でカバーしてあげて下さい。

また、なぜ 2 時間=1 ターンなのか、という疑問があるかと思いますが、2時間がもっとも適していた、 としか言えません。4時間だと、季節や地方の差が出にくく、たとえば低地諸国のシナリオを11月と5 月でプレイしたときの昼ターンの数、などの差が出にくくなってしまうのです。逆 に 1時間では短すぎ、 あまりにも長い昼、あまりにも長い夜が、戦局を一変しかねないほどの影響を与えてしまうことになり ます。

また、今まで航空機の地上攻撃は天候にのみ左右されていましたが、今度は昼夜にも制限されます。 今までお世話になっていたスツーカも、夜間はただのマトになってしまいます。 しかし時代が過ぎると、 バルジの戦いなシミュレートした「ヴァハト・アム・ライン」で、夜間に移動したパンターやティーガ 一の気持ちが良く解るかもしれません。現代の航空機の必須能力として「全天候型」があげられますが、 これは天候に限らず夜間戦闘能力も示しています。 この全天候型がなぜ必要になったか、このゲームで 実感できるかもしれません。

シナリオの方は、余り追加できませんでしたが、どれもゲームをより楽しんでいただけると思います。、: 45年3月以降のシナリオと、ドイツが欧州を制圧した後のシナリオ、と言うのが希望の声が高く、それ を実現してみました。どちらもげシナリオですので、設定に対しおかしいと感じる所もあると思いますが、 逆に、このゲームでは何故こんなシナリオになったのだろう、と考察してただければ、と思っています。; なお、これらのシナリオに移行すると、史実の出来事表示と内容が食い違ってきますが、そこはifシナリ 才と言うことでこ'勘弁下さい。

そろそろページも尽きてきましたので筆を置きたいと思いますが、ゲームを通じて大戦ということに 興味を持たれ、何故戦争が起きてしまつたのか、またこの戦争が今の社会にどれぐらい影響を与えてい るのか、を考えそして学んで頂ければ幸いです。

「Advanced大戦略 98 II 開発チーム 1 9 9 9 年 6 月

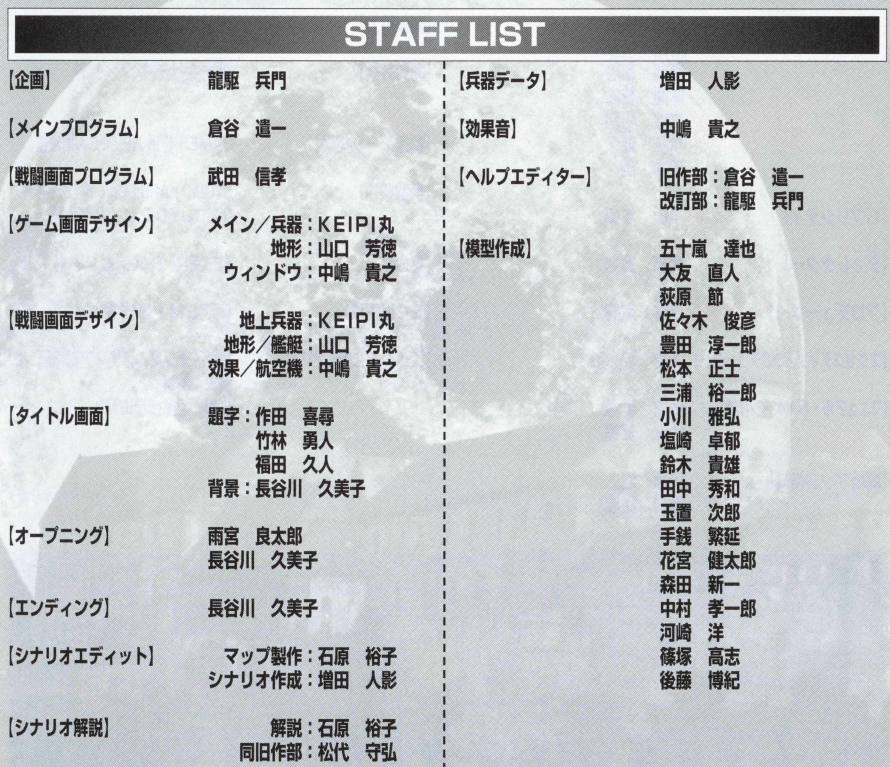

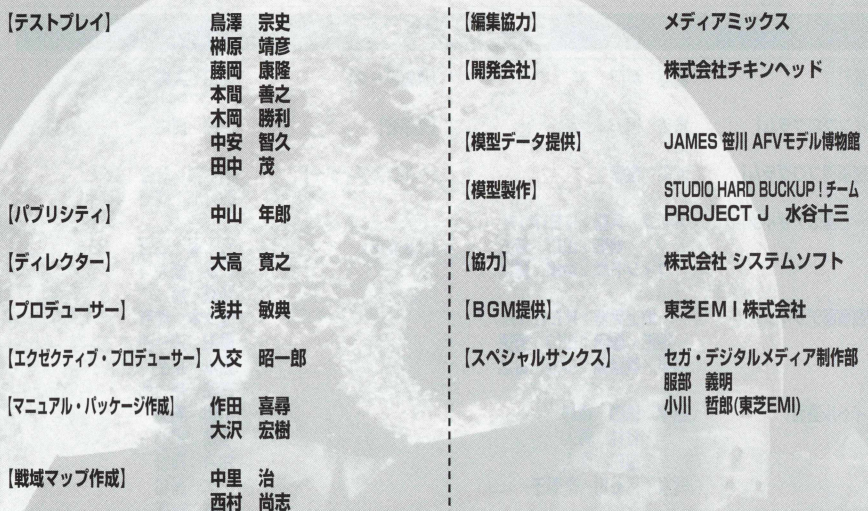

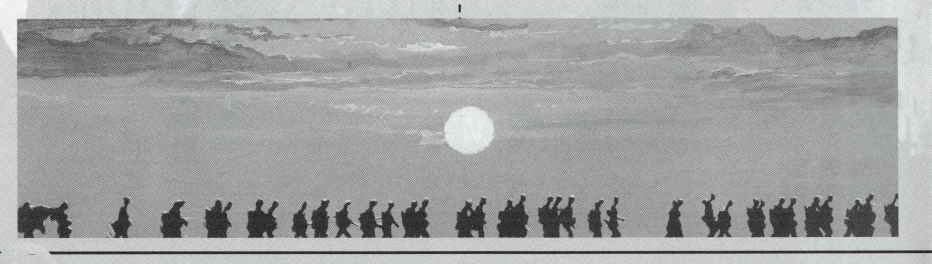

149 アドバンスド大戦略98 II 〈Zwei〉

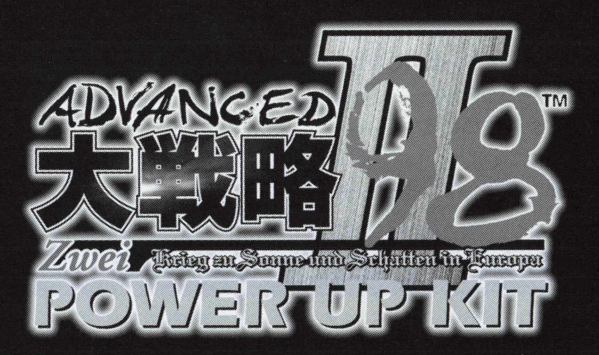

# アドバンスド大戦略98II(Zwei)

- Krieg zu Sonne und Schatten in Europa -

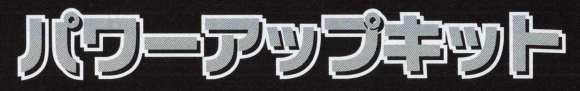

取扱説明

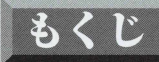

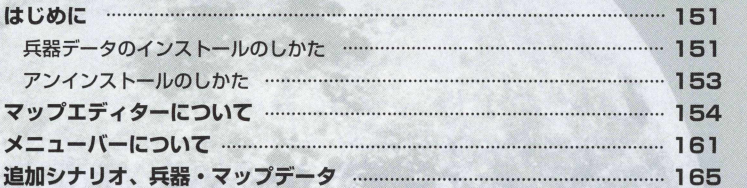

and the first property and the complete of the complete of the complete of the complete of the complete of the

# <span id="page-151-0"></span>はじめに

本ソフトは、『アドバンスド大戦略98Ⅱ』に『アドバンスド大戦略98Ⅱパワーアップキット」が加わ り、ゲーム本編の他に、追加シナリオやマップエディット機能、兵器データ·マップデータのhtmlファ イルが収録されています。

ここでは、ゲーム本編以外の兵器データ.マップデータのインストール、マップエディターの使用方法 の説明を行います。ゲーム本編のインストール·遊び方は本編のページをご覧ください。

## <span id="page-151-1"></span>兵器データのインストールのしかた

マップエディターはゲーム本編の『アドバンスド大戦略98Ⅱ』をインストールする際に一緒にインス トールされます。

### ご注意

●ウィルスチェックプログラムなどのユーティリティーやアプリケーションソフトを実行している場 合は、それらのソフトをいつたん終了してからインストールを始めてください。これらのソフトは インストールの妨げとなる場合があります。

■ Windowsを記動します。

- **曰 CD-ROMをCDドライブにセットしてください。** 「インストールメニュー画面」が表示されたら、 「乓 器 データインス トール」と表示されている欄 なクリックしてください。
- ■「ようこそダイアログ」で<次へ(N)>を押して インストールメニュー画面 ぐださい。
- 4 兵器データhtmlファイルについての情報が表示 されます。内容を確認して、<次へ(N)>を押し てください。
- 日「インストール先の選択ダイアログ」が表示され たら、必要に応じてインストール先を指定し て、<次へ(N) > を押してください。
- 日「プログラムフォルダの選択ダイアログ」が表示 されたら、必要に応じてインストール先を指定し て、<次へ(N)>を押してください。
- インストールが完了しました。<完了>を押して ください。

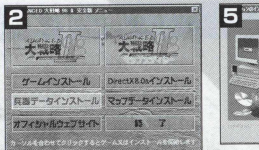

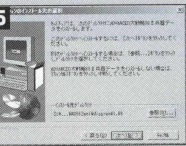

インフトール牛の変更ダイアログ

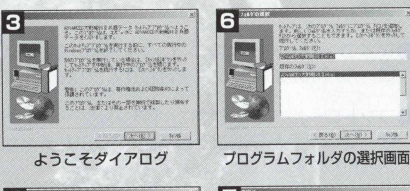

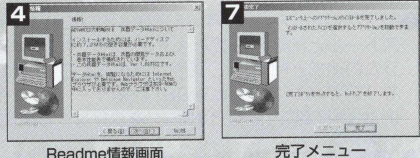

マップデータのインストールも同様に行うことができます。

### インストール時にインストールダイアログが表示されない場合

- ●自動的にインストールダイアログが表示されない場合は、「マイコンピュータ」内の本ソフトのCDをクリック してください。
- ●上記の動作を行ってもインストールダイアログが表示されない場合は、「マイコンピュータ」内の本ソフトの CD内にある「SetupADM.exe」をクリックしてください。

## アンインストールのしかた

兵器データが不要になつたら、以下の手順でアンインストール(削除) してください。

- **■** Windowsを起動します。既に起動している場合は、他に起動している アプリケーションを終了してください。
- **@**Windowsのマイコンピュータにポインタを合わせてクリックして開き ます。
- ■マイコンピュータの中にコントロールパネルがありますので、コント ロールパネルにポインタを合わせてクリックして開きます。
- **◎コントロールパネルの中に、「アプリケーションの追加と削除」 (XPで)** は「プログラムの追加と削除|)のプロパティがありますので、ポイン 夕を合わせてクリックします。
- ●「アプリケーションの追加と削除」のプロパティが開きましたら「イン ストールと削除| (95では「セットアップと削除」、XPでは「プログ ラムの追加と削除」)の画面が開きますので、ポインタまたは力ーソル を「アドバンスド大戦略98「兵器データ」に合わせて「追加と削除 (R) | (XPでは「変更と削除)) なクリックします。
- ●「選択したアプリケーションとそのすべてのコンポーネントを削除しま すか?」というメッセージが出ますので、その下にあるコマンドの左側 の「はい(Y) | にポインタを合わせクリックします(クリックしてしまう と、削除が始まりますので注意してください)。
- ●アンインストールが始まり、終了すると「アンインストールが完了し ました……」という完了メッセージが表示されます。一番右下に「OK」 のボタンがありますので、これをクリックすると、アンインストール は終了します。

マツプデータのアンインストールも同様に行うことができます、

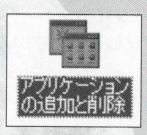

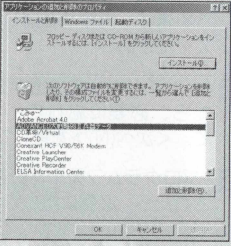

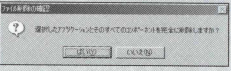

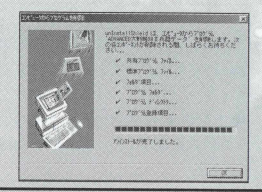

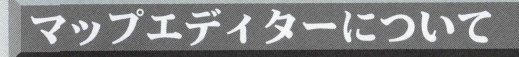

マップエディターでは、最大120×120ヘックスのマップを新規に作成したり、すでにあるファイル を開いて編集を行うことができます。

## ップエディターの始め方

インストールが終わったら、スタートメニューのプログラムにある「ADVANCED大戦略98 II 完全版」 の 「ADVANCED大戦略981マップエディター」を選んでください。

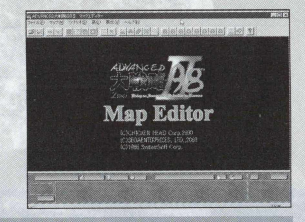

編集を開始するには、メニューバーのファイルにある「新規]を選 んで新たにマップを作成する、「開く]を選んで既存のファイルを実 行する、の2通りの方法があります。

マップエディターの操作

マップのエディツトはすべてマウスを使って行います。

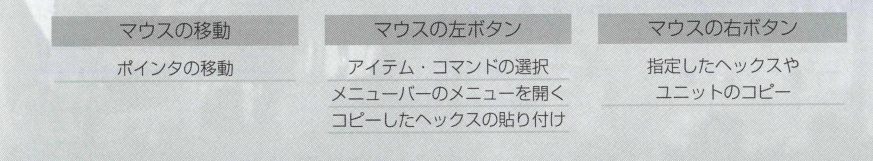

### 新規

新規にマップを作成する場合、シナリオ名とマップのサイズ、基本となる地 形を設定します。

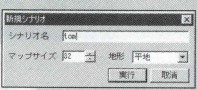

開 く

既存のファイルから[開く]を実行した場合、マップ選択画面が表示されます。

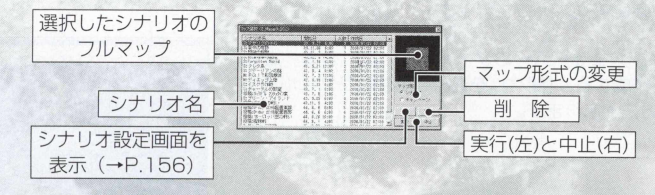

## マップエディターの保存のしかた

マップが完成したら、メニューバーのファイルにある「上書き保存] あるいは「名前をつけて保存」でマップを保存してください。上書 き保存を実行すると、以前セーブした内容は消えます。

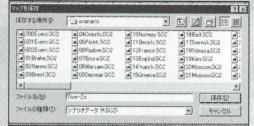

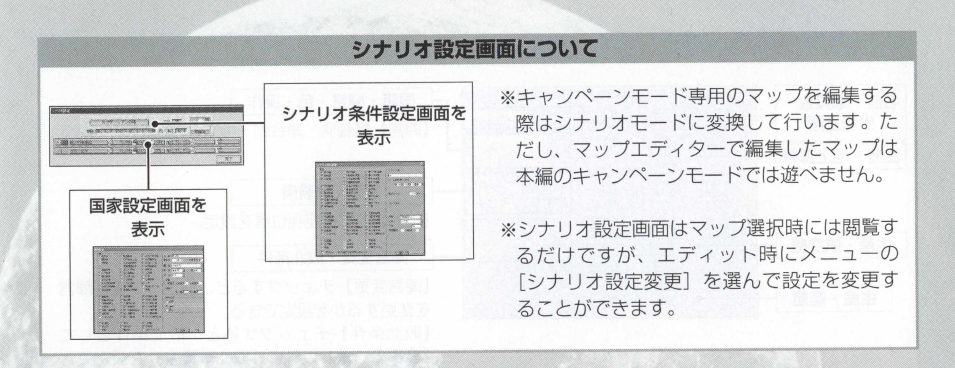

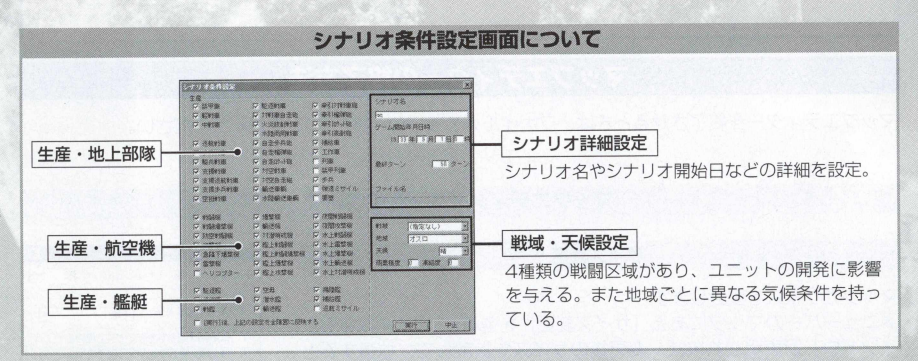

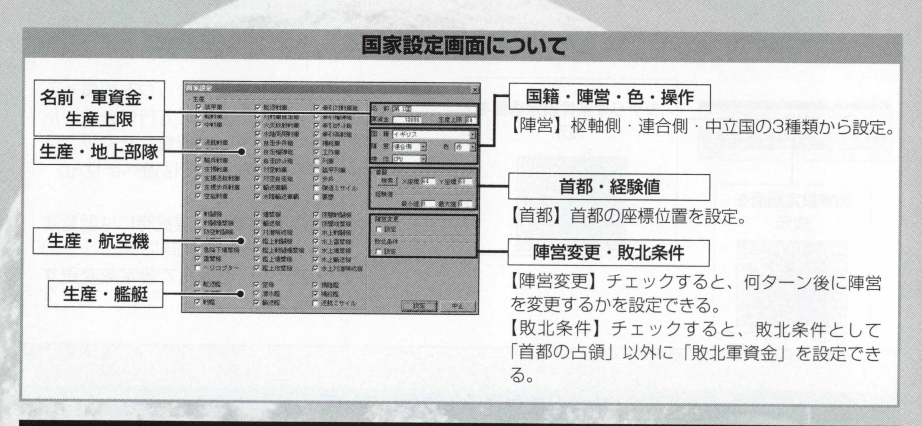

## ップエディターの終了方法

マツプェデイターを終了させるときは、ファイルメニューの「終了(乂)」を選んでください。

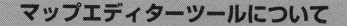

サイズ変更

マップのサイズを変更します。

メニューバーのマップにある「サイズ変更]を選ぶと、「サイズ変更ウ インドウ」が表示されます。変更後のサイズを指定して、拡張すると きは埋める地形を選択してください。

縮小するときは、進入制限表示か領域外へックスのどちらで埋めるか を指定でぎます。

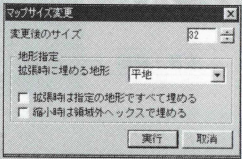

#### サイズ変更ウインドウ

#### 就しユニット設定モード

ユニット設定モードをチェックして都市、空港、首都、港、補給地をダブルクリ ックすると、以下のユニットが表示されます。ユニットタイプを選んでクリック しましょう。また、進化表を開いてユニットを進化させることも可能です。 ユニットはメニューバーのシナリオにある「ユニット配置条件1(→P162)で指 定できます。

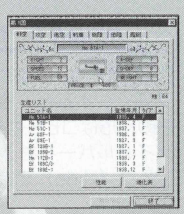

89 [ 94]

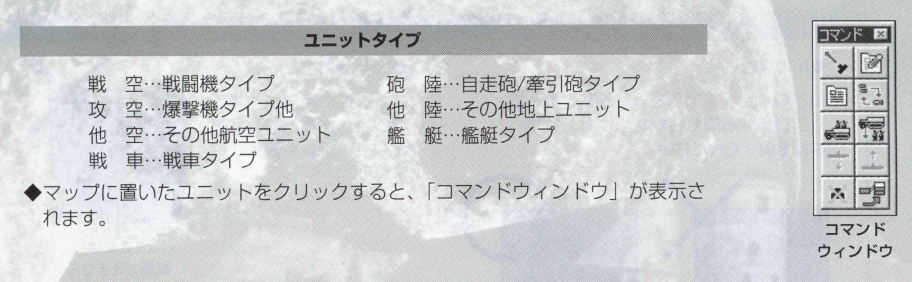

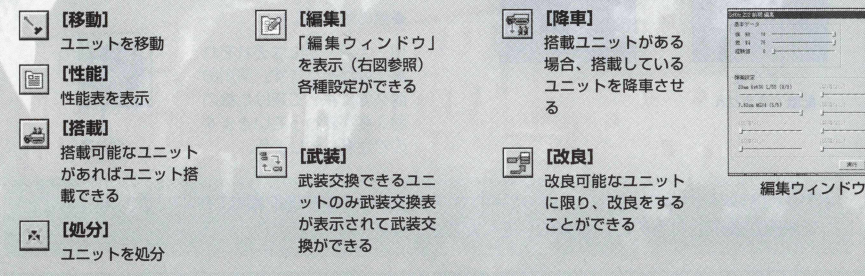

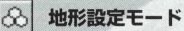

「地形選択ウィンドウ」が表示され、作成したい地形をチェックし、マップを クリックすると、地形が作れます。また、地形の上で右クリックをすると、 その地形はコピーされ、別の場所で左クリックをすれば貼り付けられます。 タイトルバーを右クリックすると「地形選択ウィンドウ」を移動させたり隠 したり (Hide) できます。

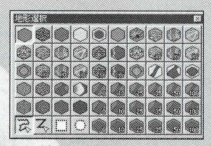

地形選択ウィンドウ

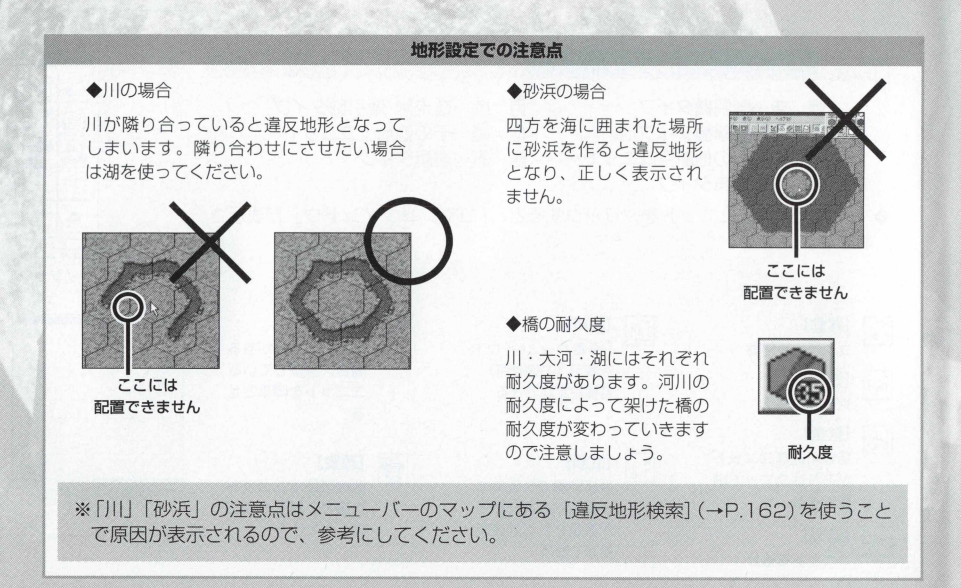

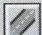

3 路線設定モード ^

「路線設定ウィンドウ」が表示され、路線を敷くことができます。路線には3種類 の道路と2種類の鉄道があります。

路線は2ヘックス以上にまたがって敷設されないと、孤立路線となります。また、 1ヘックス内には3つ以上の路線を通したり、2つの路線を併走させることはでき ません。

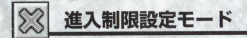

進入制限設定ウィンドウが表示され、以下の3種類の進入制限を設定することが でぎます。

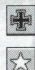

[ 枢軸側陣営のみ進入許可]

[連合側陣営のみ進入許可]

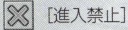

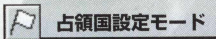

「占領国設定ウィンドウ」が表示され、都市、空港、首都、港、補給地などに支配 下設定ができます。「占領国選択制限あり」にチェックをしない場合は8種類、チ エックをした場合は参加国数分の占領国指定ができます。 また、各国には原則的に首都が必要になります。首都を設置した後は必ず、この 占領国設定モードで占領国を指定してください。

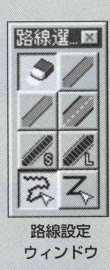

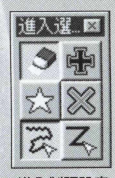

進入制限設定 ウィンドウ

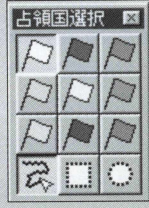

占領国設定 ウィンドウ

# メニューバーについて

マップエディターのメニューバーの見方を紹介します。メニューバーの項目をクリックすると、プルダ ウンメニューが表示されるので、設定.変更したい項目を選び、クリックしてください。

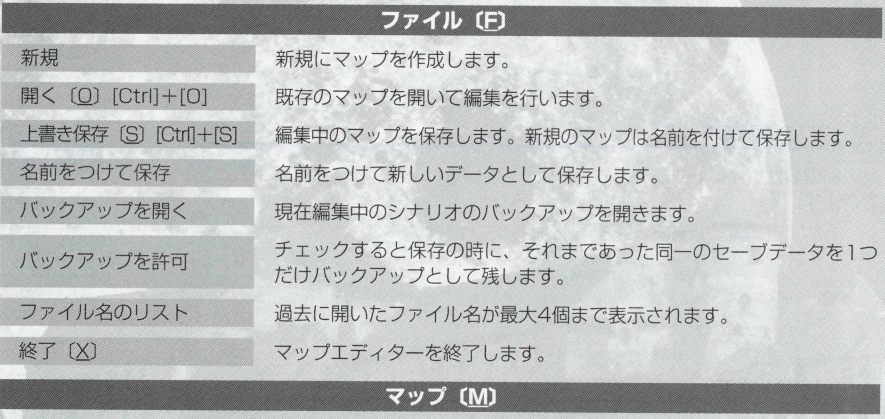

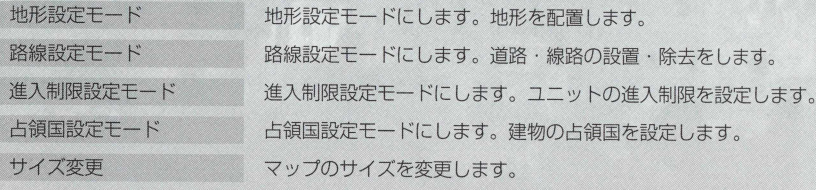

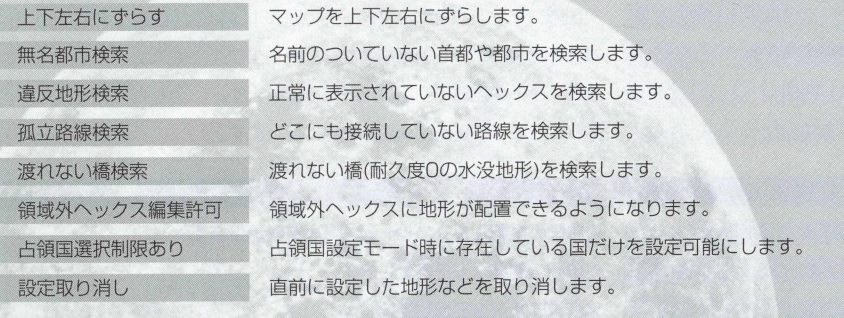

## シナリオ (S)

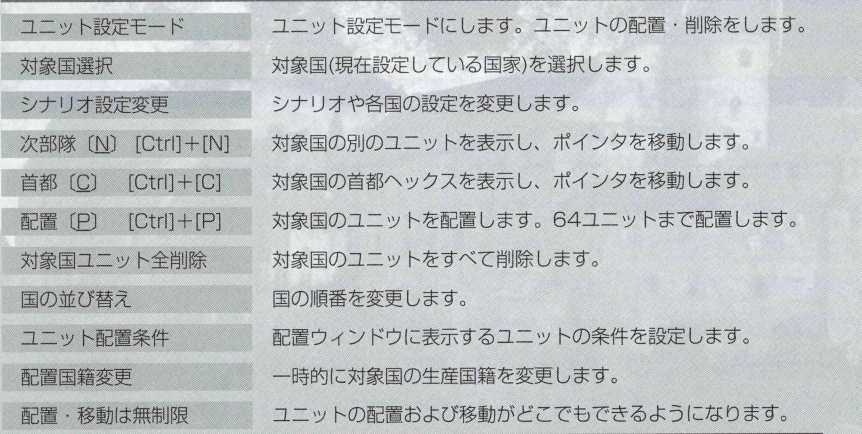

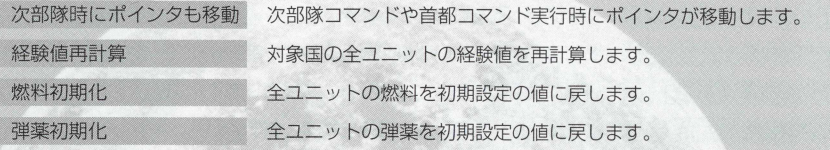

## 表心

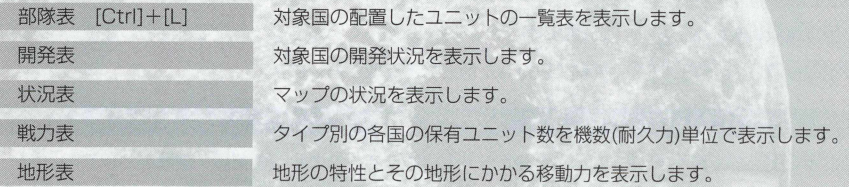

## 表示 (V)

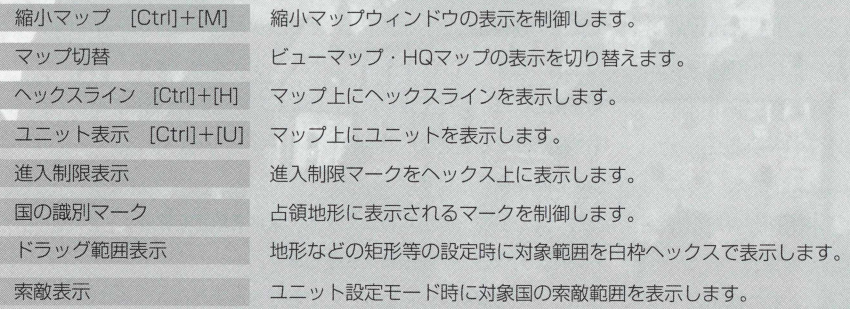

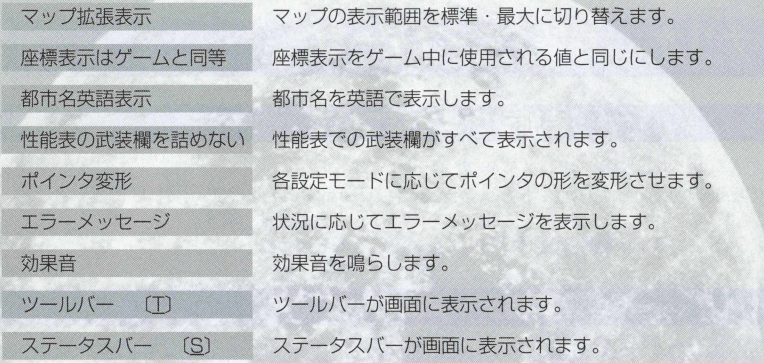

### ヘルプ (H)

トピックの検索 [H] ヘルプのトピックの検索を表示します。

バージョン情報 [A] ゲームの現在のバージョンを表示します。

### メニューバーの項目の詳細についてはゲーム中の[ヘルプ]をご覧ください

# 追加シナリオ、兵器・マップデータ

## 追加シナリオについて

本編では収録できなかった、忠実シナリオや架空シナリオです。 単体シナリオの名前の前に「3:」 「IV!:」 「投稿:」 と表示されているのがそれです。「3 』は架空シナリオ、 IV!」は史実に基づいたシナリオ、「投稿」はユーザーの方からの投稿を表します。 プレイすれば、アドバンスド大戦略の世界がさらに広がることでしよう。

## 兵器データについて

スタートメニューのプログラムにある「ADVANCED大戦略98 IT Htmll の「ADVANCED大戦略98 Ⅱ 兵器データ」を選んでください。本編に登場した総勢2000種類以上の兵器ユニットの性能や、進化 形態、登場年月を閲覧できます。さらに謎に包まれていた夜間航空機の進化の過程や各兵器の高度、 レ ーダー・ソナーといった新たなシステムのデータも確認できます。

## マップデータについて

スタートメニューのプログラムにある「ADVANCED大戦略98 II Htmll の「ADVANCED大戦略98 Ⅱ マップデータ| を選んでください。シナリオ進行に基づき、各シナリオのマップ地形データや初期の 兵器配列がhtml形式で確認できます。また、シナリオ進行と完全リンクされているので、勝利条件の分 岐ターン数や勝利条件別の分岐一覧などがシナリオ進行表で確認できます。さらに、マップ表示ではマ ップ外領域の兵器の確認もできます。

「マップデータ」「兵器データ」をごらんになるためには、Internet Explorer (4.0以上)や Netscape Navigator (4.5以上) といったWebブラウザが必要です。 なお、Webブラウザソフトは本CDには入っておりませんので、ご注意ください。

## ユーザーサポート

操作方法等に付いてはあらかじめ本取扱説明書をよくお読みください。 よくいただくお問い合わせに関してはメディアカイトホームページに順次記載させていただきますので、ご參照ください。

#### 「サポートコーナー ホームページ」http://www.media-kite.co.ip/support/

本製品について、インストールやアンインストール、ゲームの実行などにおいて、不具合やその他問題が発生した場合は、 下記サポート窓口へ電話またはEメールにてお問い合わせください。 ※商品の攻略法等に関するご質問は一切お受けできません。ご了承願います。 お問い合わせの際には、必ず下記事項をご確認下さるようお願いいたします。 以下の項目についてご不明な点がある場合はパソコンの取り扱い説明書やパソコンメーカーにてご確認ください。

■お買い上げいただきました商品名 ■Windowsの種類、およびバージョン(例: Windows98 SEなど) 國現在ご使用のパソコンのメーカー名、および機種 ■CPUとクロック周波数 (例: Pentium 2/300MHzなど) ■メモリ容量 (例: RAM 64MBなど) 國八ードディスク容量、および空き領域 ■パソコンに搭載されているグラフィックカード名、およびVRAM容量 ■パソコンに搭載されているサウンド·カード名 ■現在インストールされているDirectXドライバのバージョン (例: DirectX 8.0など) ■常駐するよう設定されているアプリケーション(例:ウイルススキャンソフトなど) ■発生した不具合の具体的な状況、およびエラーメッセージ等

**※電言舌でのお問い合わせの際は、お使いのパソコンを立ち上げ' 使用できる状態にてお願いいたします。**

ユーザーサポートセンター **電話 052-769-3122** 営業時間 11:00~17:00 (土日祝日年末年始を除く) E-mail support@media-kite.co.jp

アドバンスド大戦略98 II 〈Zwei〉 166

# $M$ edia $K$ ite

**Extendity Editorial R** 

**Company Address** ine. In with the distribution distribution of

Ŧ

Experience of the contract of the contract of the contract of the contract of the contract of the contract of

uun

enn s

Reprogrammed Came © SEGA CORPORATION 1999)<br>Original Came © 1988 SystemSoft Alpha Corp.<br>© CHICKEN HEAD Corp. 2000<br>© SEGA CORPORATION, 2000<br>© 1988 SystemSoft Alpha Corp.

## アドバンスド大戦略98 ッヴァイ宗全版 **222 SystemSnft SEGA PLETIONE TO NOON XX TEEPOMIX TO SHO NIOLO BRACH TINGREAT? U-SIGHT**

第二次世界大戦の欧州における「ドイツVS連合軍」の戦いを テーマにした戦略シミュレーションゲーム。

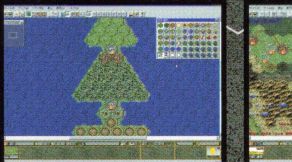

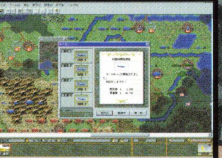

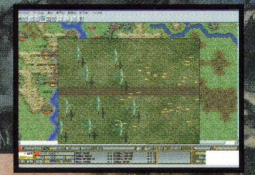

◆"時間"の概念が適用。朝・昼・夕・夜と刻々と変化するマップ ◆通信機能搭載で複数人でのチャットやデータ送信が可能になっ ◆「砂嵐」や「霧」といった様々な「天候」変化 ◆夜間戦闘機が登場。「夜間」の戦いが勝敗を左右する ◆パワーアップキット(兵器データ・マップデータ,マップエディター)も同時収 ◆最新データに基づき、国力、兵器能力、事件、局地戦を再現 ◆史実に忠実な兵器以外にも、実現されなかった兵器もエントリー可能

#### 動作対応環境

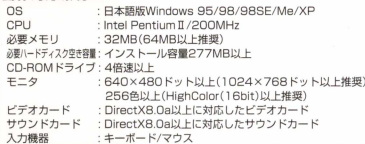

irgot Y B Oal) トを使用しています お使いの がDirectX8.0a以上に完全に対応しているか、パソコンメーカーに 必ずご確認ください。未対応の場合、正常に動作しない場合があります ※グラフィックカード/サウンドカード等のデバイス、及びそのド プログラムは最新のバージョンをご使用になることを推奨します。

※本製品の動作環境の他に、ご使用のOSの動作環境 必要があります。

※通信機能には、TCP/IPまたはIPX/SPX互換プロトコル対応のLAN 環境/シリアルクロスケーブル/通信速度14400bps以上のモデムの いずれかが必要です。(ただし、通信機能については、ユーザーサポート 外となります。あらかじめご了承ください)

■発売元:株式会社セガ Peprogrammed Game © SEGA CORPORATION, 1999 ■販売元:株式会社メディアカイト ©CHICKEN HEAD Corp.2000 © SEGA CORPORATION,2000 ©1988 SystemSoft Alpha Corp. 東京都品川区西五反田1-3-8 五反田CSビル2F ユーザーサポートセンター TEL 052-769-3122 (平日11:00-17:00) ◆ Microsoft及びWindowsは、米国 Microsoft社の登録商標です。 ◆著作権者の許諾なく、本製品の複製、賃貸、その他の行為をなすことは法律で禁止されています。◆自作機・ショップブランド・改造機の<br>パソコンについては、動作保証いたしかねます。あらかじめご了承ください。◆本ソフトウェアは現状のまま提供するものであり、 「承ください。◆本ソフトウェアは現状のまま提供するものであり、 ください。使用にあたり皆さまが被ったいかなる損害に関しても一切の責任を負いません。 MKW-2 64